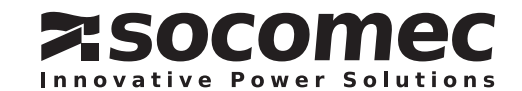

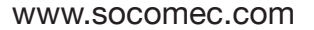

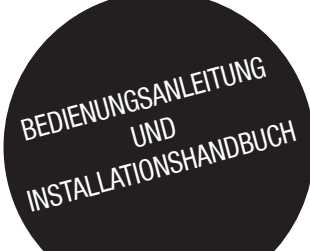

*NET-VISION*

Version 7

DE

## DE INHALT

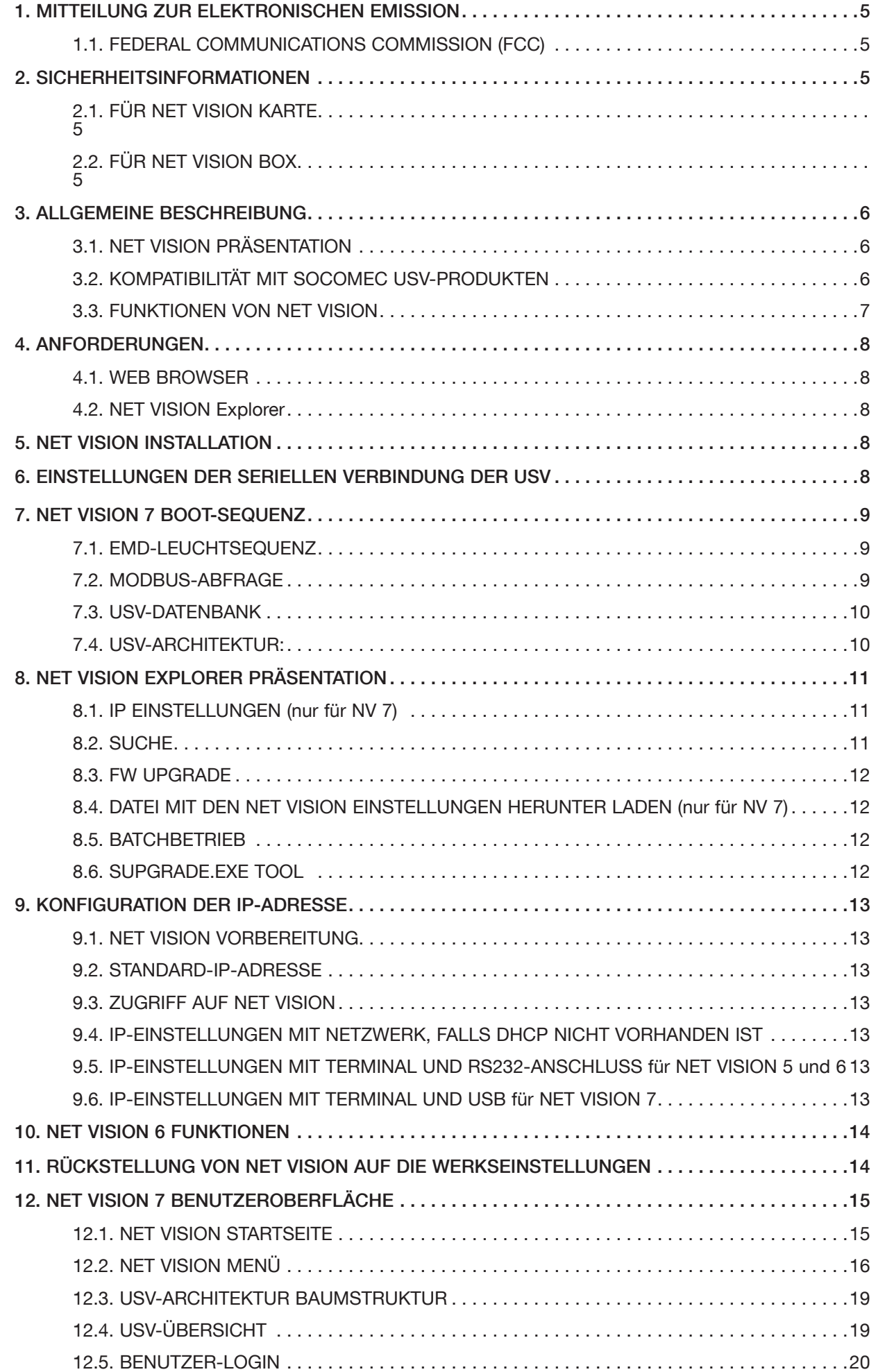

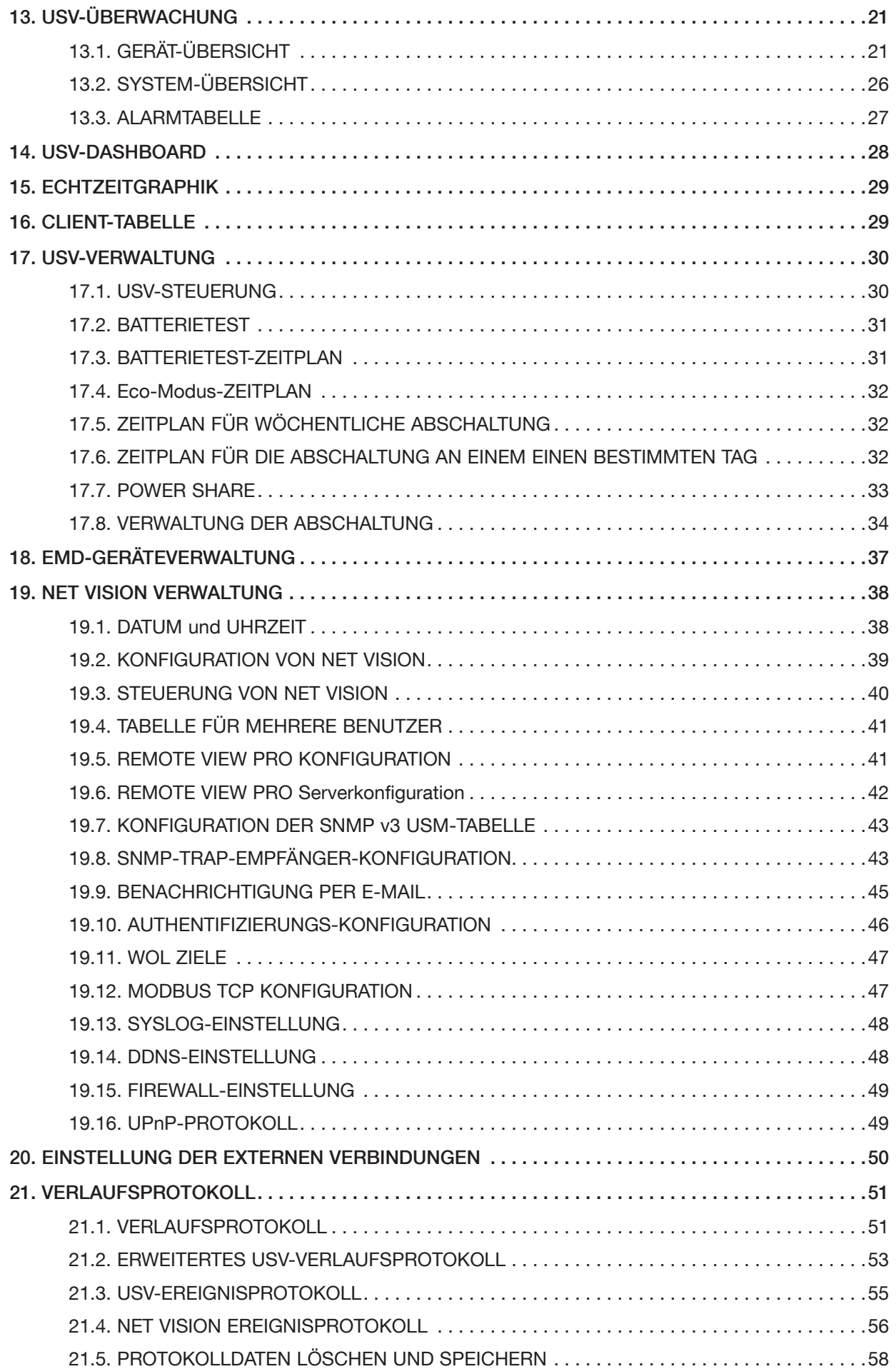

## ZERTIFIKAT UND GARANTIEBEDINGUNGEN

Die Installation der Software bedeutet die vollständige Akzeptanz aller vertraglichen Bedingungen. Bitte lesen Sie daher aus diesem Grund alle unten aufgelisteten Punkte sorgfältig. Wenn Sie mit einer oder mehreren vertraglichen Bedingungen nicht einverstanden sind, installieren Sie diese Software nicht und/oder geben Sie dies sofort an SOCOMEC zurück.

#### 1. Copyright und Intellektuelles Eigentum - Eigentumsrechte

Der Benutzer dieser Software bestätigt, dass sämtliche Rechte, die genannt werden, und das Copyright SOCOMEC gehören und zwar sowohl bezüglich des Quellencodes und des Objektcodes.

Wer sich in den Besitz dieser Software bringt ohne vorherige Autorisierung von SOCOMEC muss diese - falls sie bereits installiert ist - sofort deinstallieren und an SOCOMEC zurück geben. Wird diese Aktion von den betreffenden Personen nicht durchgeführt, wird SOCOMEC seine gesetzlich durch Zivil- und Strafrecht abgedeckten Rechte in vollem Umfang ausüben.

Die Software und die Dokumentation sind durch das Copyright geschützt. Der unrechtmäßige Gebrauch und/oder das teilweise oder vollständige Kopieren dieser Software führen zu Schadensanspruchsklagen. Es ist zulässig, eine Backup-Kopie der von SOCOMEC gelieferten Medien (CD Rom) zu erstellen. Diese Dokumentation und die Software sind keine Spezifikationen. SOCOMEC behält sich das Recht vor, ohne vorherige Ankündigung Änderungen vorzunehmen.

SOCOMEC behält sich das vollständige und exklusive Eigentumsrecht für alle intellektuellen Rechte vor hinsichtlich, aber nicht beschränkt auf die Dokumentation, Software, Quellencode, Objektcode usw. Es wird den Empfängern von SOCOMEC nur eine persönliche Berechtigung für die Benutzung der Dokumentation und Software für die genannte Anwendung gegeben. Jegliche Vervielfältigung, Änderung oder Veröffentlichung dieser Dokumentation und Software ganz oder in Teilen in irgendeiner Weise darf nur mit ausdrücklicher schriftlicher Genehmigung von Socomec erfolgen.

#### 2. Nutzungslizenz

NET VISION. Der NET VISION Explorer und die zugehörige Dokumentation können für rein private Nutzungen kostenlos installiert werden.

Die Software enthält vertrauliche Informationen. Diese Lizenz berechtigt den Benutzer nicht zur Änderung, Anpassung, Dekompilierung oder Segmentierung der betreffenden Software oder zur Rekonstruktion des Quellencodes mit Hilfe einer anderen Methode. SOCOMEC schützt seine Rechte gegen einen solchen nicht autorisierten Gebrauch in vollem Umfang auf zivilrechtlicher und strafrechtlicher Seite.

Die Software darf nicht an Dritte ausgeliehen werden. Die Lizenz für den Gebrauch dieser Software wird ausschließlich für die Zwecke ausgestellt, die in der Software-Dokumentation angegeben sind.

#### 3. INKRAFTTRETEN UND DAUER DER LIZENZ

Die Lizenz tritt am Tag der Software-Installation in Kraft, wobei der Benutzer diese Bedingungen zum Gebrauch und zur Haftung akzeptiert. Die Lizenz ist in der Dauer nicht begrenzt und hat kein Ablaufdatum. Die Lizenz und die beschränkten Rechte zum Gebrauch durch den Benutzer der Software werden ungültig in dem Fall, dass einer der Punkte gebrochen wird, die genannt sind in den Abschnitten "1. Copyright und Intellektuelles Eigentum" und "2. Nutzungslizenz".

#### 4. Garantiebedingungen

SOCOMEC gewährt weder impliziert noch ausdrücklich eine Garantie bezüglich der Benutzbarkeit der Software. Trotz des extensiven Gebrauchs von Ressourcen bei der Entwicklung der Software werden keine Garantien hinsichtlich des Fehlens von Fehlern gegeben. SOCOMEC kann den nötigen Support zur Lösungen von Fehlern geben, die in der Software vorhanden sind. Dieser Support ist auf die Korrektur von Programmierfehlern begrenzt und erstreckt sich nicht auf die Implementierung von neuen Funktionen, die nicht in der vom Benutzer benutzten Software-Version vorhanden sind.

Falls der Benutzer offenkundige oder versteckte Fehler findet, muss SOCOMEC schriftlich von diesen Fehlern benachrichtigt werden.

#### 5. Software-Updates

Die Lizenz gewährleistet kein Recht zum Empfang von Software-Updates oder neuen Versionen.

#### 6. Haftungsbeschränkungen

SOCOMEC haftet unter keinen Umständen für Schäden einschließlich wirtschaftlicher Verluste, die sich aus der direkten oder indirekten Benutzung oder nicht möglichen Benutzung der Software ergeben.

#### 7. Salvatorische Klausel

Falls eine Klausel dieses Vertrags als ineffektiv erfunden wird oder aus einem beliebigen Grund ineffektiv wird, gelten die restlichen Lizenzbedingungen dennoch. Die ungültige Klausel oder die ungültigen Bedingungen werden durch eine Klausel ersetzt und zwar auch mit nachträglicher Wirkung, welche die nachfolgend erfassten Anforderungen innerhalb des Umfangs der legalen Vollstreckbarkeit aufnimmt.

#### 8. Zusätze zu der Lizenz

Jeder Zusatz zu dieser Lizenz muss schriftlich erfolgen.

#### 9. Geltendes Gesetz

Dieser Vertrag unterliegt dem Französischen Gesetz.

Die hierin enthaltenen Informationen, die Software und die Dokumentation, sind ausschließliches Eigentum von SOCOMEC.

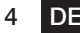

## 1. MITTEILUNG ZUR ELEKTRONISCHEN EMISSION

### 1.1. FEDERAL COMMUNICATIONS COMMISSION (FCC)

Dieses Gerät wurde geprüft und erfüllt die Grenzwerte für ein digitales Gerät der Klasse B gemäß Teil 15 der FCC-Vorschriften. Diese Grenzwerte dienen dazu, einen angemessenen Schutz gegen schädliche Störungen zu bieten, wenn das Gerät in einer kommerziellen Umgebung betrieben wird.

#### 1.1.1. CE-Erklärung

Dieses Gerät erfüllt die EMV-Richtlinie der Europäischen Gemeinschaft und erfüllt oder übertrifft die folgenden technischen Normen:

- EN 55022:1998 "Grenzwerte und Messverfahren für Funkstörungen von Einrichtungen der Informationstechnik." Dieses Gerät erfüllt die Norm CISPR Klasse B
- EN 55024:1998 "Elektromagnetische Verträglichkeit Allgemeine Norm für Immunität Teil1: Wohngebäude und Leichtindustrie."

## 2. SICHERHEITSHINWEISE

### 2.1. FÜR NET VISION KARTE

- Alle Reparatur-/Wartungsmaßnahmen an diesem Gerät dürfen nur von qualifiziertem Fachpersonal durchgeführt werden. Nehmen Sie vor Beginn von Reparatur-/Wartungsmaßnahmen an diesem Gerät Ringe, Uhren und Schmuck ab:
- Prüfen Sie vor dem Einstecken/Abziehen der Net Vision Karte an/von der USV, dass die USV von der Stromversorgung getrennt ist. Während des laufenden Betriebs ist ein Umrüsten der Net Vision in der USV nicht zulässig.

### 2.2. FÜR NET VISION BOX

- Um das Risiko eines Brandes oder Elektroschocks zu reduzieren, installieren Sie das Gerät in einem Innenbereich mit Temperaturregelung, in dem sich keine leitenden Gegenstände befinden. Das Gerät darf nicht in der Nähe von Flüssigkeiten oder in einer sehr feuchten Umgebung aufgestellt werden.
- Es dürfen keine Flüssigkeiten oder Fremdgegenstände in das Gerät gelangen.
- Dieses Gerät enthält keine Komponenten, die vom Benutzer gewartet werden können. Öffnen Sie das Gerät nicht.
- Alle Reparatur-/Wartungsmaßnahmen an diesem Gerät dürfen nur von qualifiziertem Fachpersonal durchgeführt werden. Nehmen Sie vor Beginn von Reparatur-/Wartungsmaßnahmen an diesem Gerät Ringe, Uhren und Schmuck ab:
- Vor Wartungen, Reparaturen oder Versand muss das Gerät vollständig ausgeschaltet und vom Netz getrennt werden sowie alle Anschlüsse entfernt werden.
- Vor dem Einstecken des Net Vision Netzadapters muss sichergestellt sein, dass der Nennstrom der Spannungsquelle mit dem des Net Vision Netzadapters übereinstimmt.

## 3. ALLGEMEINE BESCHREIBUNG

### 3.1. NET VISION PRÄSENTATION

NET VISION ist ein Netzwerkadapter für die professionelle Überwachung und Fernsteuerung für eine einzelne USV oder ein parallel geschaltetes USV-System.

Der NET VISION Netzadapter ermöglicht den direkten Anschluss einer USV an das Ethernet-Netzwerk für die sichere Verwaltung der USV über das Netz mit einem Webbrowser, einer TELNET-Schnittstelle oder einer NMS (Network Management Station) Anwendung über SNMP. Die verwendeten Übertragungsprotokolle sind unabhängig von der Plattform und dem Betriebssystem, so dass sich Net Vision für alle Systeme eignet und sich durch eine extrem hohe Flexibilität auszeichnet.

Zusätzlich zu Überwachung und Steuerung bietet die NET VISION-Schnittstelle ein hohes Maß an Schutz für unabhängige Server oder Hosts, die virtuelle Maschinen verwalten, die von der USV versorgt werden.

Unter kritischen Bedingungen können bis zu 250 Geräte, die von der USV versorgt werden, in einer geplanten Sequenz so abgeschaltet werden, dass die Datenintegrität gewährleistet ist. Die externe Abschaltung wird von einem Shutdown Client durchgeführt, der auf allen unabhängigen Servern (JNC) oder auf einer virtuellen Maschine (VIRTUAL-JNC) installiert werden muss, die diese automatische Funktion benötigen.

JNC Und VIRTUAL-JNC sind Shutdown-Agent Software, die Sie kostenlos von der Website von SOCOMEC oder von der NET VISION CD herunterladen können.

### 3.2. KOMPATIBILITÄT MIT SOCOMEC USV-PRODUKTEN

NET VISION ist mit folgenden Socomec USV-Produkten kompatibel:

- NETYS PR
- NETYS RT
- ITYS
- ITYS-PRO
- MODULYS
- MODULYS GP 2.0
- MASTERYS BC IP+ EM und GP
- MASTERYS BC+ / GP4
- DELPHYS MP / MX
- DELPHYS BC GP und Xtend
- Sowie alle neuen USV-Anlagen von SOCOMEC mit Com-Standardsteckplatz.

#### 3.3.1. USV-FUNKTIONEN

- USV-Zustandsüberwachung in Echtzeit
- Umfassende USV-Verwaltung und flexible Konfiguration über Web Browser.
- Automatische Erfassung der USV-Architektur: einzelnes, modulares oder paralleles System.
- Batterietest-Verwaltung (falls von der USV unterstützt)
- USV-Steuerelemente (falls von der USV aktiviert)
- Datum-/Uhrzeit-Synchronisation der USV (falls von der USV aktiviert)
- Automatische Benachrichtigung über USV-Ereignisse per E-Mail und SNMP-Trap
- Vollständige Abschaltprozedur zum Schutz von bis zu 250 Servern/Workstations oder HOSTS/ VM vor Datenverlust durch Stromausfall
- Planung von Abschaltung/Anfahren/Hochbooten der USV über Fernsteuerung (nur für einphasige USV)
- Zeichnet regelmäßig USV-Parameter für statistische Analysen und Ereignisdiagnosen auf

#### 3.3.2. NETZDIENSTE

- Automatisch über DHCP oder BOOTP zugewiesene IP
- Standard RFC1628 UPS MIB und NET VISION spezifisches MIB unterstützt
- 10/100 Mbps schnelles Ethernet mit automatischer Erfassung der Netzwerkumgebung
- Die Konfigurationseinheit vereinfacht den Upgradevorgang der Firmware
- Radius Benutzerkontounterstützung
- IPv4 und IPv6 doppelt verstärkt
- Unterstützt das MODBUS TCP Protokoll für den Anschluss der Überwachungsausrüstung
- Digitaler Ausgang zur Unterstützung der Relaissteuerungvorrichtung (EMD)
- Die Steuerung des Netzwerkzugriffs der Firewall unterbinden einen nicht-autorisierten IP-Zugriff

#### 3.3.3. NETZWERKPROTOKOLLE

- $\bullet$  IPv4 / v6
- HTTP / HTTPs mit Zertifikat
- DHCP / BOOTP
- SNMP v1 / v2c / v3 (MD5-SHA / DES-AES)
- SMTP über TLS
- SSH
- UPnP
- NTP / ICMP
- $\bullet$  WOL
- RADIUS
- TFTP
- SYSLOG

## 4. ANFORDERUNGEN

### 4.1. WEB BROWSER

Der Endverbraucher interagiert mit NET VISION über einen Web Browser. Alle mit HTML. js und XML Technologien kompatiblen Web Browser haben Zugriff auf NET VISION-Seiten.

#### 4.2. NET VISION Explorer

Dieses Tool muss auf einem Windows™ Computer installiert sein, um IP-Einstellungen zu konfigurieren, die NET VISION-Konfiguration hochzuladen oder die FW zu aktualisieren. Näheres hierzu siehe Anhang.

Der NET VISION-Explorer erfasst alle USV-Anlagen, die über NET VISION an das gleiche lokale Netzwerk angeschlossen sind. Dieses Tool trägt zur Prüfung der IP-Adressen von jeder NET VI-SION-Einheit bei.

Der NET VISION-Explorer ist mit allen NET VISION FW-Versionen von V5 bis V7 kompatibel.

## 5. NET VISION-INSTALLATION

NET VISION-KARTE 5 & 6

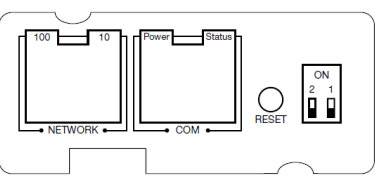

NET VISION 7 Karte

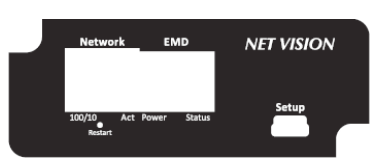

Die NET VISION-Karte wird in einem der verfügbaren COM-Steckplätze installiert und verschraubt. Das Metallteil an der Frontseite kann für die Befestigung von NET VISION am Com-Steckplatz je nach USV-Modell entsprechend angepasst werden.

NET VISION wird von der USV mit Strom versorgt und kommuniziert über eine serielle Verbindung mit der internen µC-Karte der USV.

Der COM-Port für die serielle Schnittstelle muss an der USV-Bedienkonsole eingestellt werden, um die Kommunikation mit der USV zu ermöglichen.

## 6. USV EINSTELLUNGEN DER SERIELLEN SCHNITTSTELLE

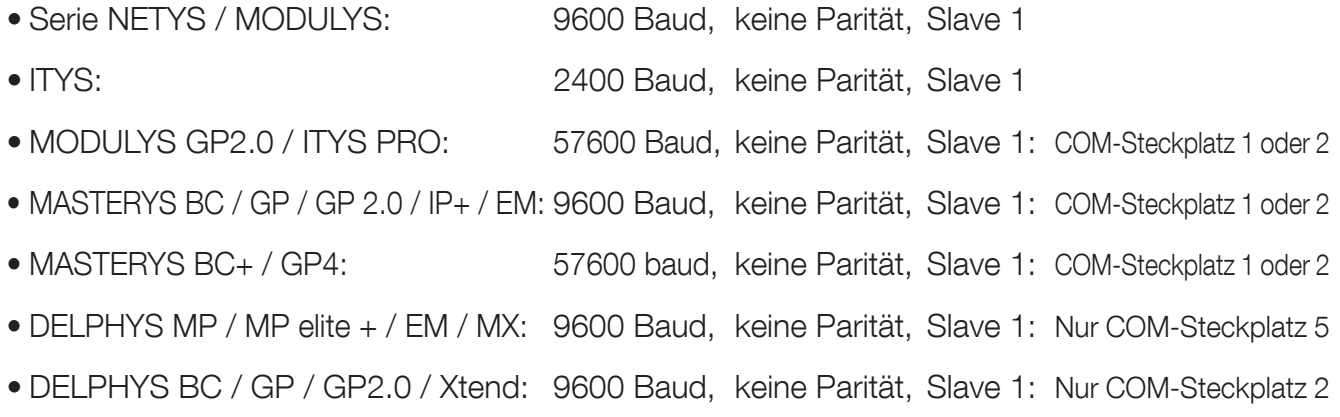

## 7. NET VISION 7 BOOT-SEQUENZ

Während der Startphase von NET VISION ist das EMD-Licht AUS und das Status EMD-Licht blinkt, bis die Kommunikation hergestellt wurde.

NET VISION erkennt automatisch den Protokoll- und USV-Typ. Wenn die Kommunikation hergestellt wurde, leuchtet das Power EMD-Licht konstant und das Status EMD-Licht blinkt, wenn NET VISION eine MODBUS-Anforderung an die USV sendet. Am Ende der Boot-Sequenz läuft das MODBUS-Polling an und NET VISION kommuniziert mit der USV.

### 7.1. EMD-LICHTSEQUENZ

POWER Grünes Licht:

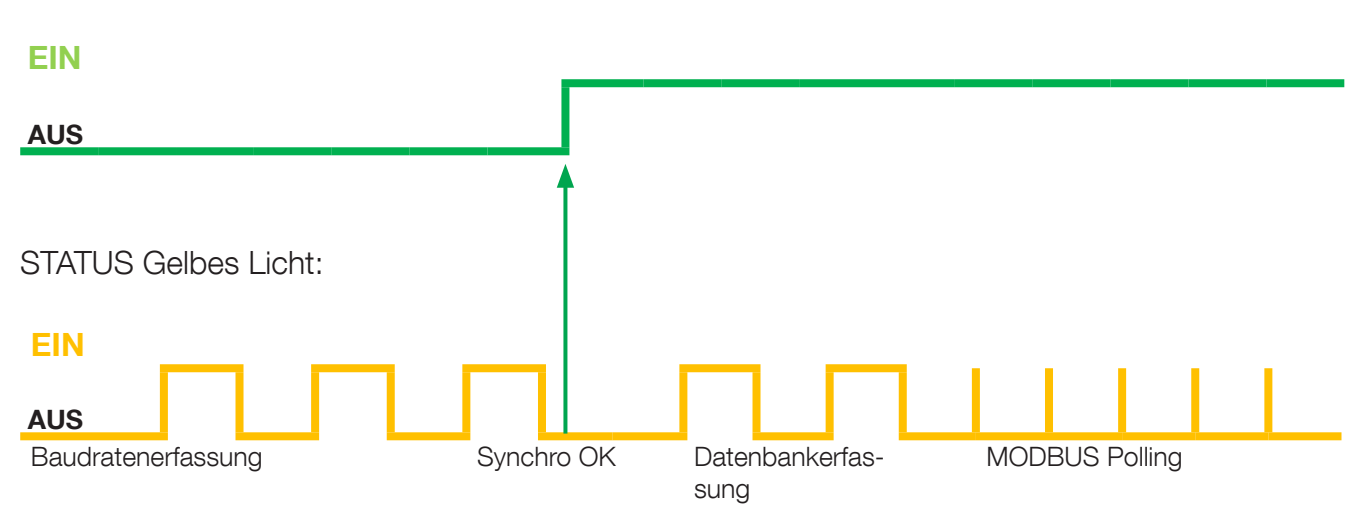

### 7.2. MODBUS POLLING

Wenn NET VISION mit der USV über die serielle MODBUS-Verbindung kommuniziert, hängt die Aktualisierung der Daten von der Baudrate und der Anzahl der Einheiten für Parallelschaltung zusammen.

Bei 9600 Baud beträgt die Pollingzeit für 1 Einheit etwa 3 Sekunden. Die Pollingzeit muss mit der Anzahl der im System vorhandenen Einheiten multipliziert werden, um die Gesamtdauer der Datenaktualisierung zu erhalten.

### 7.3. USV DATENBANK

NET VISION verwaltet 2 Typen von USV-Mapping:

- 'JBUSP'-Mapping für NETYS PR RT / ITYS / MODULYS / MASTERYS MC-BC-GP-IP-EM / DELPHYS BC-GP-Xtend
- 'VU-MAP'-Mapping für die ITYS-PRO / MODULYS GP 2.0 / MASTERYS BC+ und GP4-Serien und die SOCOMEC USV-Serie.

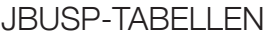

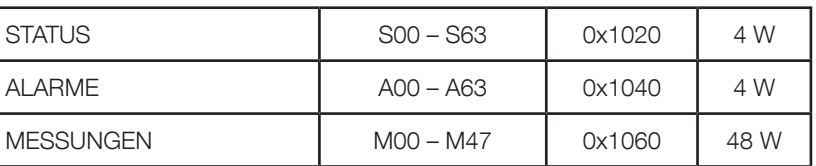

VU-MAP TABELLEN

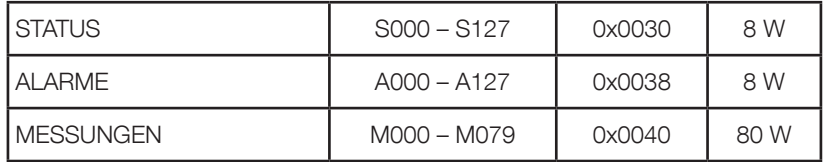

Der MODBUS TCP Zugriff muss entsprechend USV-Mapping den Adressen folgen Näheres hierzu siehe Anhang. MODBUS TCP JBUSP und VU-MAP TABELLE.

### 7.4. USV-ARCHITEKTUR:

- Einzelne Einheit 1- und 3-phasig
- Stromrichter ohne Batterie
- Modul ohne Bypass
- Modulare Einheit bis zu 8 Modulen
- Parallelschaltung, verteilter Bypass oder zentralisierter Bypass, bis zu 6 Einheiten (JBUSP) und 10 Einheiten (VU-MAP)
- Modulares System bis zu 3 Einheiten 24 Module.

## 8. NET VISION EXPLORER PRÄSENTATION

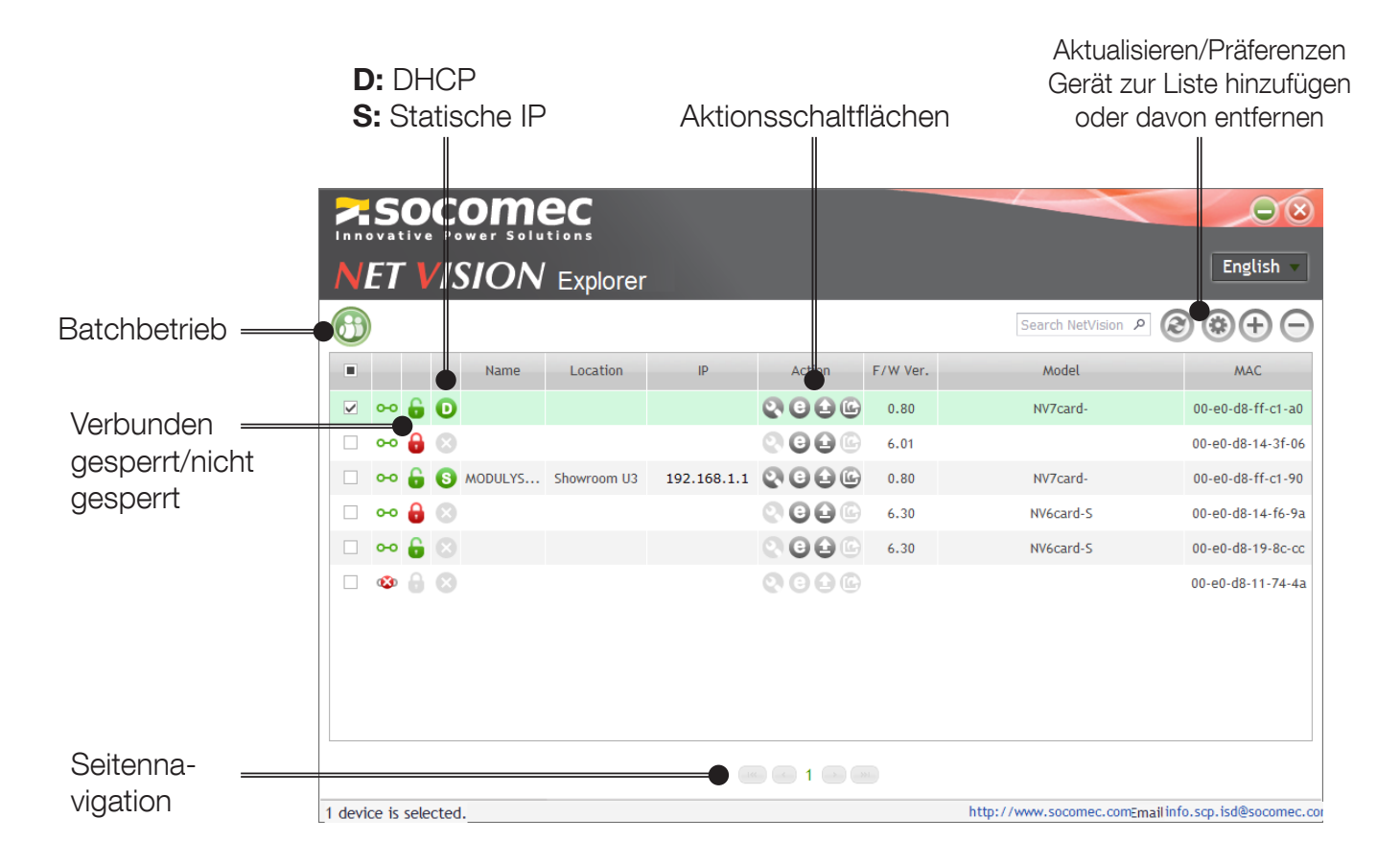

### 8.1. IP-EINSTELLUNGEN (nur für NV 7)

Klicken Sie auf zum Öffnen des Fensters der IP-Einstellungen

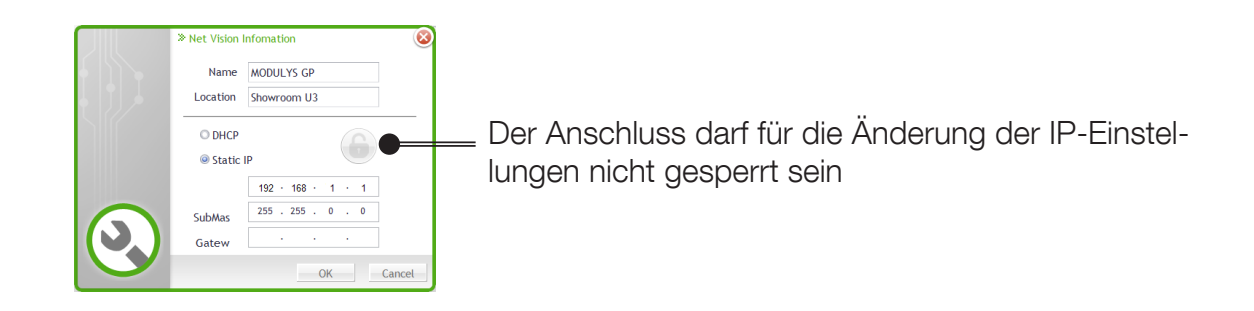

### 8.2. BLÄTTERN

Klicken Sie auf  $\bullet$  zum Starten des Web Browsers und zum Öffnen der NET VISION-Startseite.

### 8.3. FW-AKTUALISIERUNG

Klicken Sie auf  $\bigcirc$  zum Öffnen des Fensters der FW-AKTUALISIERUNG

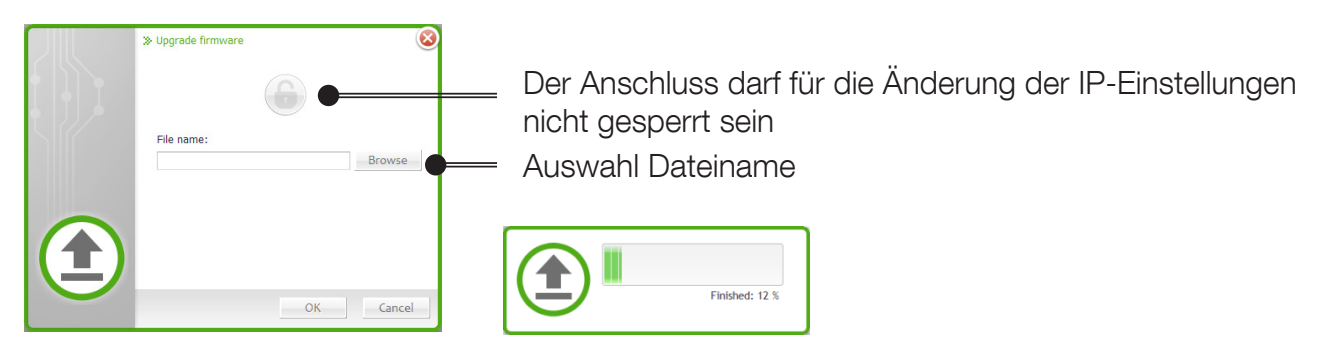

Wenn mehrere NET VISION-Einheiten ausgewählt wurden, kann die FW Bin-Datei mittels der Batchfunktion für alle ausgewählten NET VISION-Einheiten aktualisiert werden.

### 8.4. DATEI MIT DEN NET VISION-EINSTELLUNGEN HERUNTERLADEN (nur für NV 7)

Klicken Sie auf G zum Öffnen des Downloadfensters der Konfigurationsdatei

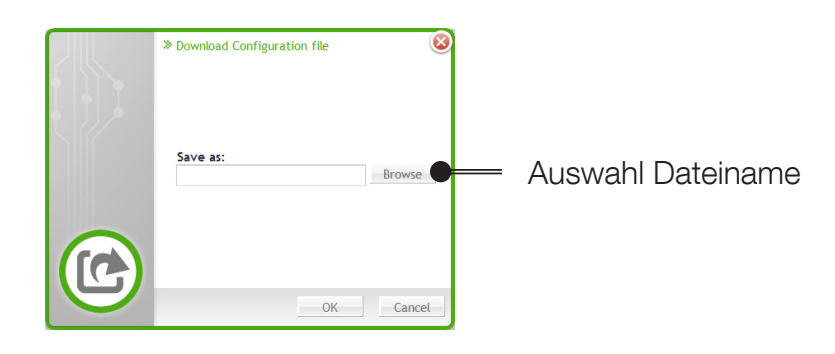

8.5. BATCHBETRIEB

Klicken Sie auf **Zum Öffnen des Fensters für den Batchbetrieb** 

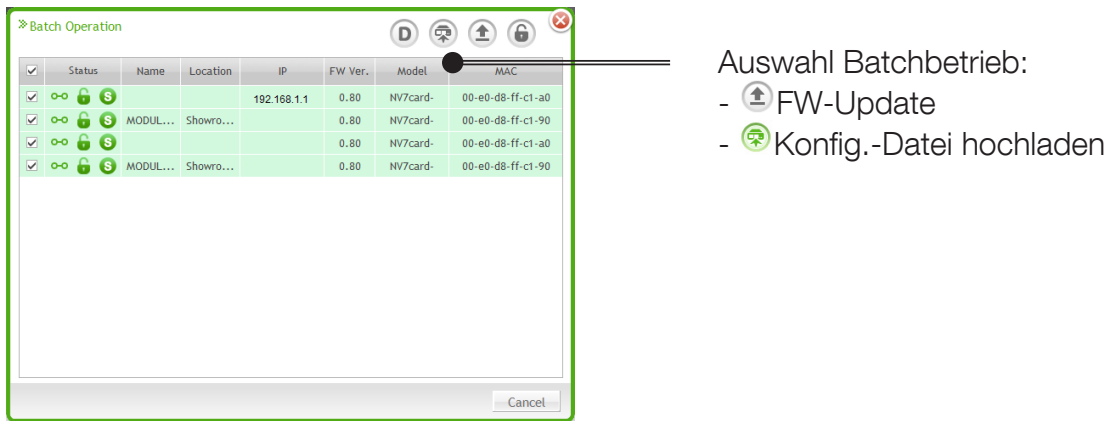

### 8.6. SUPGRADE.EXE TOOL

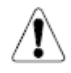

Das für NET VISION 6 verwendete Supgrade.exe tool erkennt die NET VISION 7 Karte nicht.

## 9. KONFIGURATION DER IP-ADRESSE

### 9.1. NET VISION-VORBEREITUNG

Sobald die USV eingeschaltet und Net Vision im COM-Steckplatz eingesteckt und an das Netz angeschlossen ist, muss die IP-Adresse der Net Vision programmiert werden.

### 9.2. IP-STANDARDADRESSE

Falls ein DHCP-Server im gleichen Netz vorhanden ist wie Net NET VISION, wird NET VISION eine gültige IP-Adresse vom Server anfordern. Falls der DHCP-Server nicht verfügbar ist, schaltet NET VISION auf die folgende IP-Standardadresse um: 192.168.7.18 IPv6 wird nicht standardmäßig aktiviert. Die IP-Standardadresse ist auf das IPv4-Format eingestellt.

### 9.3. ZUGRIFF AUF NET VISION

Wenn Net Vision eine gültige IP-Adresse hat, öffnen Sie den Webbrowser und geben Sie die manuell eingestellte IP-Adresse oder die vom DHCP-Server angegebene ein. Die IP-Adresse kann mit der Software NET VISION-Explorer geprüft werden (siehe NET VISION-Explorer §).

NET VISION fordert standardmäßig das Login und das Passwort des Admin-Kontos zum Öffnen der Webseiten an.

Login: admin / Passwort: public

### 9.4. IP-EINSTELLUNGEN MIT NETZWERK, FALLS DHCP NICHT VORHANDEN IST

Im Fall von NET VISION 5 und 6:

1. Dazu ist ein Computer mit Terminal-Anwendung erforderlich, der an das gleiche Netzwerk angeschlossen ist wie Net Vision.

- 2. Prüfen Sie die IP-Adresse Ihres Terminals.
- 3. Lassen Sie eine Terminal-Session laufen (zum Beispiel eine DOS-Session).
- 4. Führen Sie folgenden Befehl aus: ROUTE ADD 192.168.7.18 computer.IP.address
- 5. Prüfen Sie den Anschluss an Net Vision: Ping 192.168.7.18
- 6. Falls NET VISION auf Ping antwortet, öffnen Sie eine Web-Session, um die IP-Parameter zu ändern.

Im Fall von NET VISION 7

Auch wenn DHCP nicht verfügbar ist, kann die IP-Adresse mit Hilfe des NET VISION Explorer Tools eingestellt werden.

#### 9.5. IP-EINSTELLUNGEN MIT TERMINAL UND RS232-ANSCHLUSS für NET VISION 5 und 6

1. Schließen Sie das RS232/RJ45 PC-Kabel von Net Vision an Ihren Computer an.

2. Öffnen Sie eine Terminal-Session mit den Parametern, die dem rechten COM-Port zugeordnet sind:

- 9600 Baud
- Keine Parität
- 8-Bit-Daten
- Keine Steuerung

3. Drücken Sie "space" zur Eröffnung der Kommunikation.

4. Geben Sie das Passwort "public" ein (standardmäßiges Passwort).

### 9.6. IP-EINSTELLUNGEN MIT TERMINAL UND USB für NET VISION 7

Der USB Gadget Serial Treiber muss installiert sein. Näheres hierzu siehe ANHANG. Sobald das Gerät erkannt wird, öffnen Sie eine SSH-Terminalverbindung, um die IP-Einstellungen zu ändern.

## 10. FUNKTIONEN VON NET VISION 6

Näheres zu allen Funktionen siehe das NET VISION 6 Benutzerhandbuch.

Die folgenden Kapitel beziehen sich auf NET VISION 7.

## 11. RÜCKSTELLUNG VON NET VISION AUF DIE WERKSEINSTELLUNGEN

Wenn NET VISION vom Netzwerk entfernt wird, stellen Sie sicher, dass sich dies nicht auf  $\Lambda$ Ihr externes Überwachungssystem auswirkt.

- 1. Netzwerkkabel und EMD entfernen, falls vorhanden
- 2. Platine losschrauben und entfernen.
- 3. SW1 und SW2 gemäß den Anforderungen einstellen.
- 4. Die Platine in den Com-Steckplatz einsetzen.
- 5. Warten, bis NET VISION neu startet: Die grüne/gelbe EMD-LED leuchtet DAUERHAFT.
- 6. Entfernen Sie die Platine erneut.

 $\langle \mathbf{l} \rangle$ 

- 7. Stellen Sie SW1 und SW2 in die Position OFF Normalbetrieb.
- 8. Setzen Sie die Platine in den Kom-Steckplatz ein und ziehen Sie die Schraube fest
- 9. Warten Sie, bis NET VISION für einen erneuten Betrieb startet.

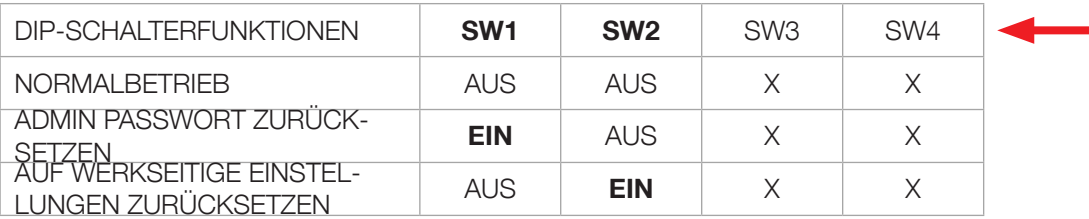

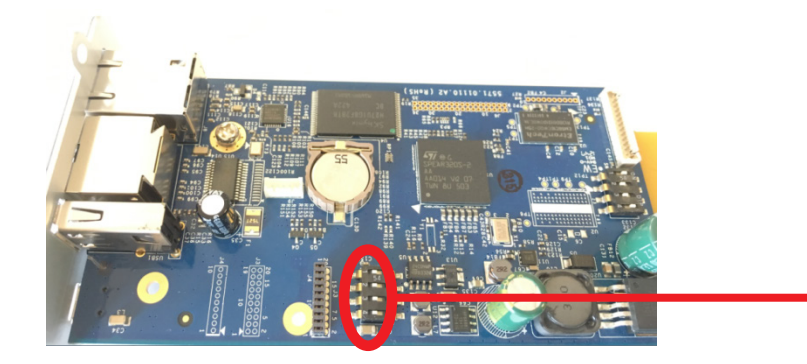

Falls Funktionen vor dieser Rückstellung eingestellt wurden (E-Mail, SNMP, Abschaltung...), müssen diese Funktionen neu konfiguriert werden.

Die RESET-Taste wirkt sich nicht auf die Net Vision-Einstellungen aus, sondern startet nur Net Vision neu.

Stellen Sie sicher, dass die vom DHCP-Server angegebene IP-Adresse gleich bleibt wie vor dem RESET von Net Vision.

## 12. NET VISION 7 BENUTZEROBERFLÄCHE

### 12.1. NET VISION-STARTSEITE

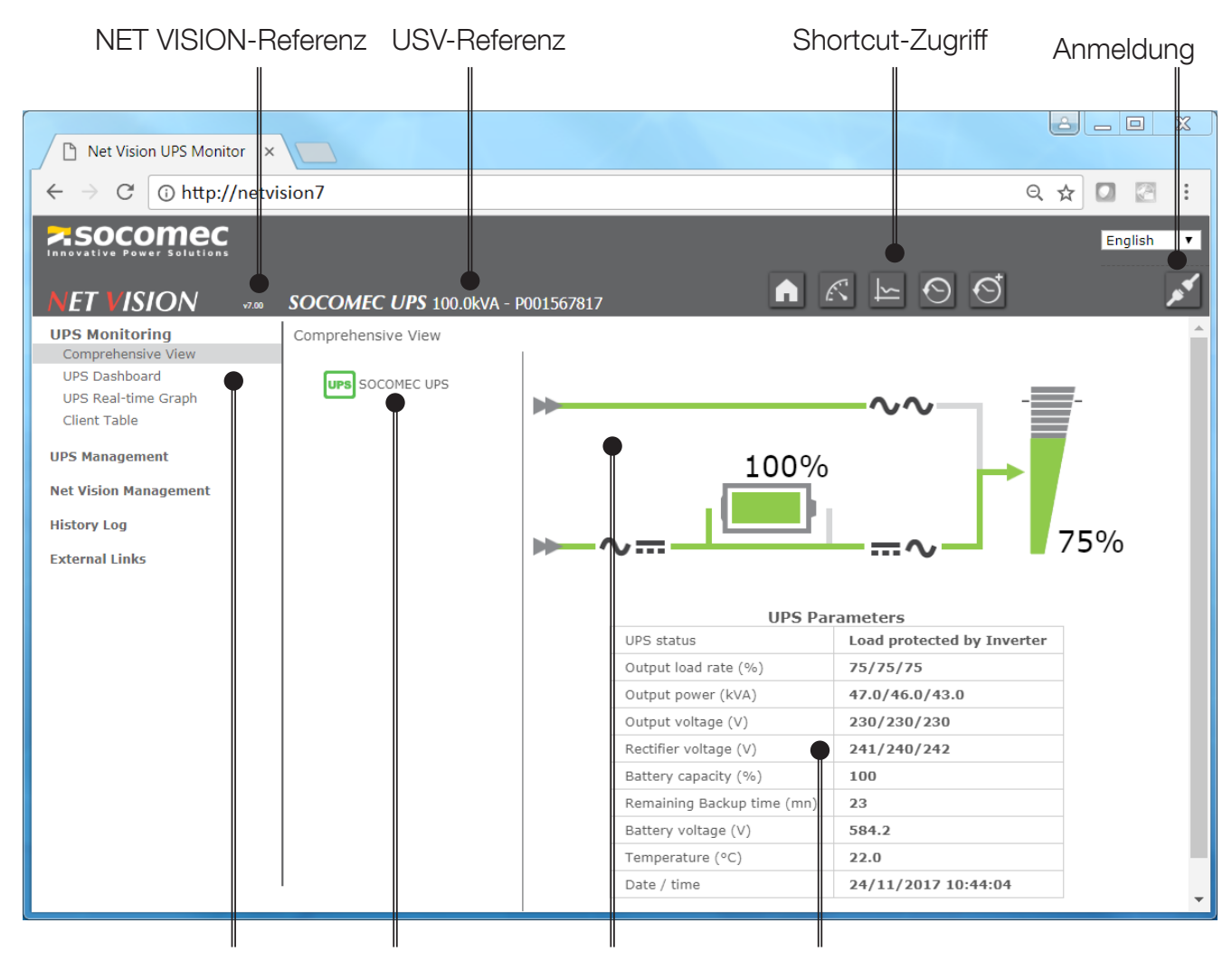

NET VISION-MENÜ USV-Baumdiagramm USV-ÜBERSICHT Parameter-Tabelle

### 12.2. NET VISION-MENÜ

### 12.2.1. USV-Überwachung

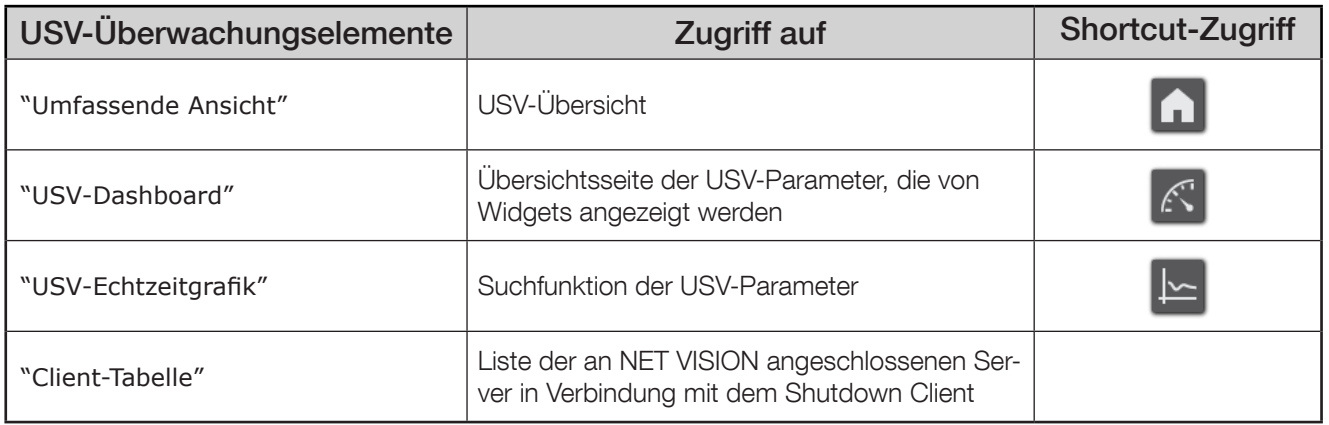

### 12.2.2. USV-Verwaltung

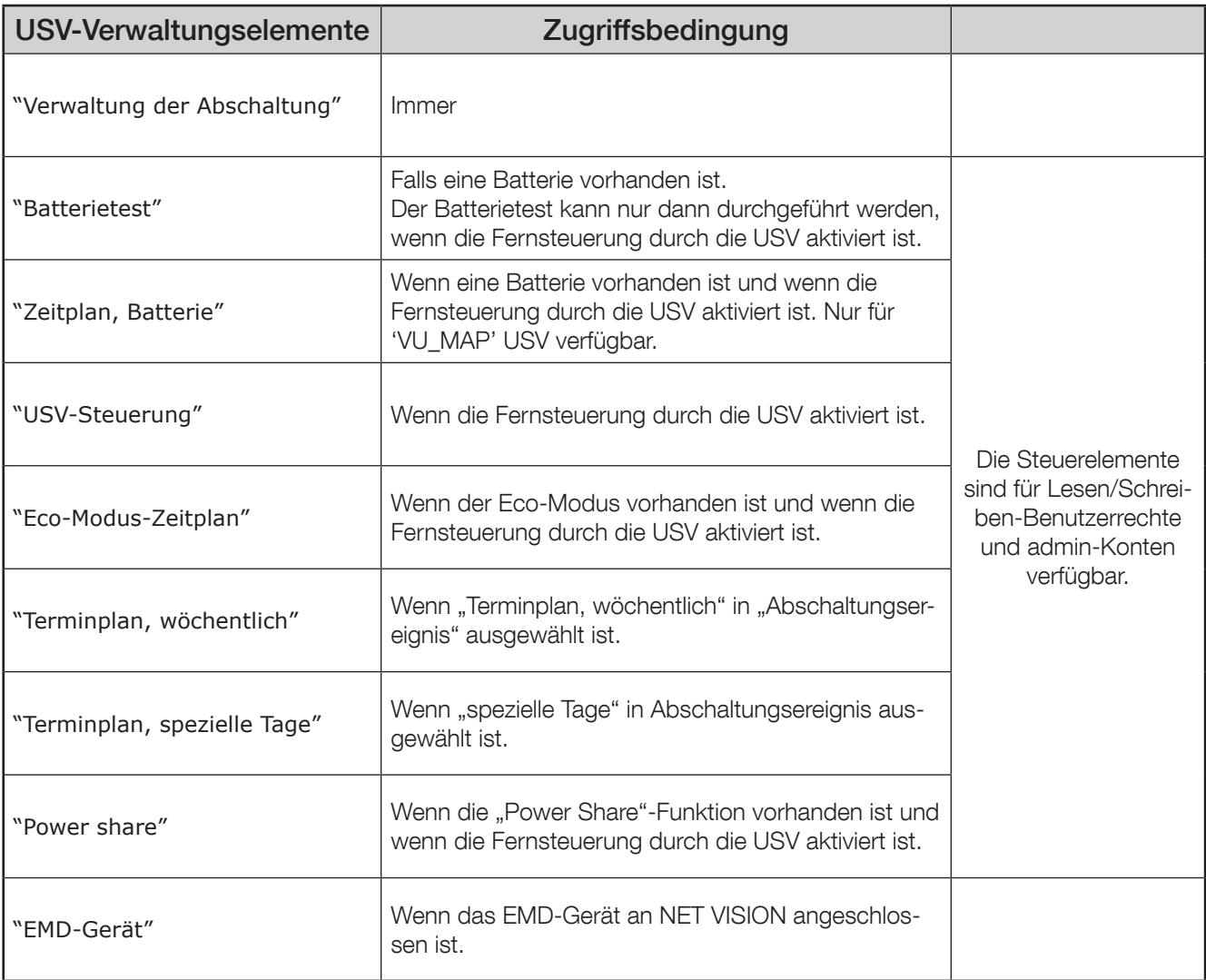

#### 12.2.3. Verwaltung von NET VISION

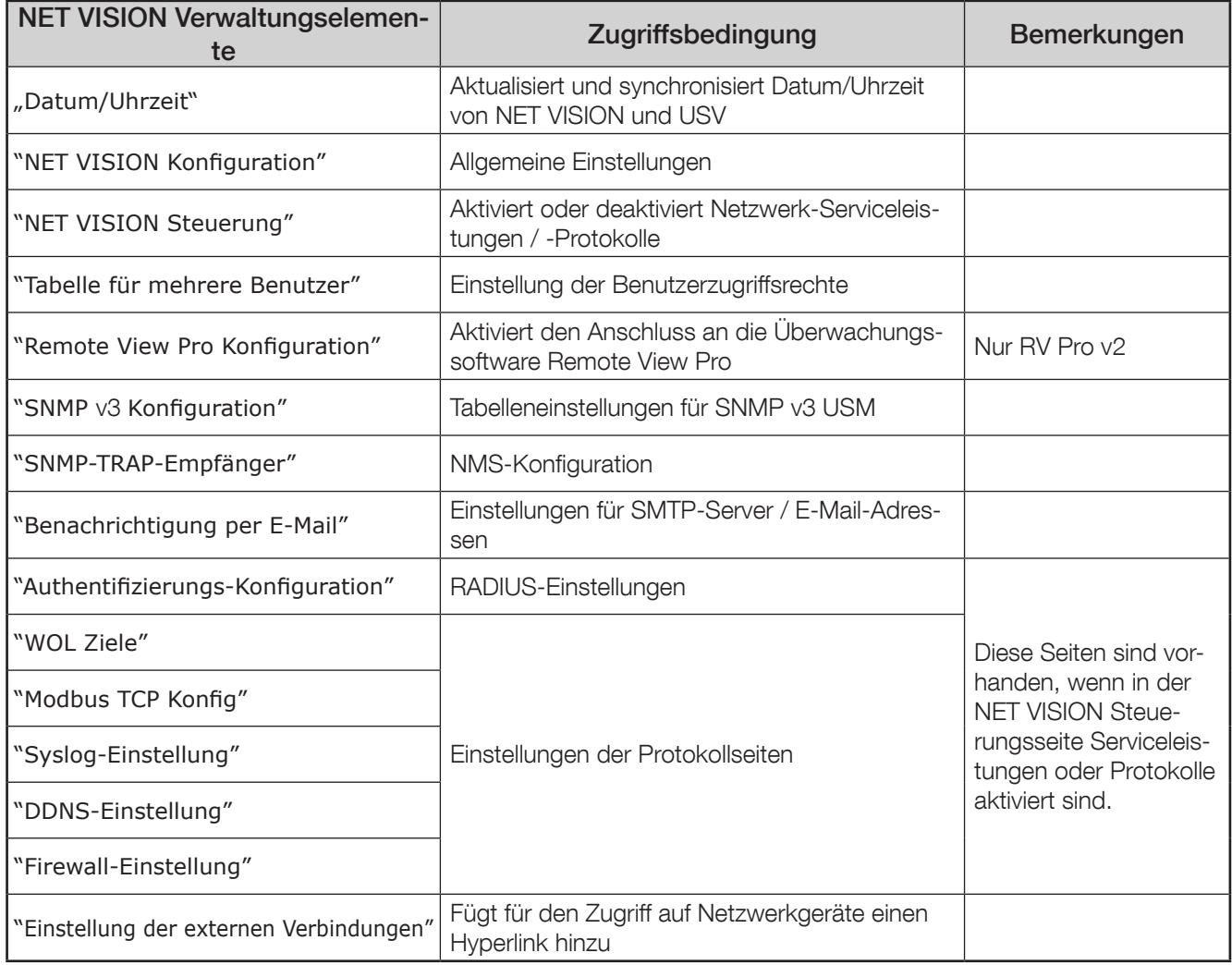

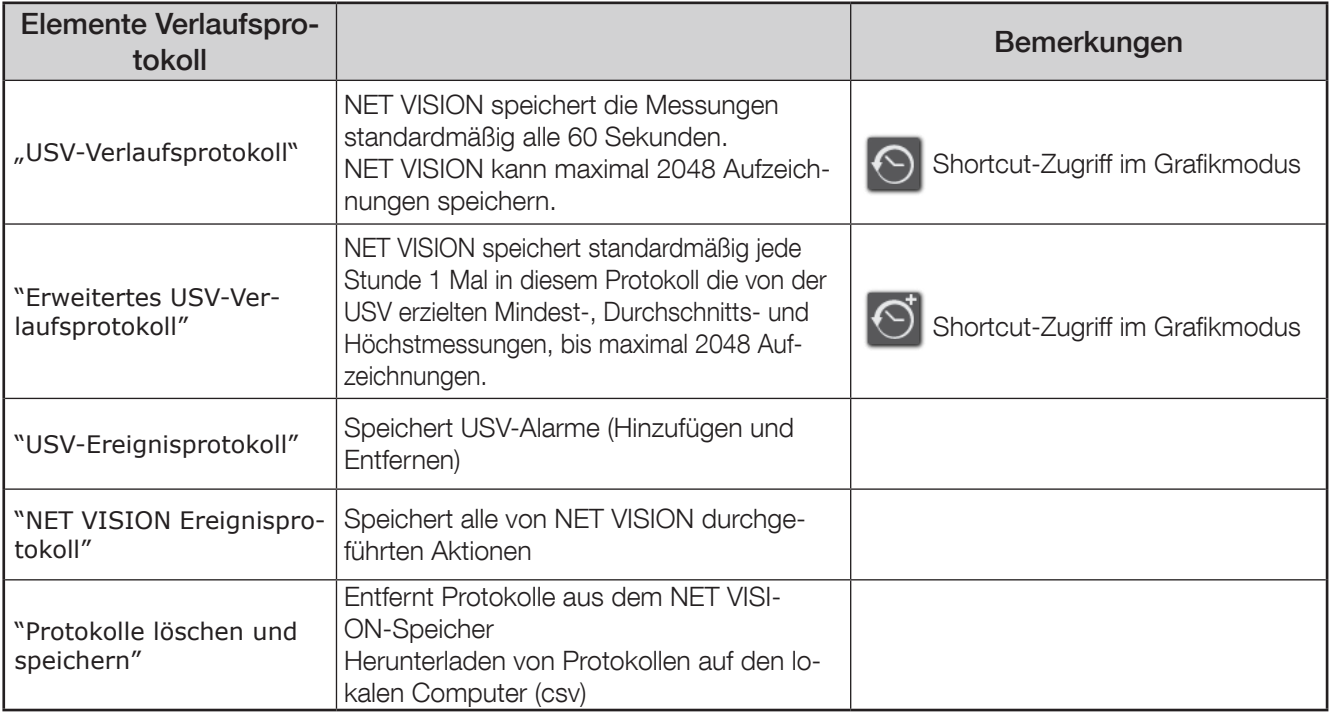

Liste der von NET VISION in "Verlaufsprotokoll" und "Erweitertes Verlaufsprotokoll" gespeicherten Messungen

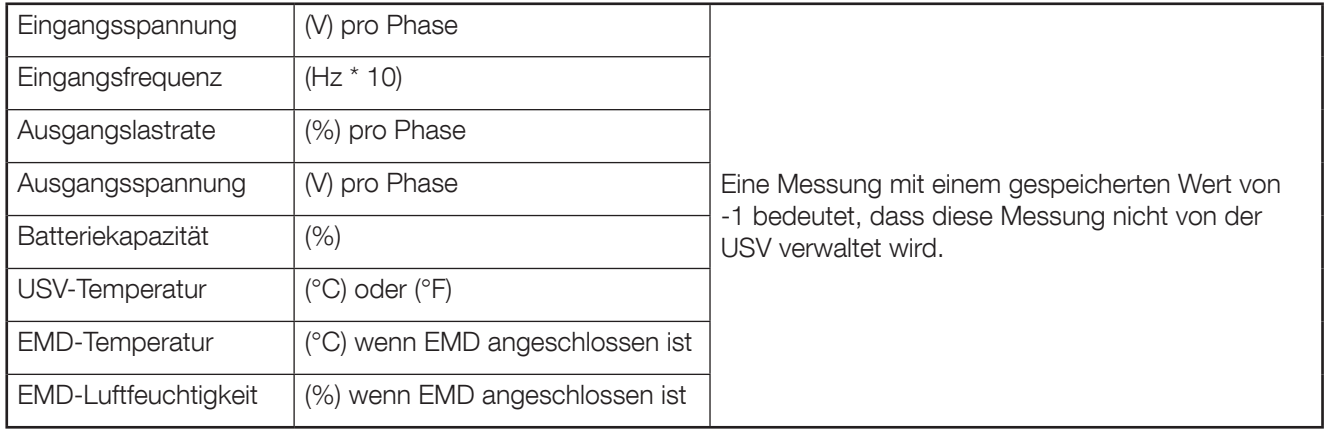

#### 12.2.5. Externe Verbindung

Falls Geräte aktiviert wurden, ist ein Extra-Menü vorhanden. Diese Links bieten direkten Zugang zu anderen Geräten. Es wird automatisch eine neue Seite im Webbrowser mit dem ausgewählten Link geöffnet.

### 12.3. USV-ARCHITEKTUR BAUMSTRUKTUR

NET VISION erkennt die USV-Topologie automatisch und passt die USV-Baumstruktur und -Übersicht an.

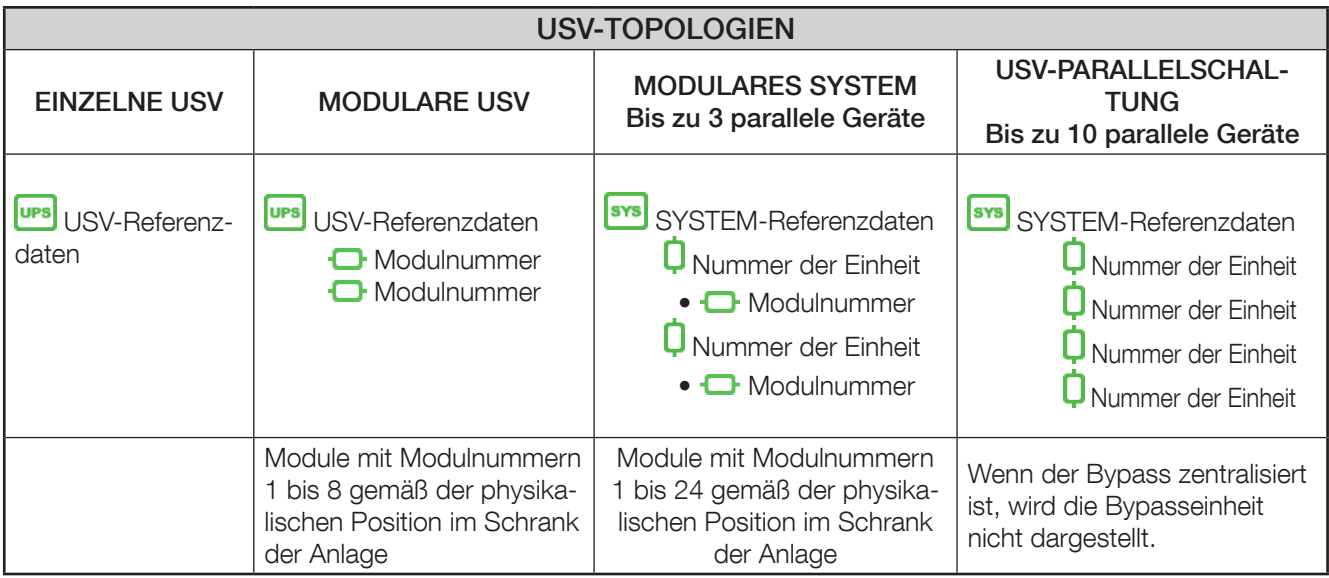

Verwaltung des Gerätestatus:

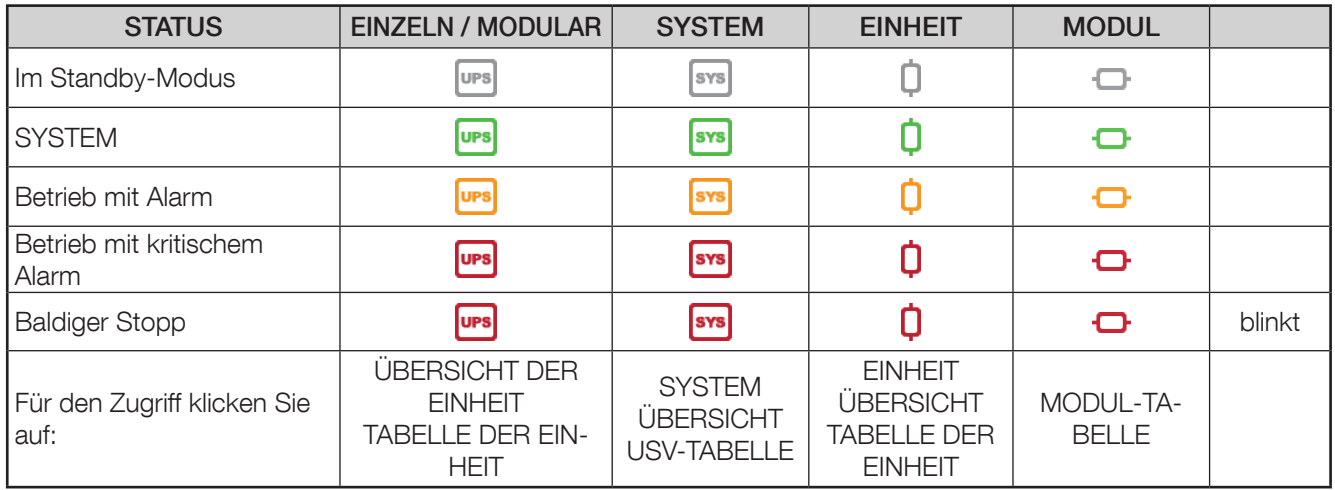

### 12.4. USV-ÜBERSICHT

NET VISION verwaltet 2 Übersichtstypen: SYSTEMANSICHT und ANSICHT DER EINHEIT

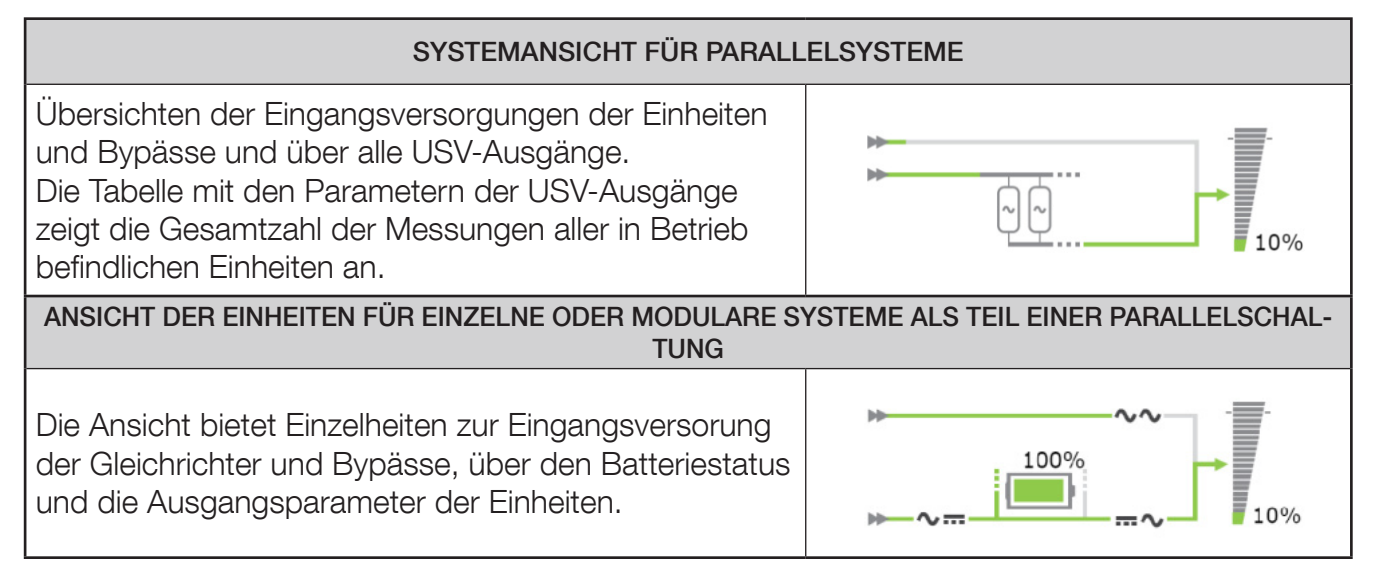

### 12.5. BENUTZER-LOGIN

Der Loginstatus wird durch folgende Symbole angegeben:

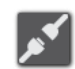

Nicht eingeloggt **Eingeloggt** Eingeloggt

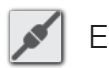

Klicken Sie auf die Taste, um eine Sitzung zu öffnen oder um die aktuelle Sitzung zu schließen. Login-Popup:

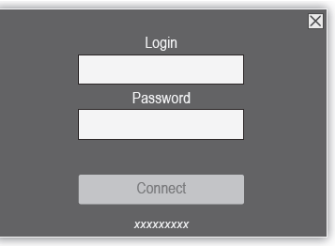

Die Standardangaben für die admin-Sitzung sind:

Login: **admin** 

Passwort: **public** 

Die Webseiten werden im Modus "Nur Lesen" geöffnet, wenn die "HTTP-Sicherheitskontrolle" deaktiviert ist.

Für den Zugriff auf alle Konfigurationen und USV-Steuerelemente muss eine Sitzung als admin oder mit Benutzerkontenzugriff "Lesen/Schreiben" geöffnet werden.

Es besteht die Möglichkeit, einen "Login Zeitüberlauf (in Sekunden)" in der NET VISION Konfigurationsseite einzustellen. Am Ende des Zeitüberlaufs wird die aktuelle Sitzung automatisch geschlossen und es erfolgt die Umschaltung in den Zugriffsmodus "Nur Lesen".

NET VISION lässt nicht mehr als eine admin-Sitzung zu.

Ist eine admin-Sitzung noch immer geöffnet, dann wird beim Öffnen einer neuen Sitzung das Ausloggen aus der vorherigen admin-Sitzung erzwungen.

 $\langle \mathbf{l} \rangle$ 

## 13. USV-ÜBERWACHUNG

## 13.1. ÜBERSICHT DER EINHEIT

13.1.1. ÜBERSICHTSANIMATION

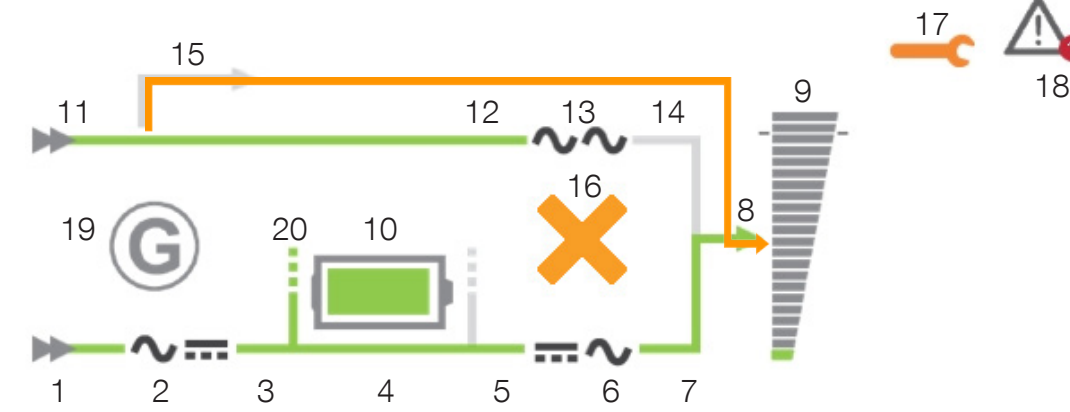

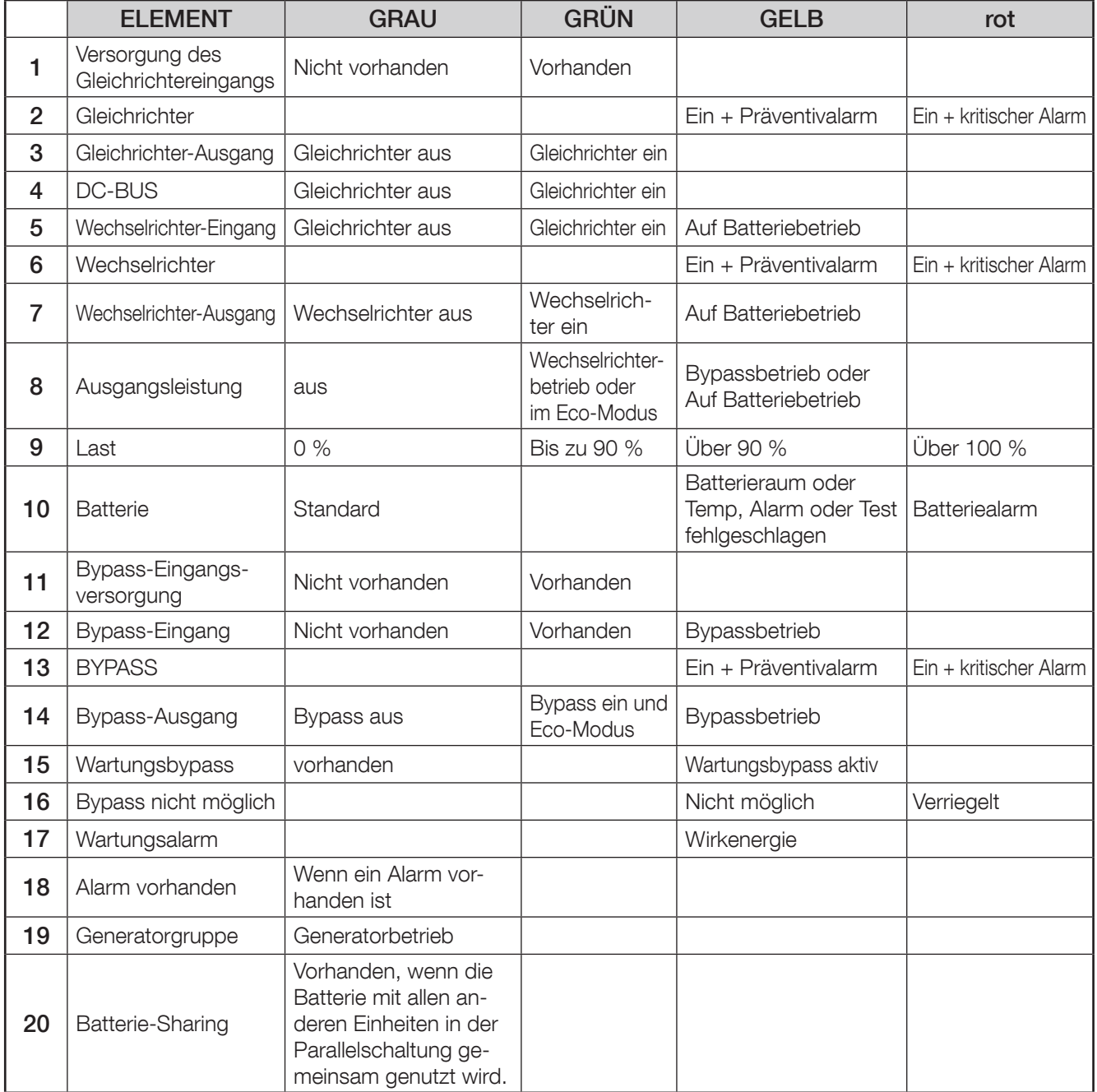

Der Wert der Ausgangslastrate wird an die Übersicht berichtet. Der Lastwert wird nicht angezeigt, wenn der Wartungsbypass geschlossen ist.

Bei Status "Batterie lädt" und "Batterie geladen" wird der Wert der Batteriekapazität in % angezeigt. Der Wert der Kapazität wird durch die Restzeit ausgetauscht, wenn die Batterie entladen wird.

#### 13.1.2. BATTERIE-ANIMATION

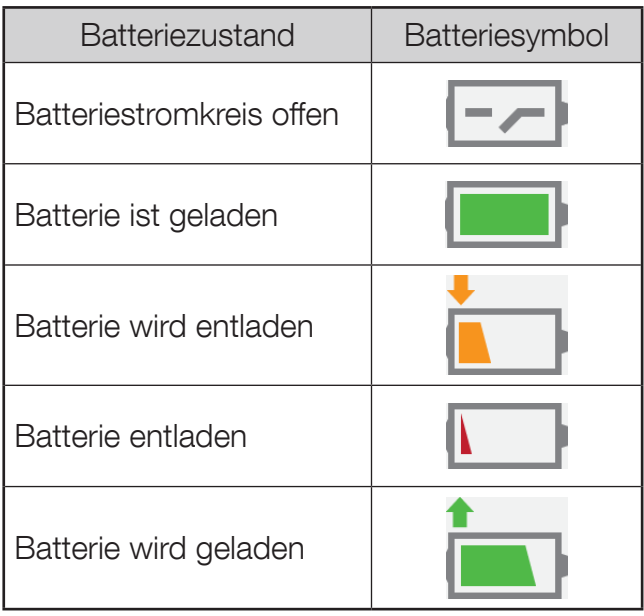

#### 13.1.3. LADUNGS-ANIMATION

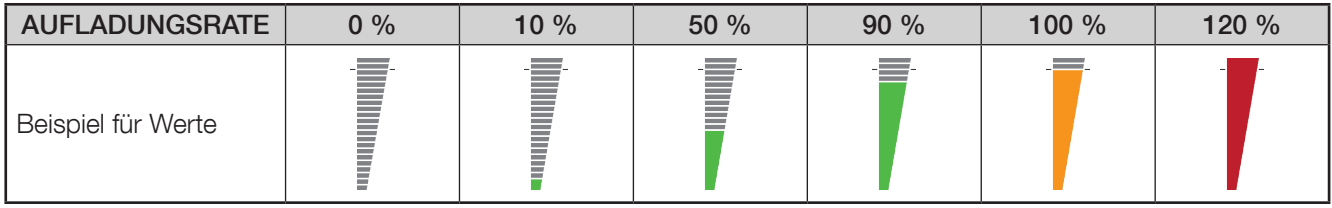

#### 13.1.4. NAVIGATION IN DER ÜBERSICHT DER EINHEIT

….

Durch Anklicken der Symbole Gleichrichter $\sim$  ..., Batterie , Wechselrichter ,  $\sim$ , Bypass wund Ausgangslast in werden die zugehörigen Parameter unter der Übersicht angezeigt. Um zurück in die Parametertabelle Einheit/USV zu gelangen, klicken Sie auf die Taste oder <mark>ws</mark> oder wählen Sie "**Umfassende Ansicht**" im Menü USV-Überwachung.

#### Navigations-Übersicht

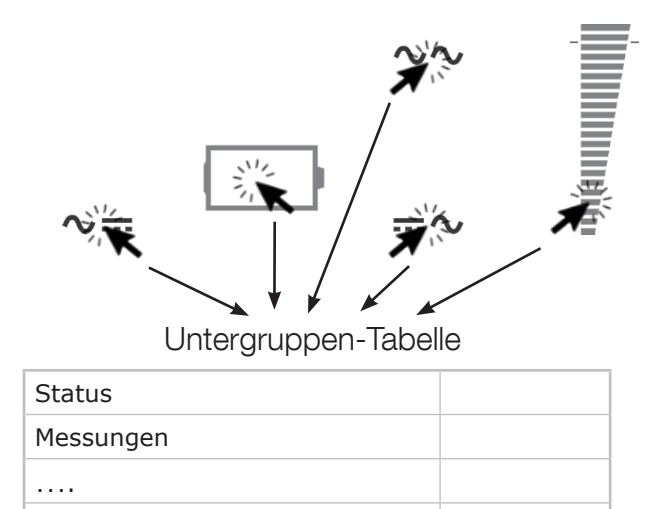

Wenn ein oder mehrere Alarme vorhanden sind, wird die Alarmtabelle durch Anklicken von geöffnet. Das Symbol blinkt bei einem eingehenden neuen Alarm. In diesem Fall wird die Alarmseite geöffnet, es werden alle Alarme zurück gesetzt und der akustische Alarm an der USV gestoppt.

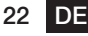

#### 13.1.5. PARAMETERTABELLE EINHEIT/USV

Diese Tabelle wird mit Daten aktualisiert, die von der USV oder von der ausgewählten Einheit gelesenen werden.

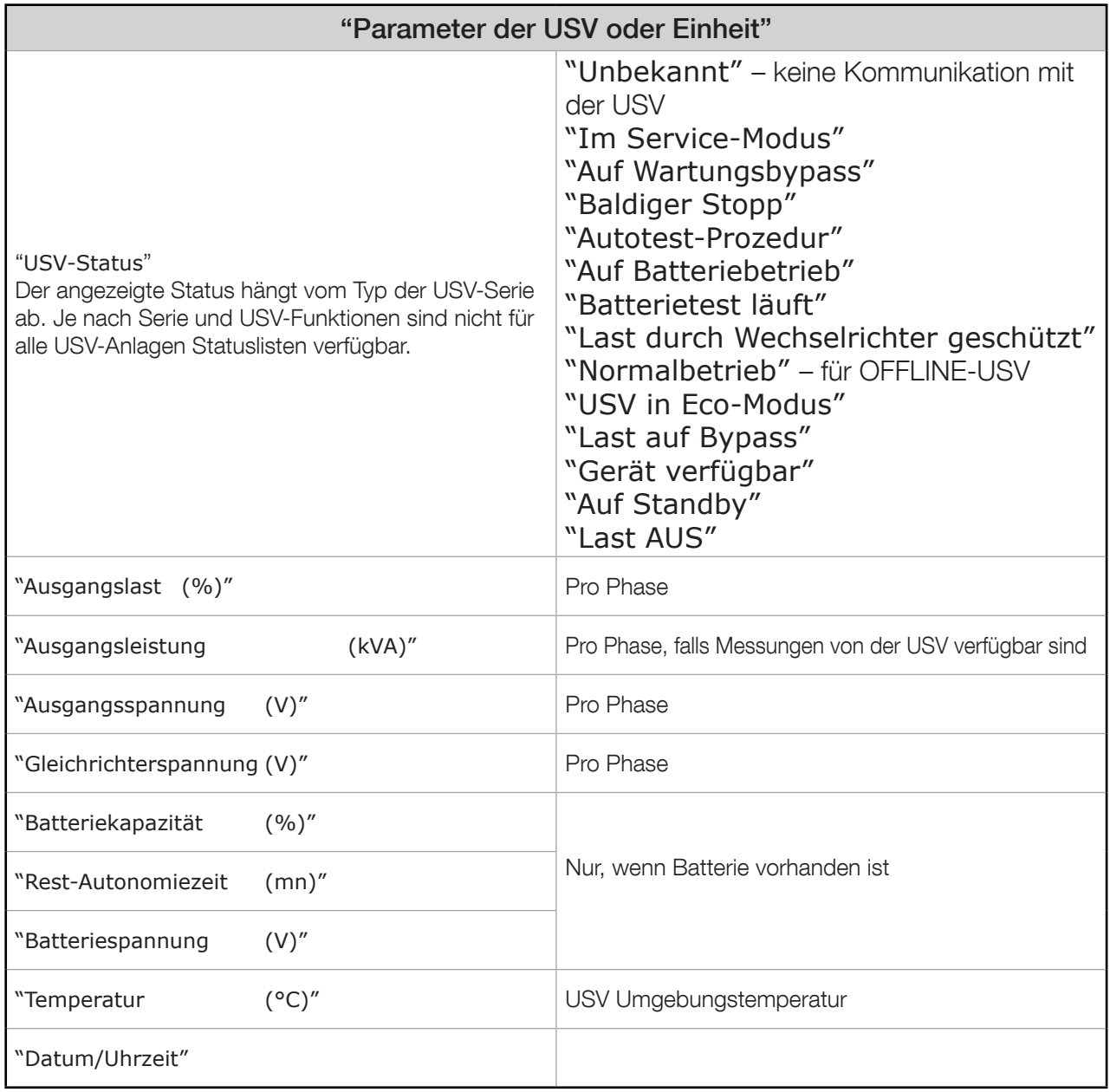

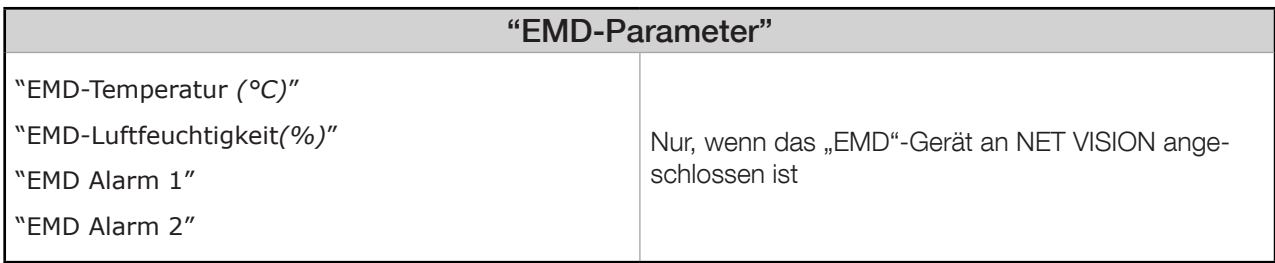

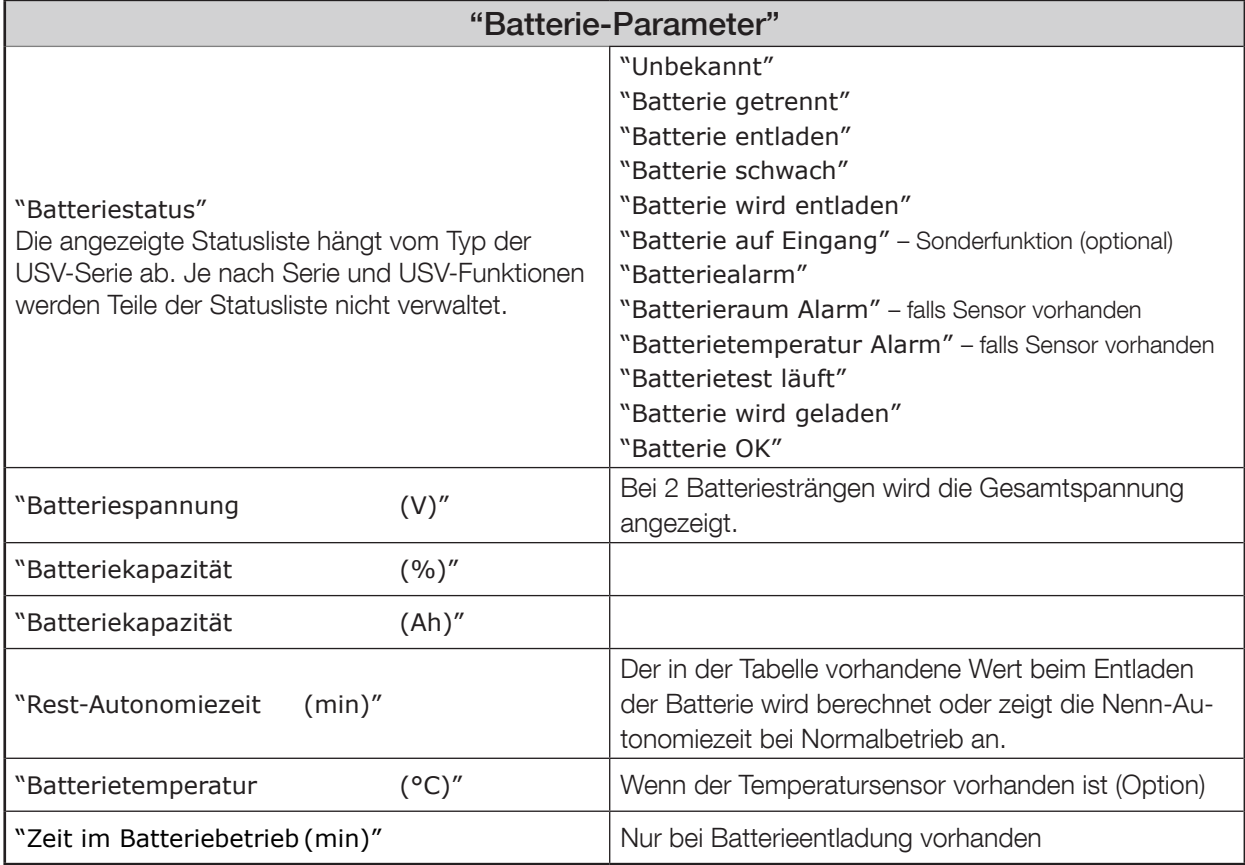

### 13.1.7. PARAMETERTABELLE DER AUSGÄNGE

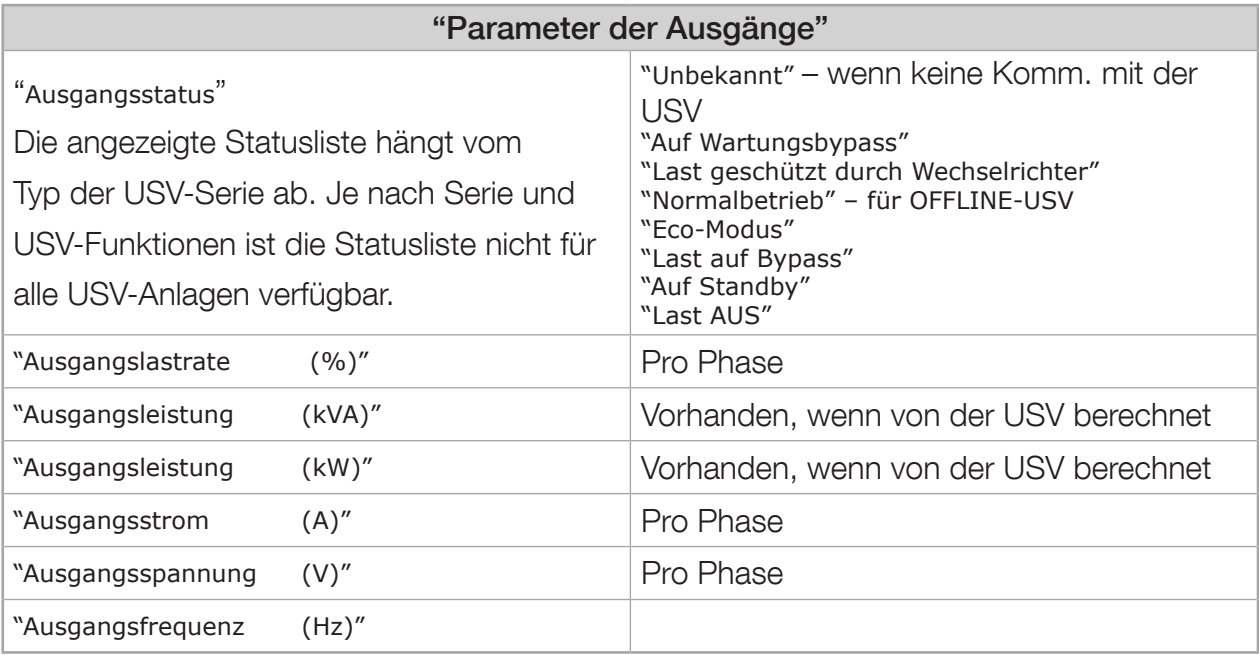

#### 13.1.8. GLEICHRICHTER-PARAMETERTABELLE

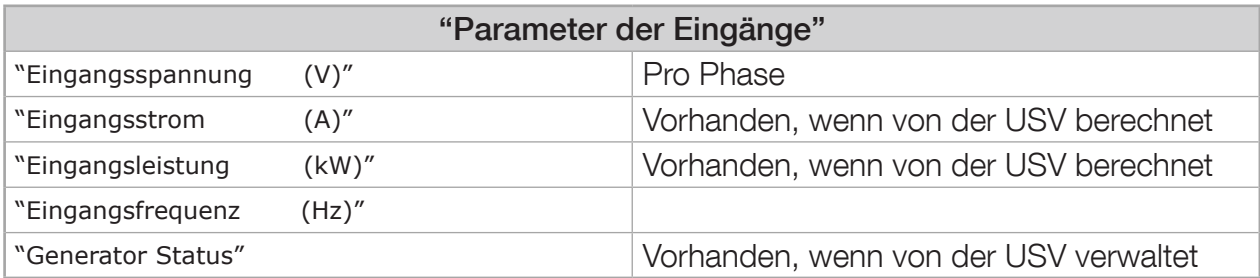

#### 13.1.9. BYPASS-PARAMETERTABELLE

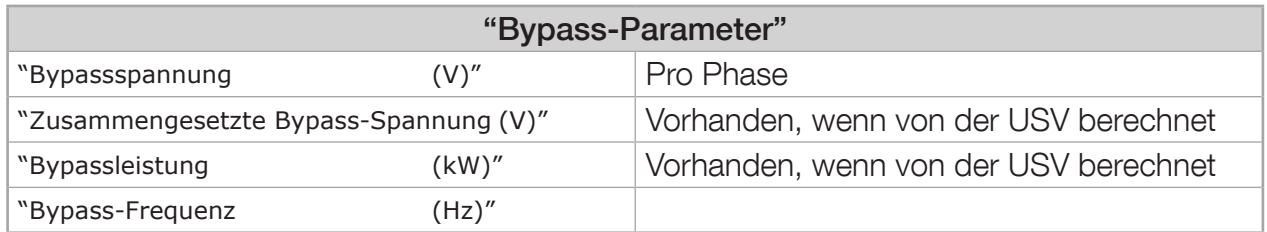

#### 13.1.10. WECHSELRICHTER-PARAMETERTABELLE

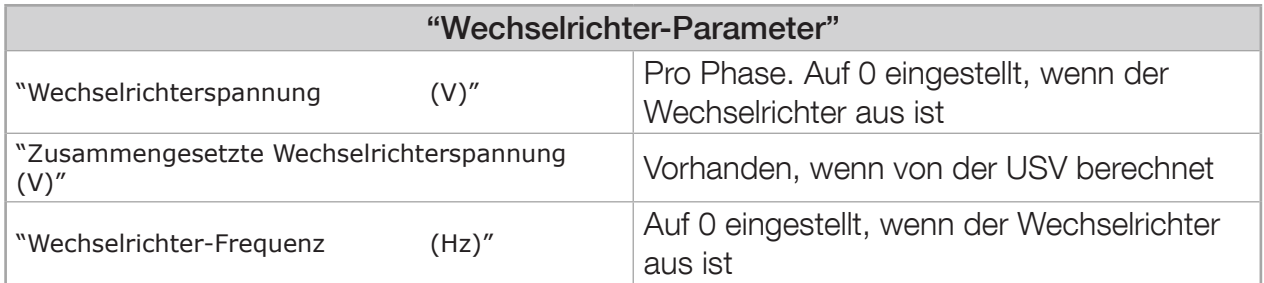

### 13.2. SYSTEM-ÜBERSICHT

#### 13.2.1. ANIMATION

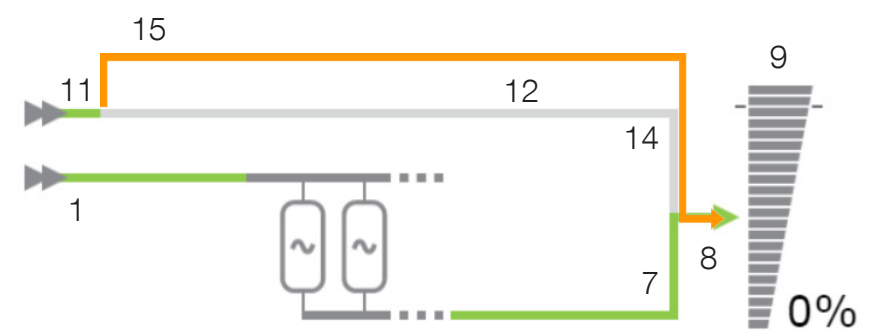

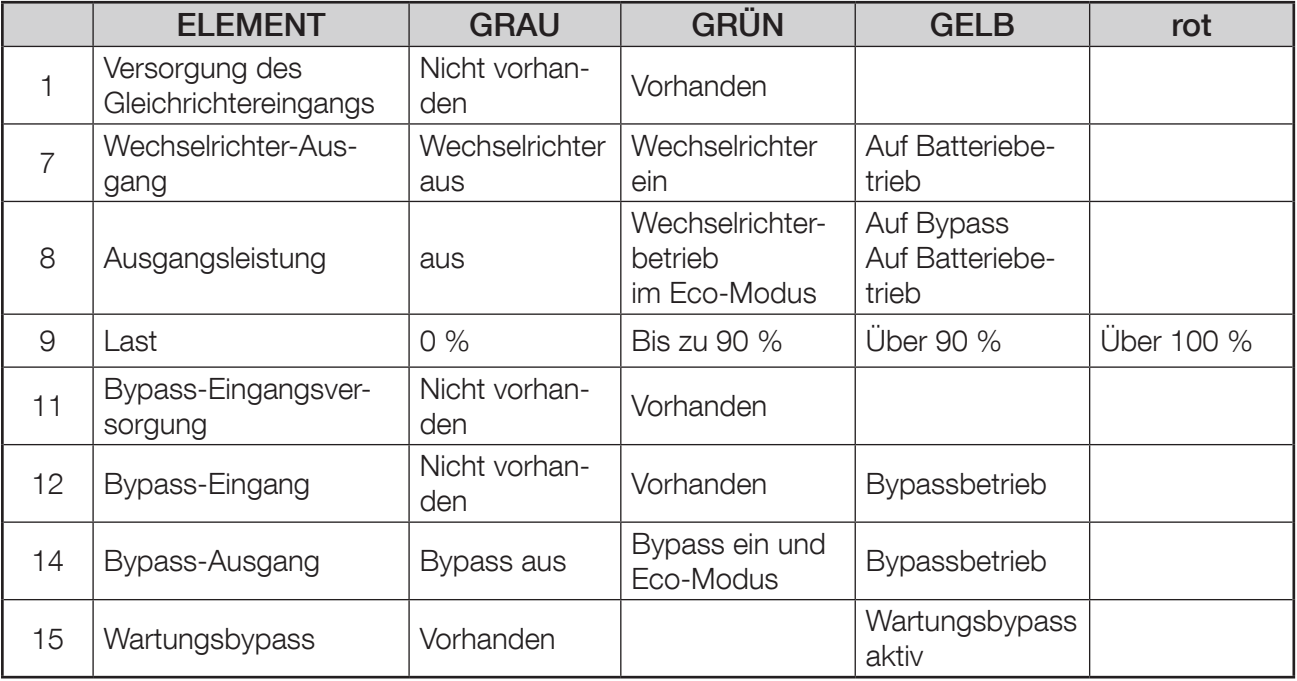

#### 13.2.2. NAVIGATION

Durch Anklicken der Symbole System  $\boxed{\frac{1}{2}$  und Ausgangslast  $\boxed{\frac{1}{2}}$  werden die zugehörigen Parameter unter der Übersicht angezeigt.

Durch Anklicken der Taste oder von "Umfassende Ansicht" in Menü Überwachung schaltet das System zurück in die "USV-Parametertabelle".

#### 13.2.3. PARAMETERTABELLE DER USV

Diese Tabelle wird mit den von der USV auf Systemebene gelesenen Daten aktualisiert und stellt eine Kombination aller Daten der Einheit dar. Siehe "Parametertabelle Einheit/USV"

#### 13.2.4. PARAMETERTABELLE DER USV-AUSGÄNGE

Diese Tabelle wird mit den von der USV auf Systemebene gelesenen Daten aktualisiert und stellt eine Kombination aller Daten der Einheit dar.

Siehe "Parametertabelle der Ausgänge"

### 13.3. ALARM-TABELLE

Der Zugriff auf die Alarmtabelle erfolgt durch Anklicken des <a>Symbols. Die mit dem Symbol verbundene Zahl zeigt die Anzahl der aktiven Alarme an.

Das Alarmsymbol wird angezeigt, wenn ein allgemeiner Alarm vorhanden ist.

Die Alarmtabelle berichtet die derzeit aktuellen Alarme und zeigt den zuletzt eingegangenen Alarm an. Jeder Alarm wird bei seinem Auftreten mit Zeitstempel versehen.

Alle Alarme der 'JBUSP' (A00 - A63) oder 'VU-MAP' (A000 - A127) Tabelle werden auf dieser Seite berichtet.

Alarmtabelle

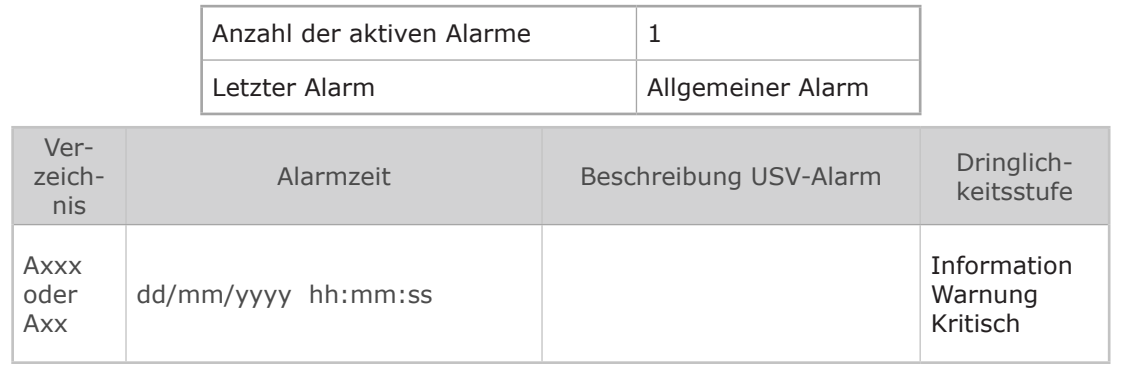

Bei einer USV-Parallelschaltung zeigt die Tabelle nur aktive Alarme auf Systemebene an.

## 14. USV-DASHBOARD

Auf dieser Seite finden Sie eine Übersicht über die USV-Parameter mittels grafischer Widgets. Nicht verfügbare oder nicht berechnete Messungen werden auf dieser Seite nicht dargestellt. Ausgangsströme werden in der Balkenleiste dargestellt. Die vertikale Linie definiert den normalen Ampere-Grenzwert.

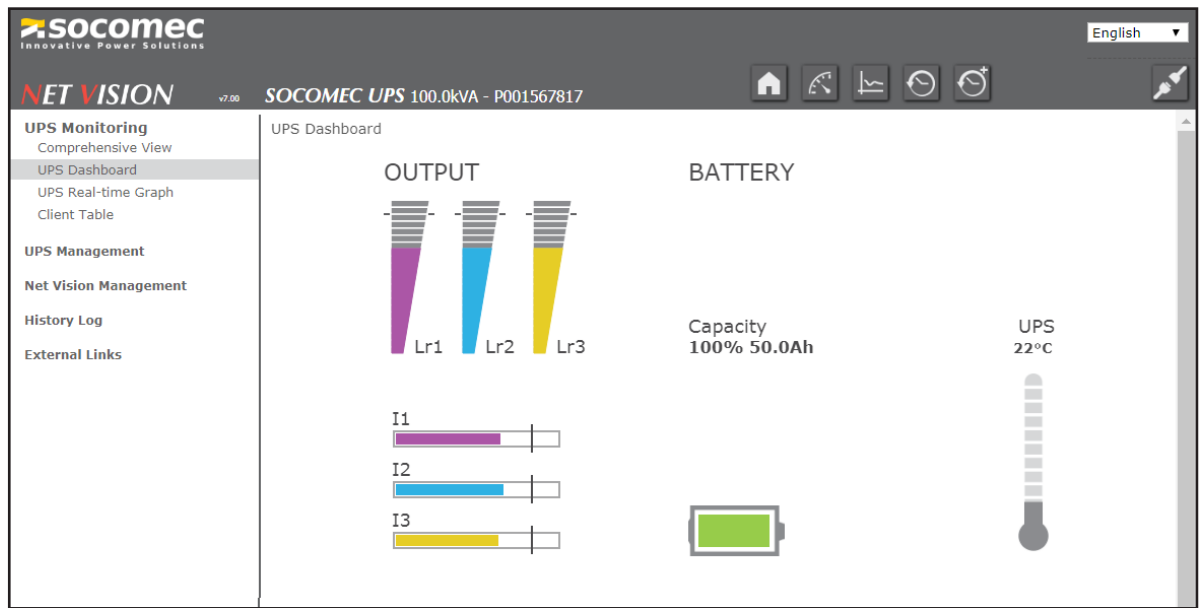

Beim Entladen der Batterie wird die Rest-Autonomiezeit angezeigt.

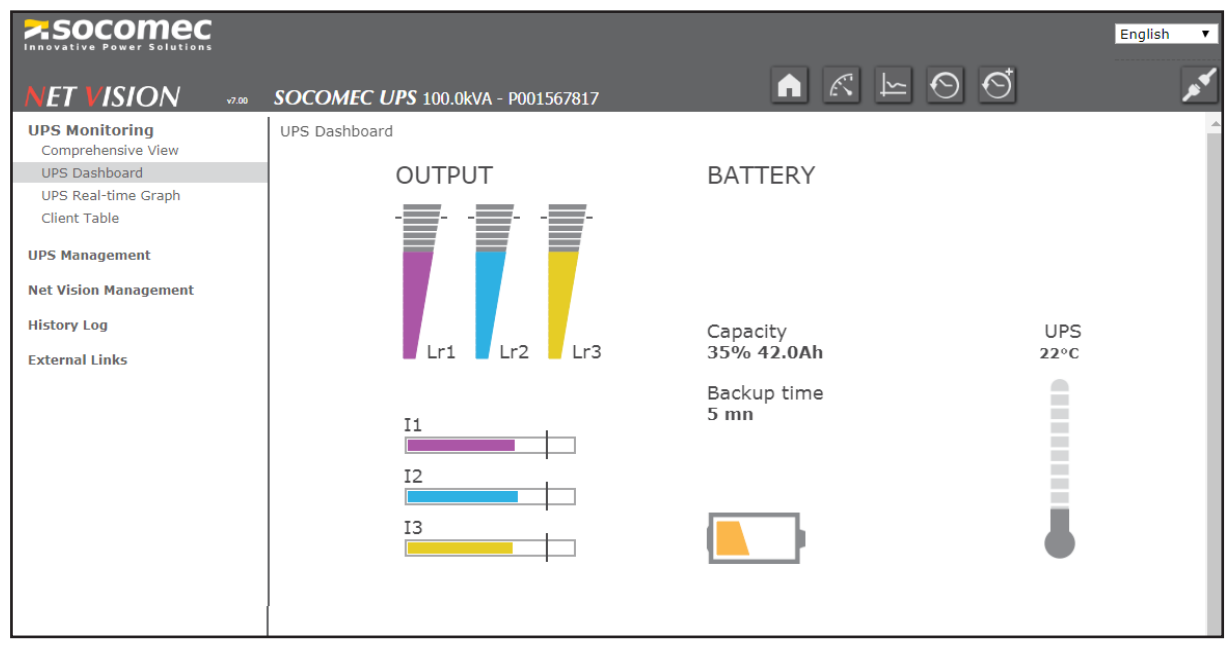

Gehen Sie zurück in die Übersicht;

Bei einer USV-Parallelschaltung sind die angezeigten Messungen Werte, die auf Systemebene gelesen wurden.

# 15. ECHTZEITGRAPHIK

Mit dem Widget können Sie USV-Parameter in Echtzeit prüfen.

Für verbesserte Sichtbarmachung können die Messungen ausgewählt / abgewählt werden.

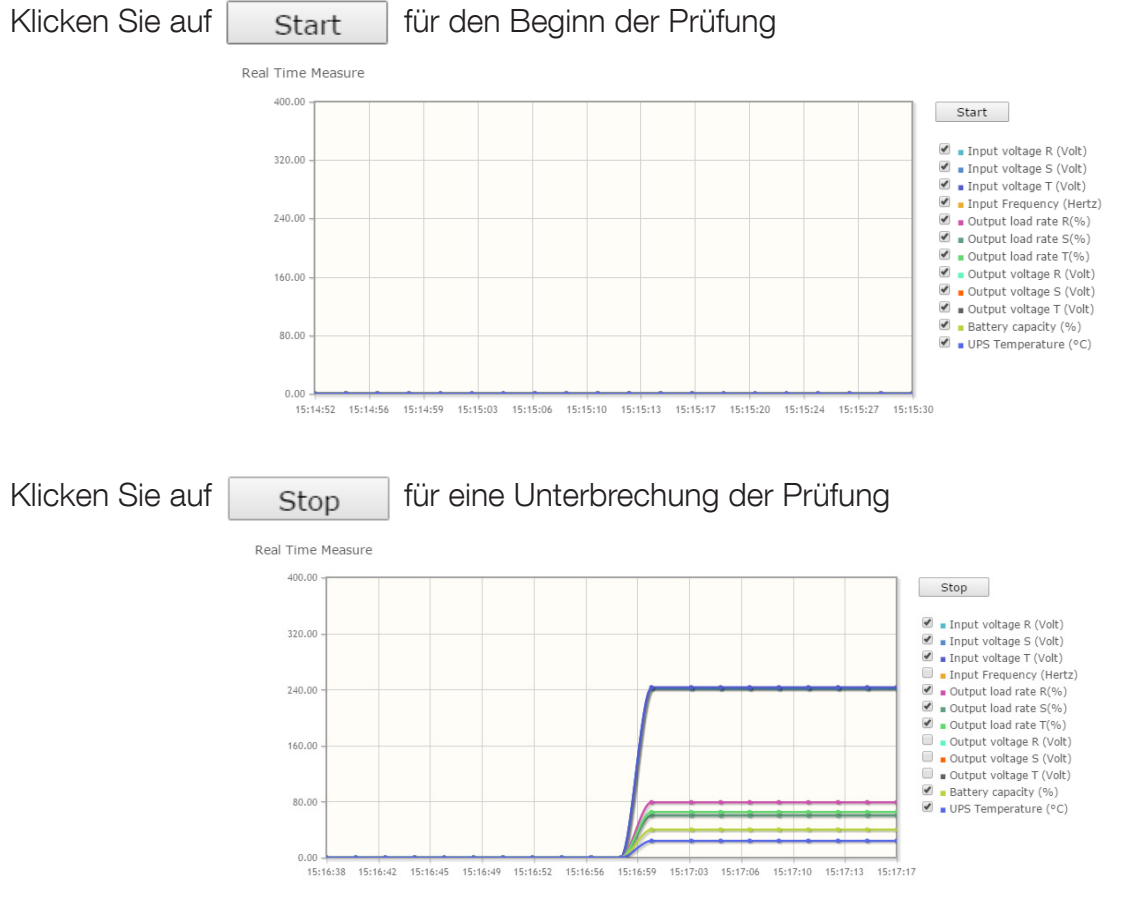

Die geprüften Daten werden von NET VISION nicht gespeichert.

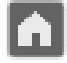

Gehen Sie zurück in die Übersicht;

## 16. CLIENT-TABELLE

Auf dieser Seite sind alle an NET VISION angeschlossenen Server / Hosts aufgelistet. Die JNC- und VIRTUAL-JNC Software Shutdown-Agents müssen auf allen Servern installiert sein, damit die Abschaltereignisse von NET VISION verwaltet werden können.

Client-Tabelle

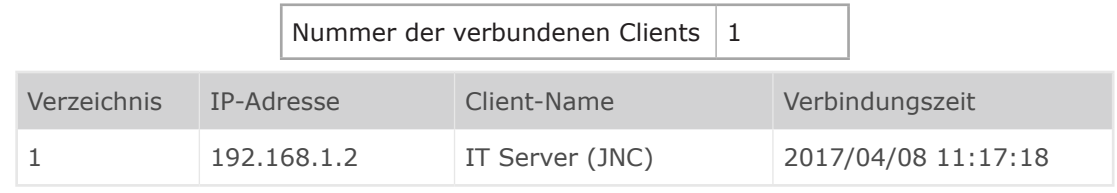

## 17. USV-VERWALTUNG

#### 17.1. USV-BEFEHLE

Wenn die Fernsteuerung von der USV aktiviert wird, lässt NET VISION je nach USV-Funktionen folgende Maßnahmen zu.

Der Zugriff auf die Steuerungsseiten ist nur für den admin und Benutzer mit Lese-/ Schreib-Rechten möglich.

#### USV-Befehle

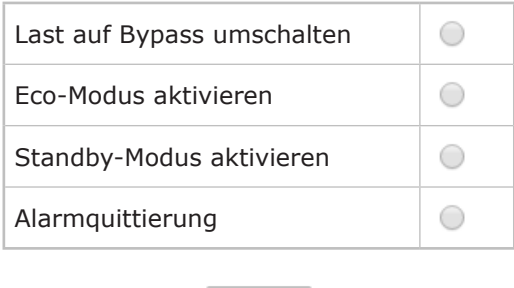

Apply

Liste aller von NET VISION verwalteten Befehle

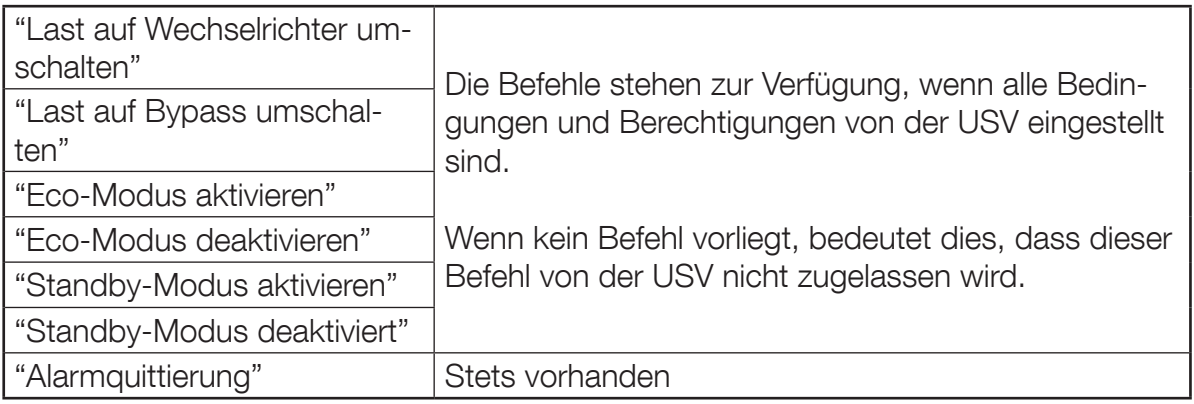

Bei parallel geschalteten USV-Anlagen werden die Befehle an das System versendet und an alle vorhandenen Einheiten verteilt.

NET VISION lässt die Versendung von Befehlen Einheit für Einheit nicht zu.

### 17.2. BATTERIETEST

Diese Funktion ermöglicht die sofortige Versendung des Befehls baldiger Batterietest an die USV. Das Ergebnis des letzten Batterietests, falls durchgeführt, wird auf dieser Seite berichtet. Für einzelne oder modulare Einheiten oder Parallelschaltungssysteme mit gemeinsamer Batterie.

#### **Batterietest**

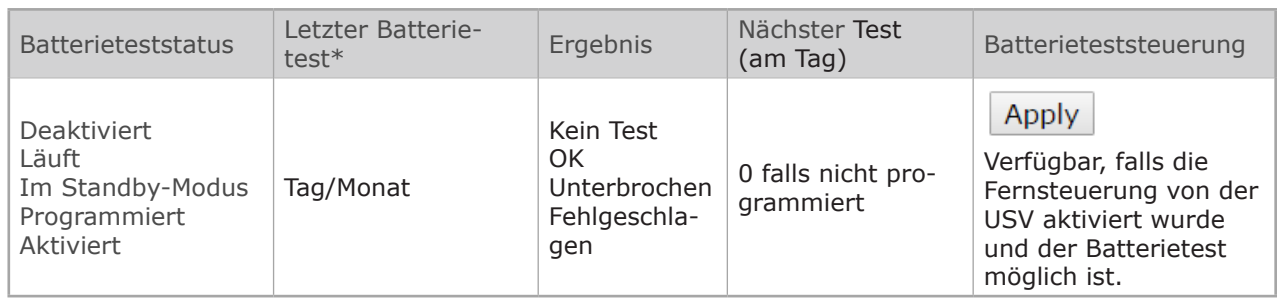

Für Parallelschaltungssysteme mit verteilter Batterie (nur VU-MAP-kompatible USV)

#### Batterietest

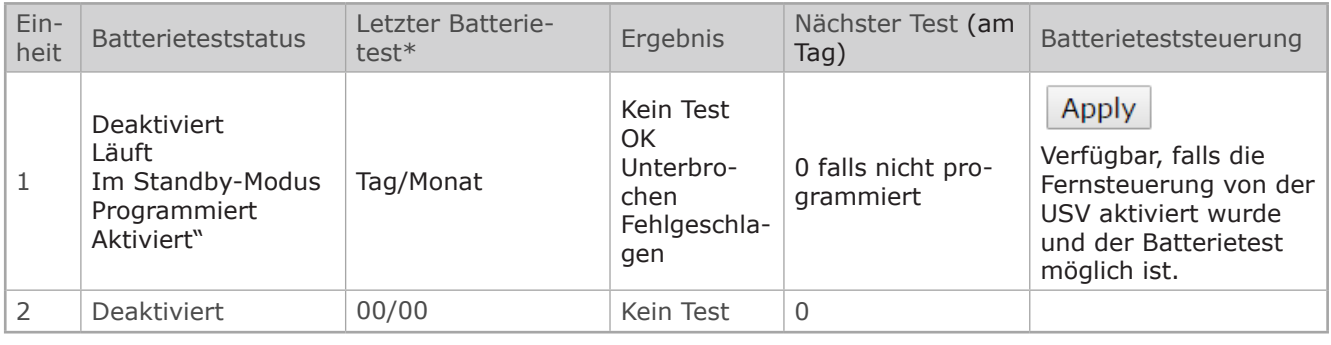

(\*) Nur für VU-MAP-kompatible USV

#### 17.3. BATTERIETEST-PLAN

Diese Funktion ist nur für VU-MAP-kompatible USV verfügbar.

Der Batterietest kann so programmiert werden, dass er automatisch an einem bestimmten Tag und zu einer bestimmten Zeiten mit einer in Wochen angegebenen Häufigkeit beginnt:

#### Batterietest-Terminplan

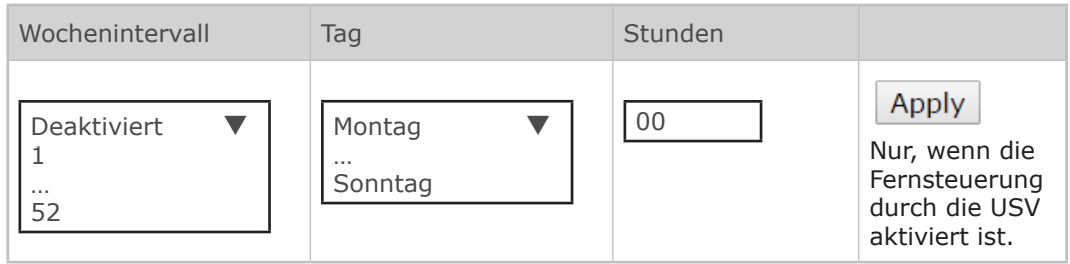

Bei Parallelschaltungen mit verteilter Batterie kann der Zeitplan für den Batterietest Einheit für Einheit programmiert werden.

Jeder Batterietest wird zu einer anderen Zeit gestartet.

### 17.4. Eco-Modus-ZEITPLAN

Diese Funktion ist verfügbar, wenn der Eco-Modus-Zeitplan von der USV aktiviert ist. NET VISION kann eine Laufzeit im Eco-Modus verwalten und danach wieder in den Normalbetrieb umschalten.

#### Eco-Modus-Zeitplan

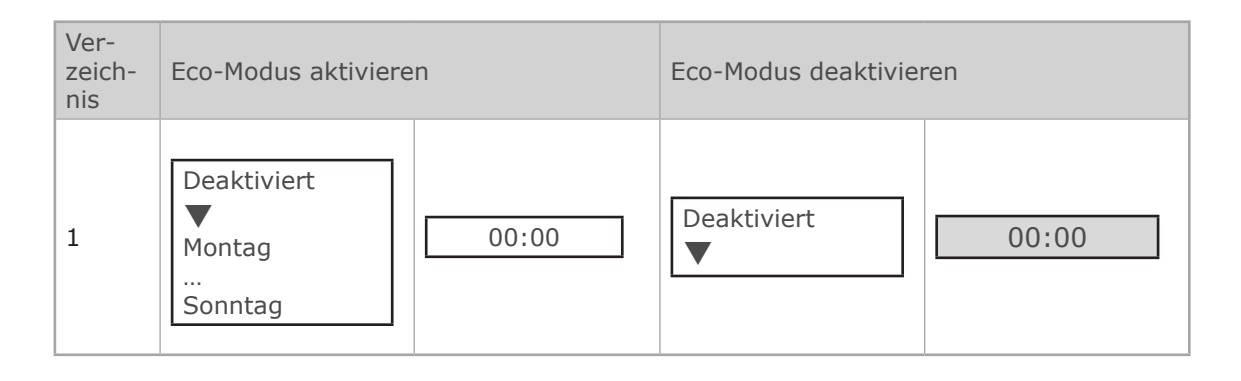

#### 17.5. ZEITPLAN FÜR WÖCHENTLICHE ABSCHALTUNG

Diese Funktion wird aktiviert, wenn das Ereignis "Terminplan, wöchentlich" auf der Seite "Verwaltung des Abschaltungsereignisses" aktiviert wird.

#### Wöchentlicher Terminplan

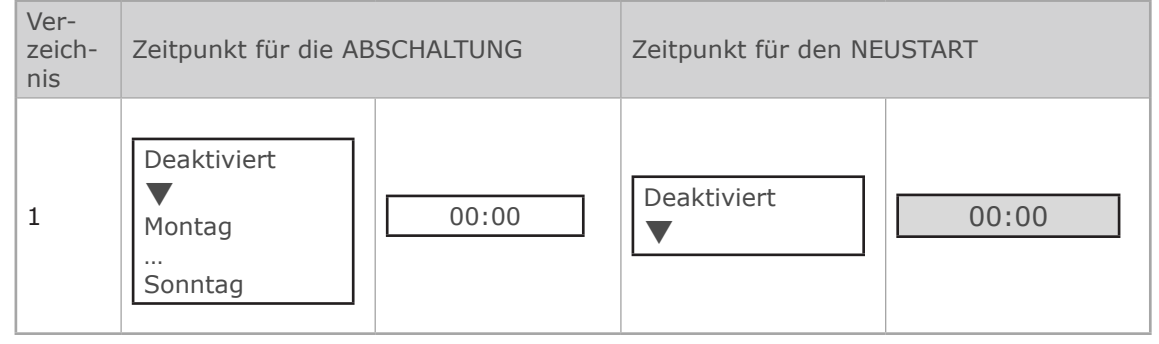

#### 17.6. ZEITPLAN FÜR DIE ABSCHALTUNG AN EINEM EINEN BESTIMMTEN TAG

Diese Funktion wird aktiviert, wenn das Ereignis "Terminplan, spezielle Tage" auf der Seite "Verwaltung des Abschaltungsereignisses" aktiviert wird.

#### Zeitplan, spezielle Tage

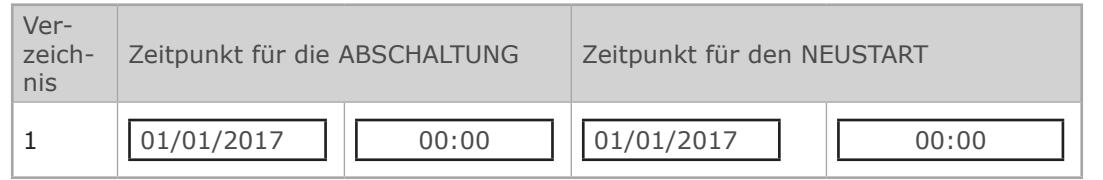

### 17.7. POWER SHARE

Diese Funktion ist verfügbar, wenn Netzstecker von der USV verwaltet werden und die Fernsteuerung aktiviert wurde.

Die Seite für die Konfiguration und die Steuerung der Buchsen ist nur mit Anmeldung über Admin-Konto zugänglich.

#### Power Share Management

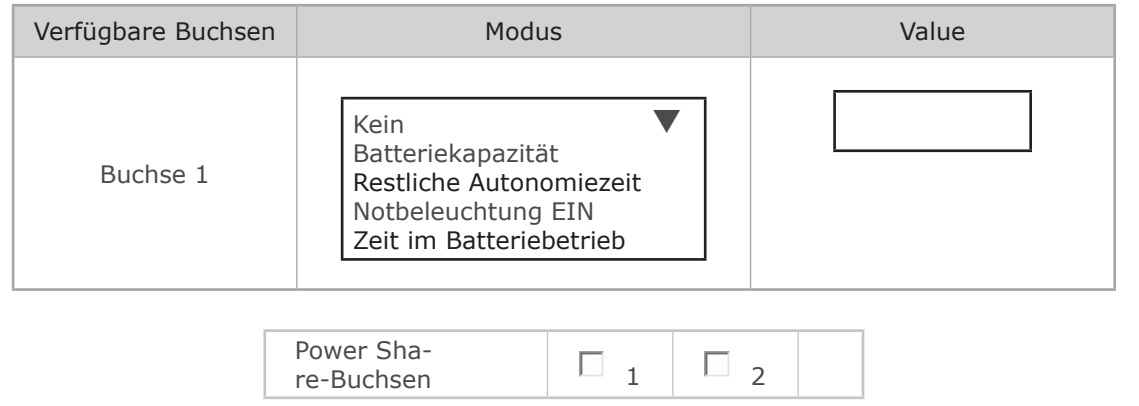

#### MODUS-EINSTELLUNGEN

Batteriekapazität: schaltet die Ausgangsbuchse auf AUS, wenn der Wert erreicht ist. Restliche Autonomiezeit: schaltet die Ausgangsbuchse auf AUS, wenn der Wert erreicht ist. Zeit im Batteriebetrieb: schaltet die Ausgangsbuchse auf AUS, wenn der Wert erreicht ist. Notbeleuchtung: schaltet die Ausgangsbuchse auf EIN, wenn die USV auf Batterie ist.

#### BUCHSENSTEUERUNG

Wählen Sie das Schließen oder Abwählen der Buchsen an, dann anwenden. Die Buchsen werden entsprechend der gesendeten Befehle sofort geöffnet oder geschlossen.

### 17.8. VERWALTUNG DER ABSCHALTUNG

Net Vision ermöglicht Ihnen die Versendung von Benachrichtigungen und Abschaltbefehlen an die Server. Der Shutdown-Agent muss auf jedem Server / Host installiert werden. Die Net Vision IP-Adresse muss auf die Agent-Konfiguration eingestellt werden. Wenn der Server von NET VI-SION erkannt wird, ist er auf der Client-Tabellenseite des USV-Überwachungsmenüs zu sehen.

#### ABSCHALTUNG DER USV

Diese Funktion ist verfügbar, wenn der Standby-Terminplan von der USV verwaltet wird. Im anderen Fall wird die Funktion nicht angezeigt.

Der Befehl USV Shutdown wird an die USV gesendet, wenn Net Vision den Abschaltbefehl an den Server sendet. Dieser Befehl wird mit der für diese Funktion eingestellten Zeitdauer versendet. Die USV wird nach Ablauf dieses Zeitraums abgeschaltet.

Die Neustart-Verzögerung definiert den Zeitraum, nach dem die USV nach einer Wiederaufnahme der Stromversorgung automatisch neu starten sollte. Bei einer auf 0 festgelegten Neustartzeit wird die USV nicht neu gestartet.

#### Verwaltung der Abschaltung

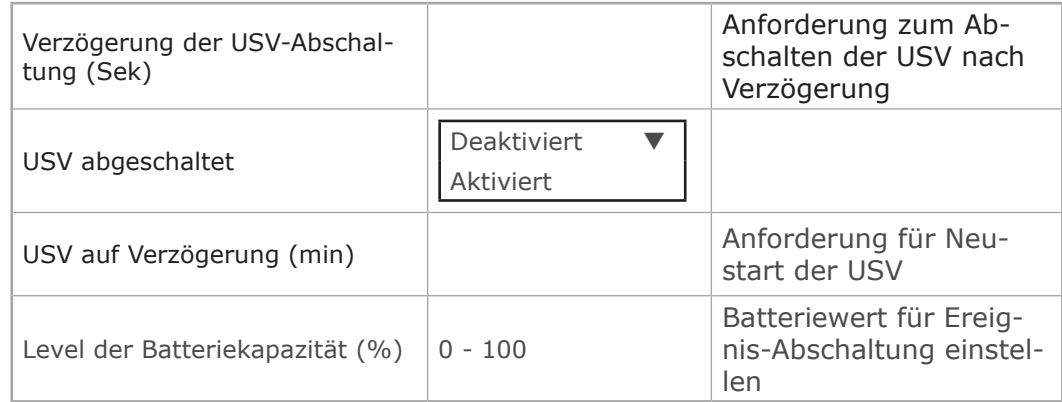

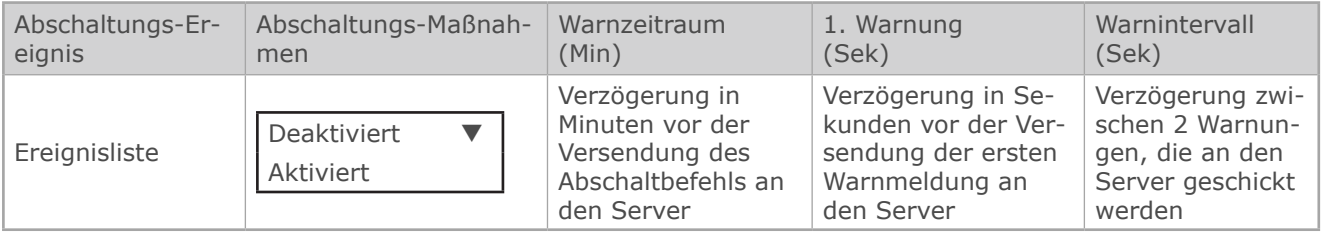

#### WARNUNG!

Bitte stellen Sie sicher, dass die Dauer der Abschaltzeit der USV länger ist als die Gesamtzeit für den Abschaltvorgang der Server /Hosts, die von der USV versorgt werden. Siehe den Abschnitt "Abschaltvorgang" für weitere Details.

#### ABSCHALTSEQUENZ

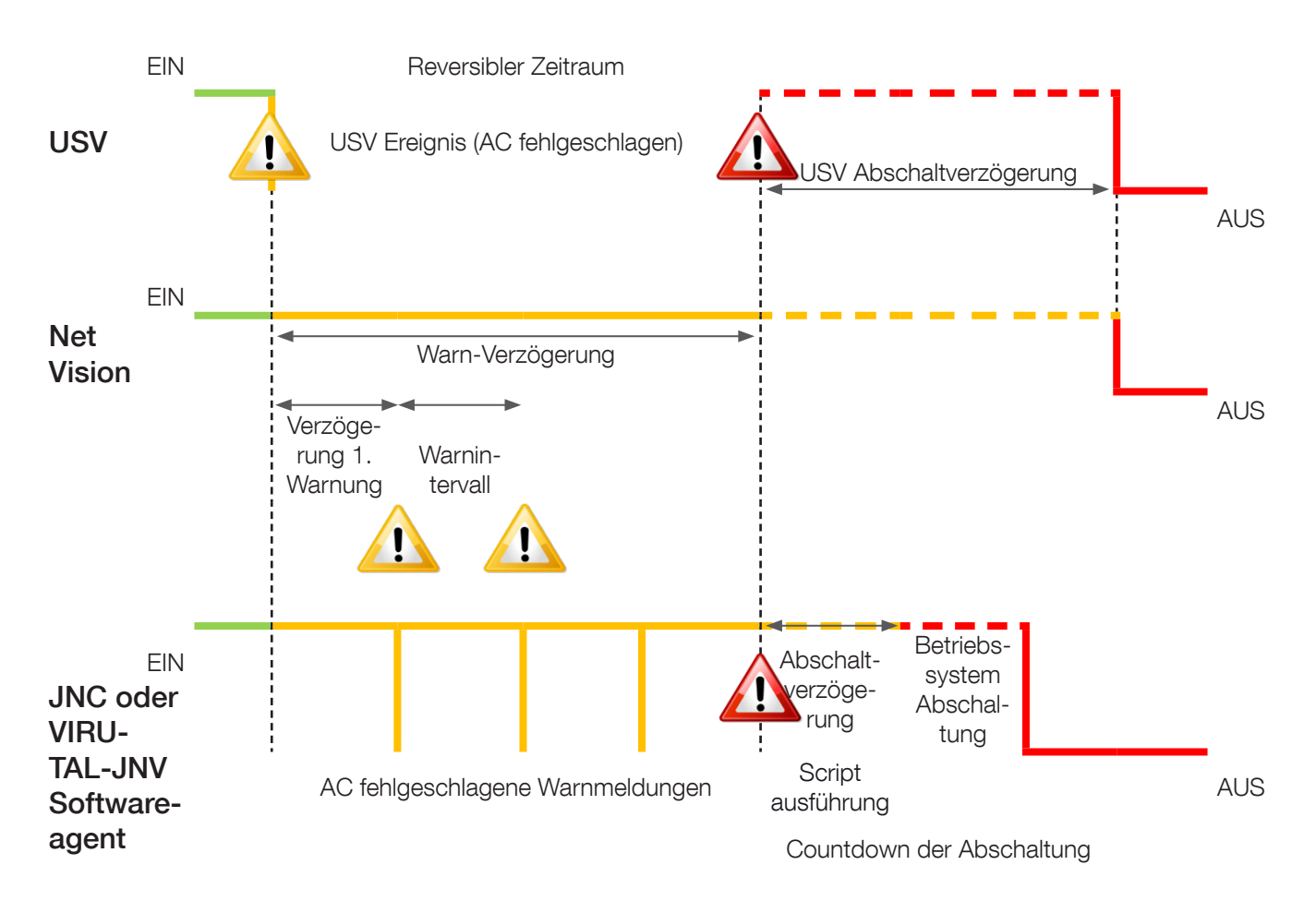

Reversibler Zeitraum:

Wird das Ereignis in diesem Zeitraum entfernt, bricht der Abschaltvorgang ab. Nach Ablauf dieses Zeitraums sendet NET VISION den Abschaltbefehl an die Server und die USV-Standbysteuerung, falls aktiv.

Verzögerung der Abschaltung:

Der Shutdown-Agent kann vor dem Herunterfahren des Betriebssystems mit der Ausführung von Skripten oder Batch-Dateien beginnen.

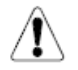

Die USV-Abschaltverzögerung muss größer sein als die Abschaltzeit des Servers, die als die im Agenten eingestellte Abschaltverzögerung + Betriebssystemabschaltung selbst bewertet wird.

#### AUSWAHL DER ABSCHALTEREIGNISSE

- USV im Batteriebetrieb (AC fehlgeschlagen)
- Batterie schwach
- Batteriestand
- Baldiger Stopp
- USV Überlastung
- Temperatur Alarm
- Auf Bypass
- Wöchentlicher Terminplan die Seite "Wöchentlicher Terminplan" aktivieren
- Spezieller Tag die Seite "Terminplan, spezieller Tag" aktivieren

Weitere Ereignisse, falls ein EMD vorhanden ist:

- EMD-Temperatur
- EMD-Luftfeuchtigkeit
- EMD Alarm-1
- EMD Alarm-2

#### TESTABLAUF FÜR DIE ABSCHALTUNG

Net Vision ermöglicht Ihnen die Simulation eines AC-Ausfallereignisses. Der Abschaltvorgang beginnt nach der Testbestätigung mit den Einstellungen des Ereignisses "AC fehlgeschlagen". Die Simulation "AC fehlgeschlagen" wird deaktiviert, wenn die Aktion "AC fehlgeschlagen Abschaltung" deaktiviert wird.

Net Vision sendet die Benachrichtigung und den Abschaltbefehl an den Server.

Am Ende des Vorgangs, also nach dem Senden des Abschaltbefehls wartet NET VISION etwa 2 Minuten lang, bevor es einen Befehl zum Abbrechen des Herunterfahrens sendet. Dieser Befehl ermöglicht es dem Agenten, einen Normalstatus der USV wiederherzustellen. Der Agent ist dann für den erneuten Abschaltvorgang bereit.

Während des Tests ist die Taste deaktiviert und schaltet auf aktiviert, wenn der Befehl "Abschaltung abbrechen" an die Server gesendet wird.

### WARNUNG!

Ist der Warnzeitraum = 0, dann wird der Server-Abschaltbefehl sofort versendet.
# 18. EMD-GERÄTEVERWALTUNG

Falls ein EMD-Gerät (englisch: Environment Monitoring Device; deutsch: Umgebungs-Überwachungsgerät) an NET VISION angeschlossen ist, müssen Sie es aktivieren. Das EMD sollte an den Net Vision EMD-Anschluss angeschlossen werden. Die EMD-Werte werden nicht an die USV übertragen.

### KUNDENSPEZIFISCHE ANPASSUNG

Temperatur- und Feuchtigkeitsmessungen sowie zwei Eingänge können beliebig zugewiesen werden.

### SCHWELLENWERTE

Die MIN- und MAX-Schwellenwerte definieren die Toleranzen. Liegt der Wert außerhalb der Toleranz, sendet NET VISION eine E-Mail, SNMP TRAP oder einen Server-Shutdownbefehl je nach den Net Vision Einstellungen. Mit der Korrektur lässt sich der Wert mit einem Referenzwert kompensieren.

#### ALARMMODUS

Definiert, ob die EMD-Eingänge als Alarm in der "Normalerweise offen " oder in der "Normalerweise geschlossenen" Position definiert sind.

#### EMD-Gerät

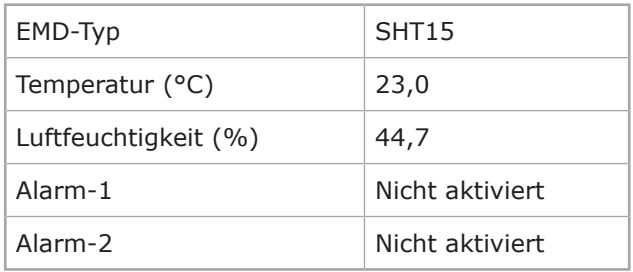

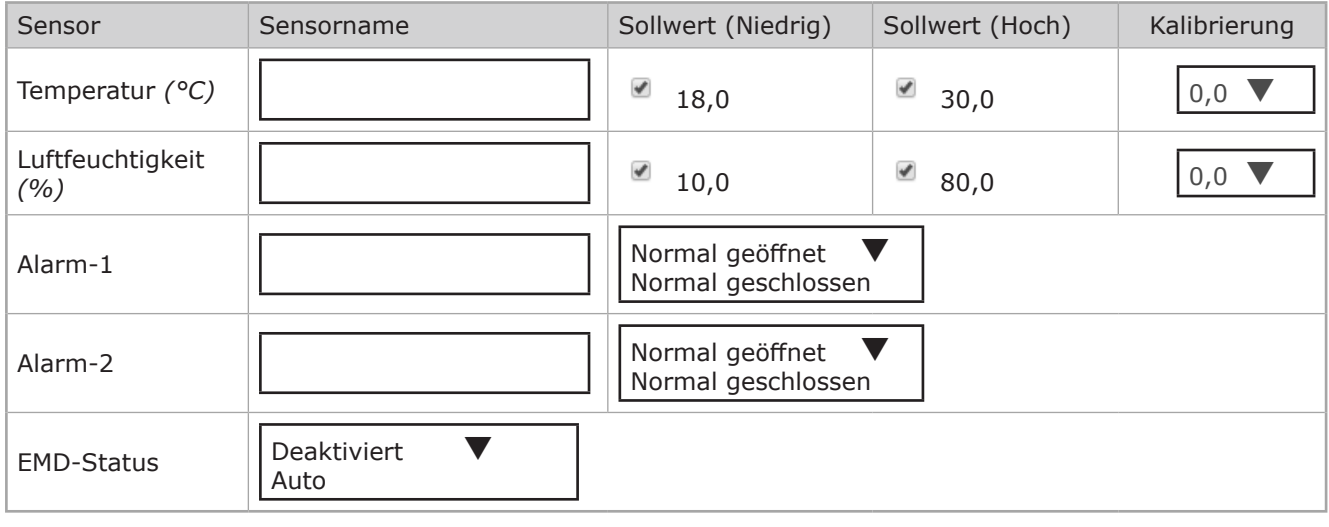

# 19. NET VISION VERWALTUNG

# 19.1. DATUM UND UHRZEIT

### USV-Datum und -Uhrzeit

Net Vision ermöglicht die Synchronisation des USV-Datums und der Uhrzeit. Wenn Net Vision ein neues Datum und eine neue Uhrzeit erfasst (die manuell oder über den NTP Server eingestellt wurden), dann sendet Net Vision die neuen Werte an die USV, falls diese Funktion aktiviert ist. Die Funktion ist aktiviert, wenn Datum und Uhrzeit von der USV verwaltet werden. Im anderen Fall wird dieser Teil nicht angezeigt.

Update Now Sendet das aktuelle Datum mit der aktuellen Uhrzeit manuell an die USV.

Datum und Uhrzeit Synchronisiert mit dem Computer, auf dem der Webbrowser offen ist Synchronisiert mit dem NTP-Server Stellt die Werte manuell ein. Net Vision verwaltet auch die Zeitzone: GMT + [x] Stunden.

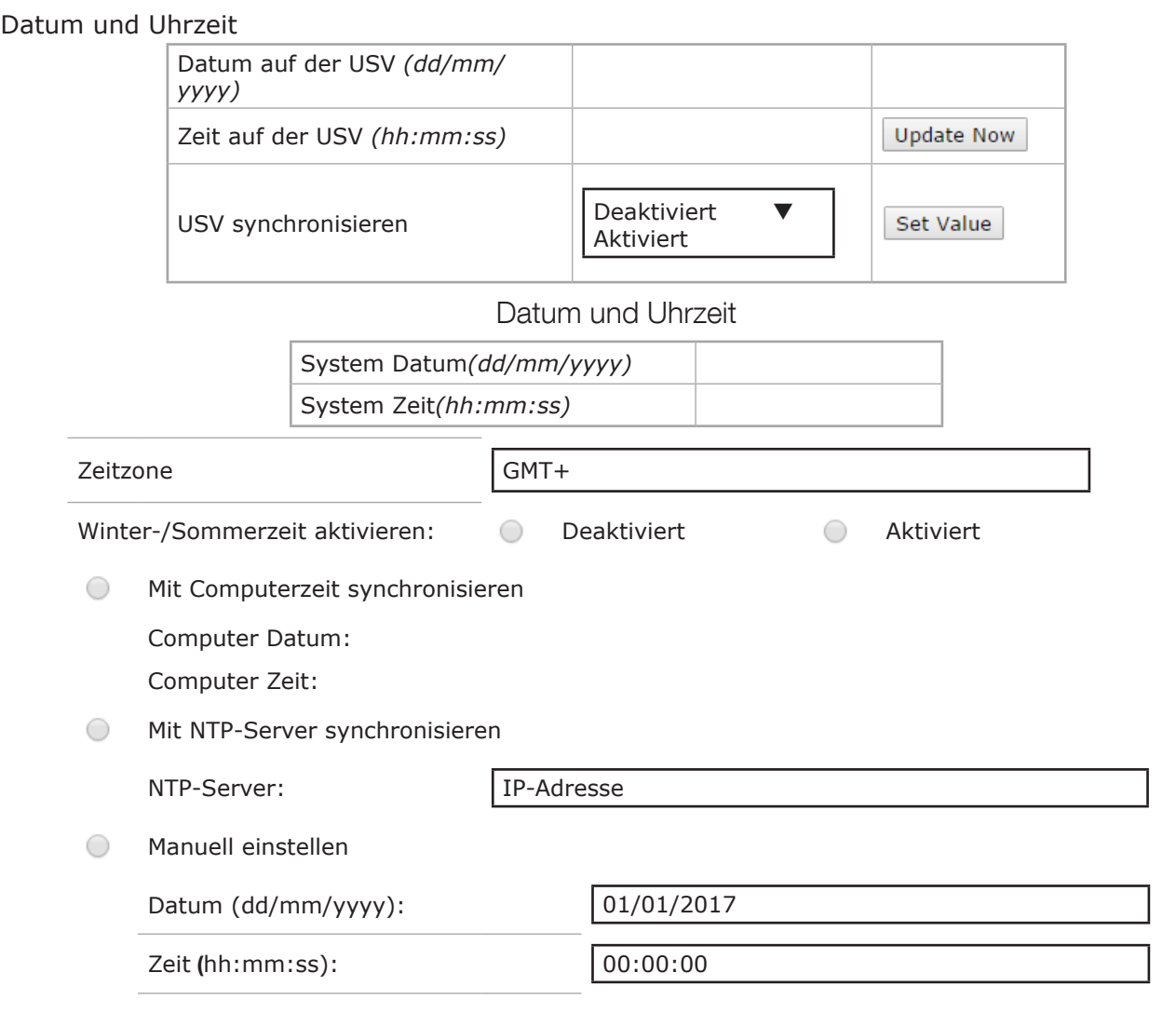

Bei Verwendung der NTP-Synchronisation müssen GMT- und Sommer-/ Winterzeitmanagement gemäß NTP-Serverkonfiguration eingestellt werden.  $\langle \hspace{-.08cm} 1 \rangle$ Die GMT-Zeitzone und die Sommer-/Winterzeit werden oft vom NTP-Server selbst verwaltet.

# 19.2. NET VISION KONFIGURATION

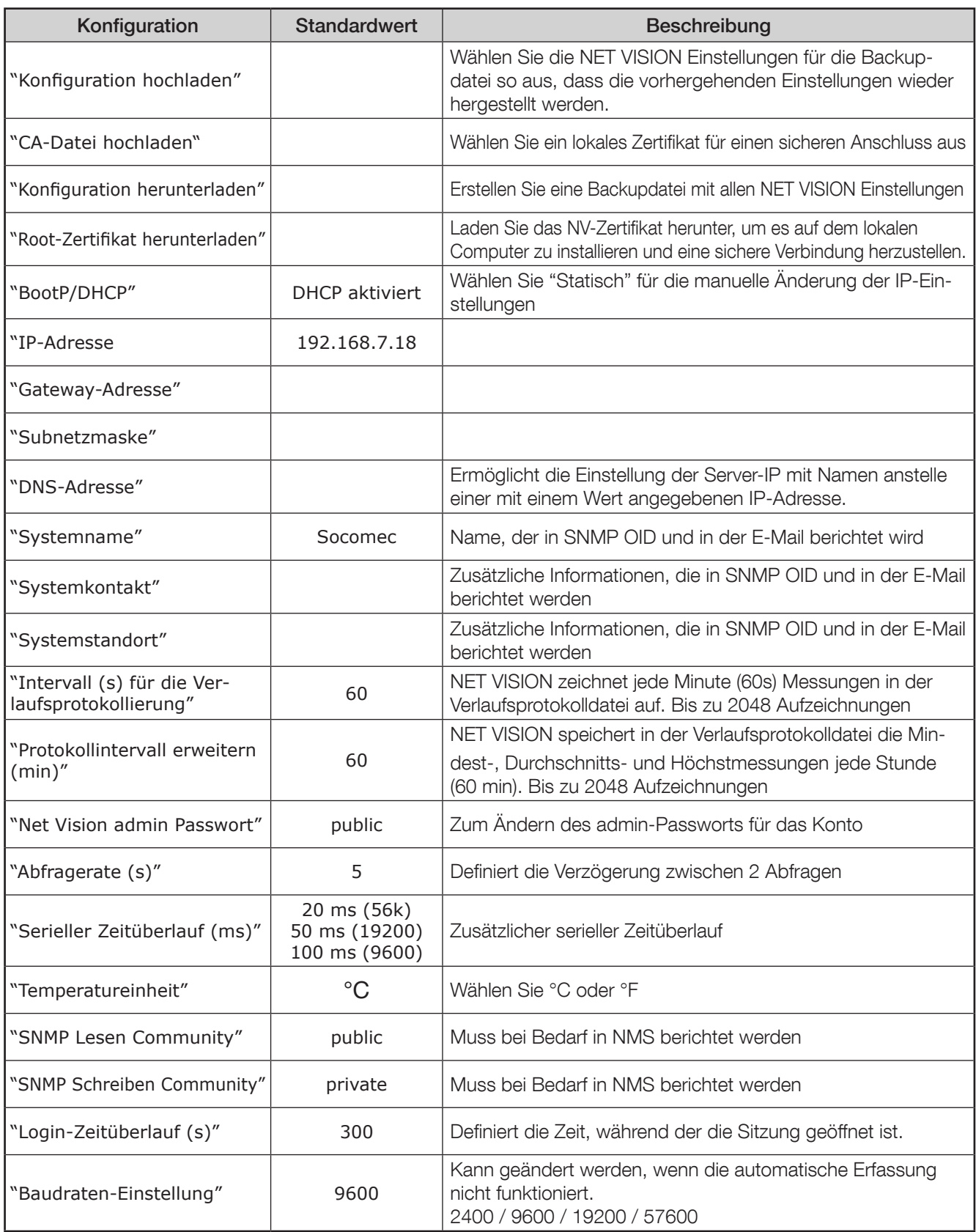

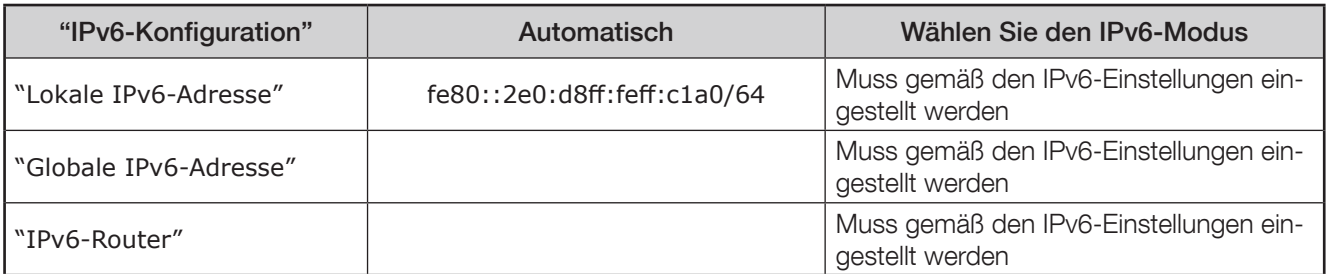

# 19.3. NET VISION-STEUERUNG

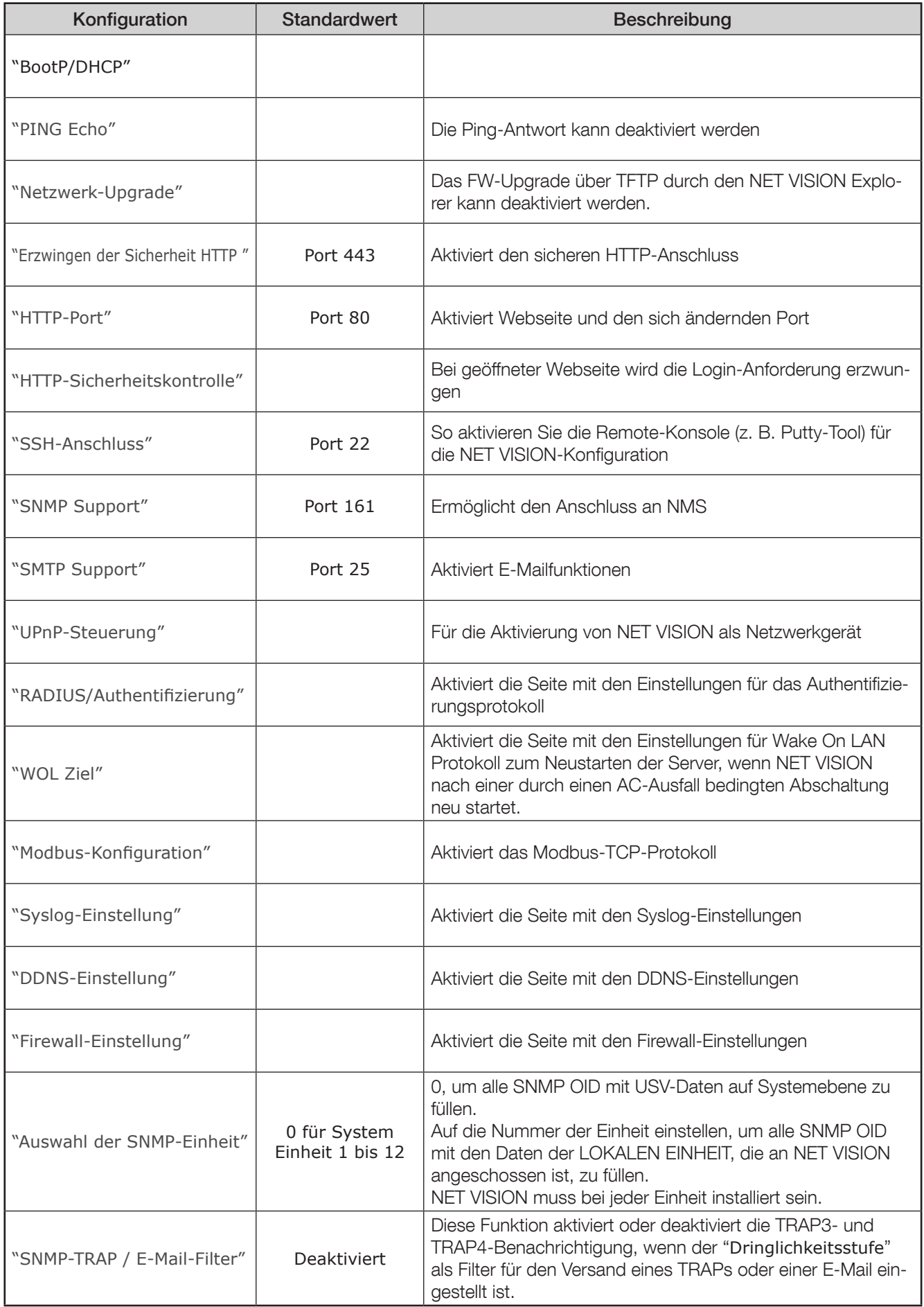

# 19.4. TABELLE FÜR MEHRERE BENUTZER

Diese Tabelle stellt die Anmeldeinformationen für den Zugriff auf die NET VISION Schnittstelle ein. NET VISION ermöglicht bis zu 8 Benutzerkonten.

Das Admin-Konto wird in dieser Tabelle nicht verwaltet, da dieses Konto stets aktiv ist.

Für eine größere Effektivität muss die "HTTP-Sicherheitskontrolle" so eingestellt sein, dass das Login erzwungen wird, bevor auf Webseiten zugegriffen wird.

#### Tabelle für mehrere Benutzer

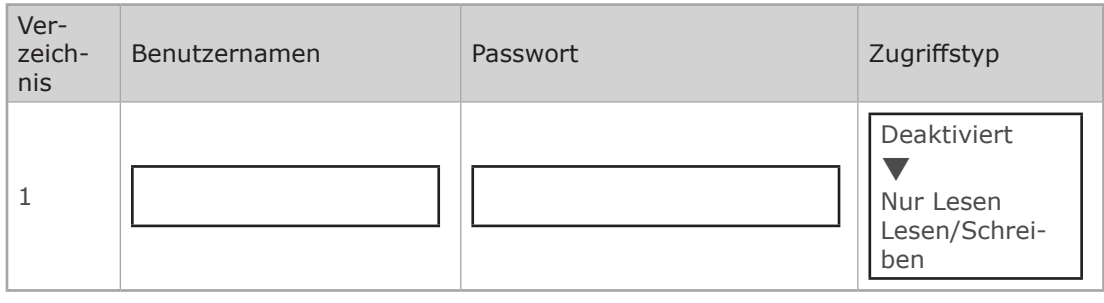

#### Anmerkung:

Diese Tabelle ist mit der RADIUS-Funktion kombiniert. NET VISION prüft das Benutzerkonto vor dem Anschluss an den RADIUS-Server (falls aktiviert). Wenn der Benutzer auf dem RADIUS-Server existiert, übernimmt NET VISION die Angaben des RADIUS-Kontos. Im anderen Fall erfolgt die Prüfung der Einstellung für das lokale Benutzerkonto in derTabelle für mehrere Benutzer.

# 19.5. REMOTE VIEW PRO KONFIGURATION

Wenn die Remote View Pro Überwachungssoftware für die Überwachung der USV läuft, muss die Server-IP in NET VISION berichtet werden.

Die Remote View Pro Software erkennt NET VISION als Kommunikationsknotenserver. NET VISION muss entsprechend zu Remote View Pro hinzugefügt werden.

#### Remote View Pro Konfiguration

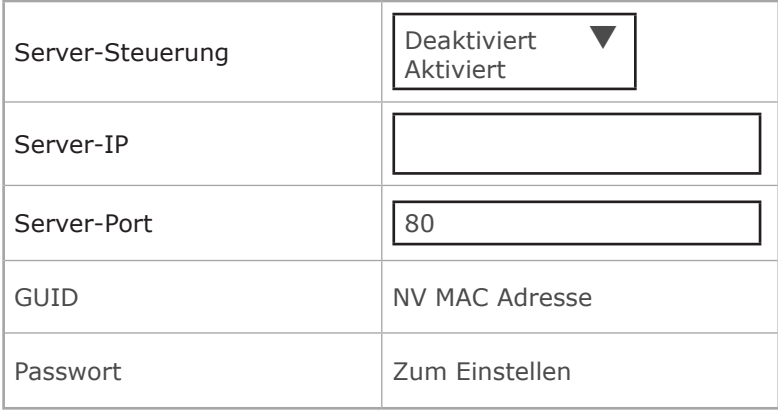

## 19.6. REMOTE VIEW PRO Serverkonfiguration

Diese Funktion ist ab der Remote View Pro v2.x Version verfügbar. Die vorherige Version muss mit dem letzten Paket, das auf der Webseite von SOCOMEC verfügbar ist, aktualisiert werden. Eine neue Lizenz ist nicht erforderlich, wenn sie bereits installiert ist. Die Konfigurationen werden in der neuen Freigabe bei der Installationseinrichtung berichtet.

In der "Gerätegruppe" muss eine neue Gruppe als NV7-Typ angelegt werden.

- Wählen Sie eine Bezeichnung für diese Gruppe
- Kopieren Sie den von NET VISION angezeigten GUID
- Stellen Sie das gleiche Passwort ein wie in NET VISION
- Speichern Sie die Einstellungen.

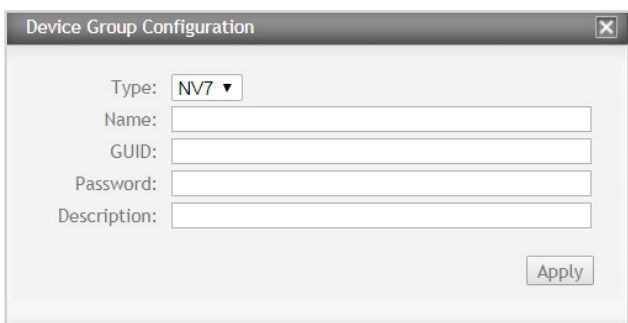

Sobald die neue Gerätegruppe angeschlossen ist, fügen Sie Net Vision 7 in der Knotenliste hinzu. Wenn ein EMD-Gerät an NET VISION 7 angeschlossen ist, muss das EMD-Gerät als zweiter Knoten hinzugefügt werden.

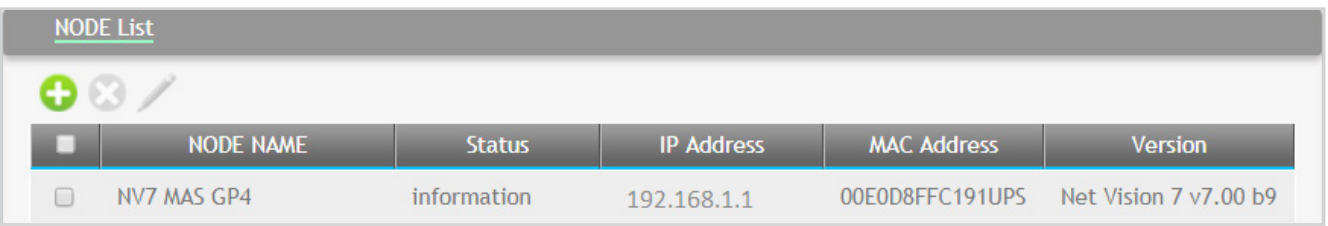

# 19.7. SNMP v3 USM TABELLEN-KONFIGURATION

Diese Seite enthält die entsprechende Einstellung für die Konfiguration des SNMPv3-Protokolls. Die Sicherheitsstufe definiert den Zugriff auf die Authentifizierung und das persönliche Passwort. "noAuthNoPriv" ohne Passwort für die Authentifizierung und ohne persönliches Passwort "authNoPriv" mit Passwort für die Authentifizierung, aber ohne persönliches Passwort "authPriv" ohne Passwort für die Authentifizierung, aber mit persönlichem Passwort Benutzername und Passwort, die auf NET VISION eingestellt sind, müssen in der SNMP v3-Konfiguration des NMS angegeben werden.

Wenn eine Authentifizierung angefordert wird, muss das Protokoll zwischen HMAC-MD5 oder HMAC-SHA gewählt werden.

Wird ein Datenschutzprotokoll verlangt, muss das Protokoll zwischen DES und AES gewählt werden. Die in NET VISION gewählten Protokolle müssen in der SNMP v3-Konfiguration des NMS gemeldet werden.

### Konfiguration der SNMP v3 USM-Tabelle

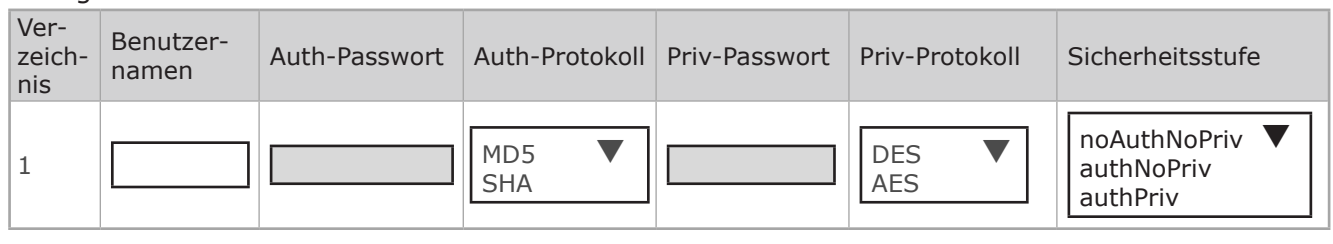

## 19.8. SNMP-TRAP-EMPFÄNGER-KONFIGURATION

Auf dieser Seite sind die Parameter für die SNMP-Trap-Empfänger aufgelistet. NET VISION ermöglicht bis zu 8 NMS IP-Adressen.

Da NET VISION seine eigene MIB-Datei und die Standard RFC1628 MIB verwaltet, müssen Sie für die Überwachung der USV die richtige MIB-Datei auswählen.

Wenn die NET VISION MIB-Datei verwendet wird, kann ein spezieller Filter für die TRAP-Versendung wie folgt angewendet werden:

• Filterung nach Dringlichkeitsstufe: in diesem Fall kann ein zweiter Filter angewendet werden wie:

"Information": alle TRAPs werden versendet "Warnung": TRAPS mit 'Warnung' und 'kritisch' werden versendet "kritisch": nur 'kritische' TRAPs werden versendet.

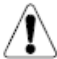

TRAP 3 und TRAP 4 werden mit diesem Filter nicht versendet, wenn SNMP TRAP Filter" auf der Seite "NET VISION Befehle" aktiviert wurde.

• Filterung nach Ereignis: hier müssen Ereignisse ausgewählt werden, die TRAPs an NMS versenden.

Sobald Ereignisse ausgewählt oder abgewählt wurden, muss die Auswahl gespeichert werden: klicken Sie auf Apply zur Speicherung der SNMP-Einstellungen.

#### SNMP-Trap-Empfängertabelle

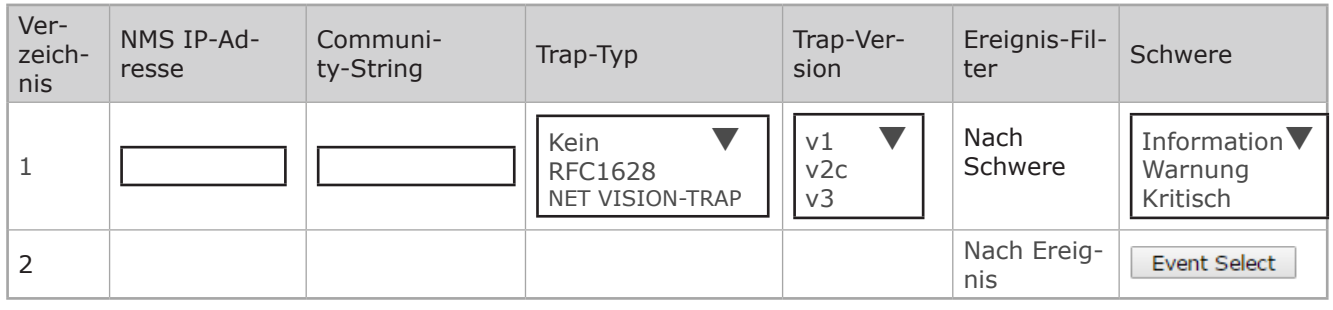

Für die Version SNMP v3 muss die USM-Tabelle entsprechend der NMS-Konfiguration eingestellt sein.

Filter durch spezielles Ereignis: TRAP-Listenauswahl nach Dringlichkeitsstufe geordnet

### **|** Information

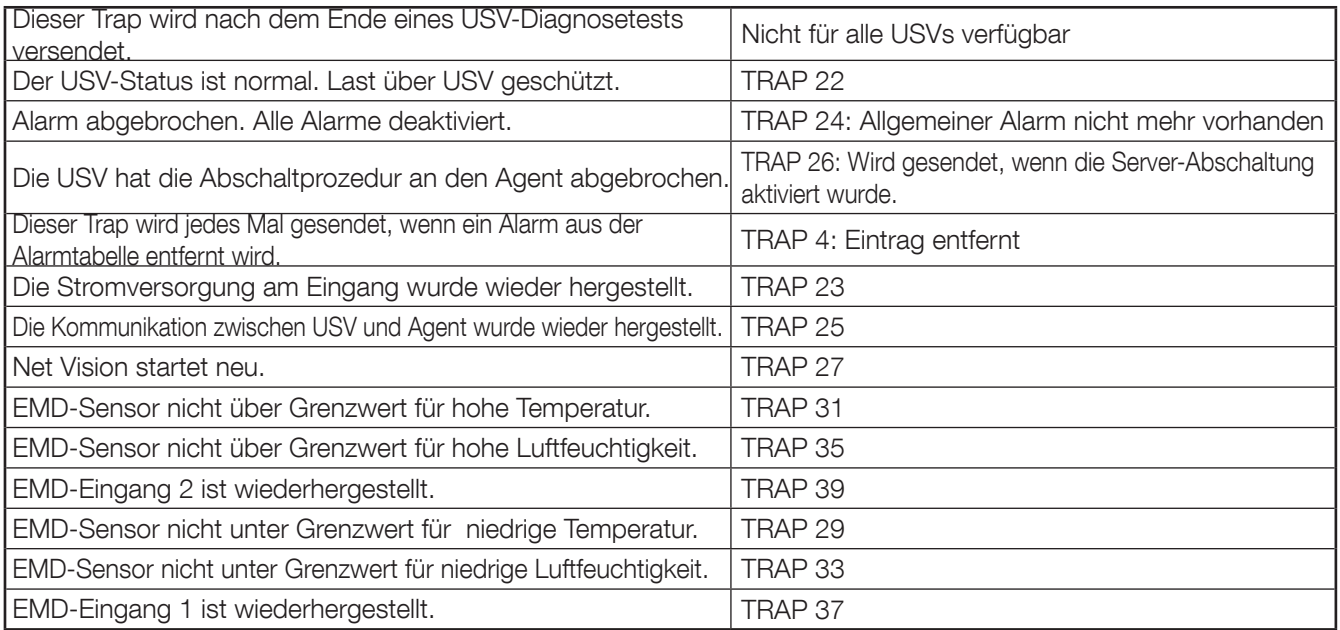

### **|** Warnung

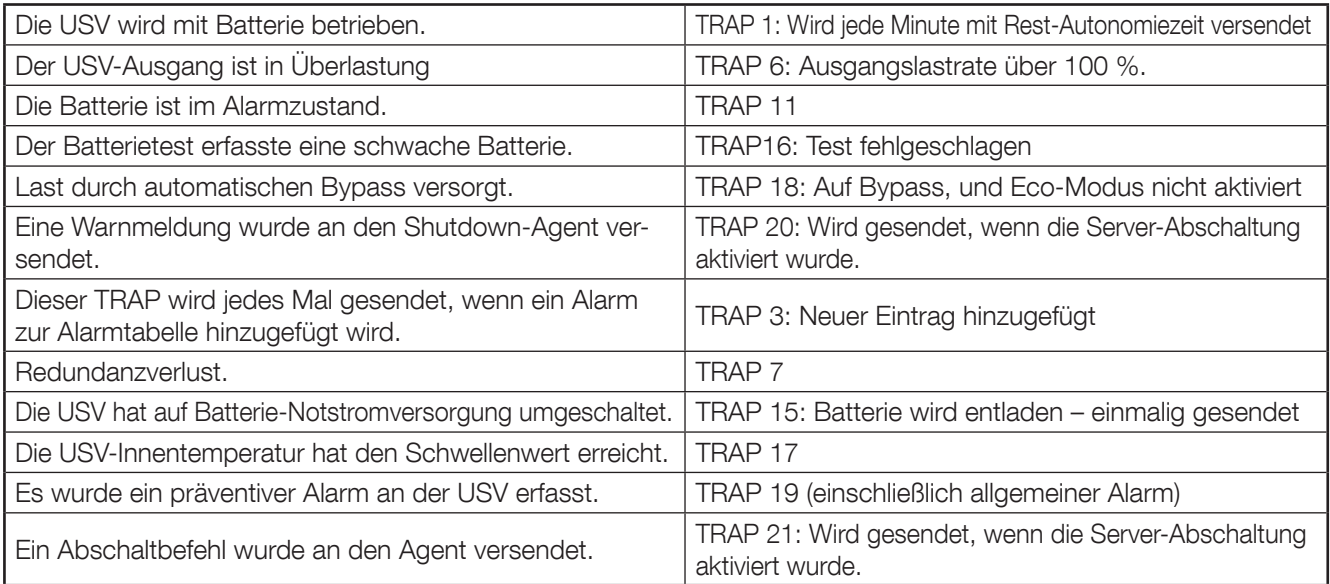

# **|** Kritisch

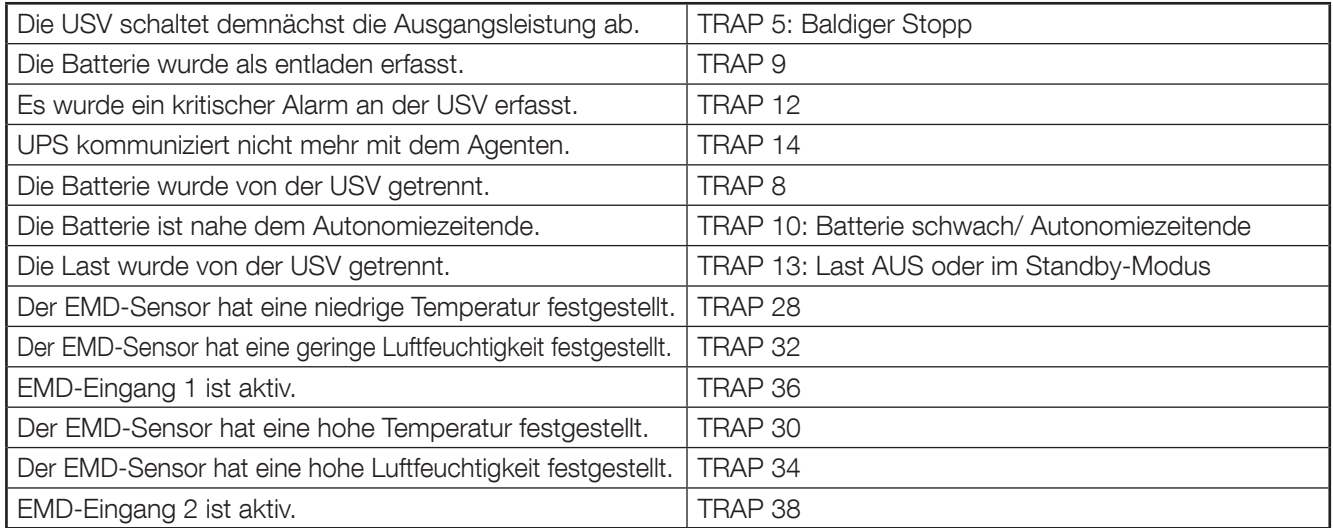

# 19.9. BENACHRICHTIGUNG PER E-MAIL

Diese Seite enthält die Beschreibung der Einstellungen für die USV Benachrichtigung per E-Mail. Der E-Mail-Versand folgt der gleichen Regel wie beim TRAP-Management. Der erste Teil ist dem Mail-Server und gegebenenfalls dem Benutzerkonto gewidmet.

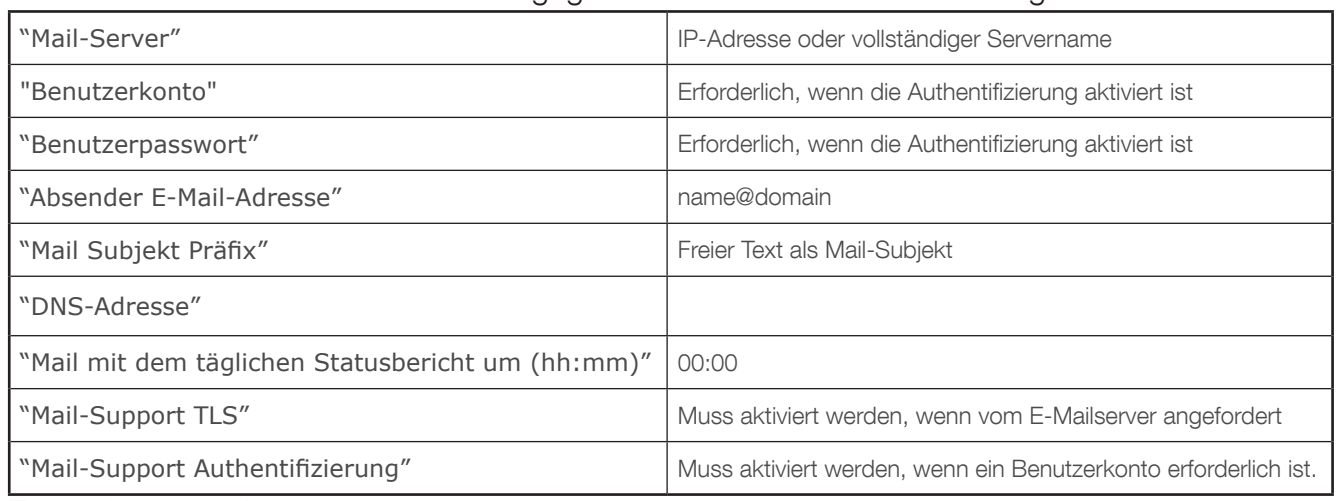

#### Testfunktion senden

Nachdem der Mailserver und das Konto eingerichtet und auf NET VISION gespeichert wurden, klicken Sie auf  $\frac{|Apply|}{up}$ , um die Konfiguration mit  $\frac{|Send \text{ Test}|}{down}$  dieser Funktion zu testen.

### Mail-Typ

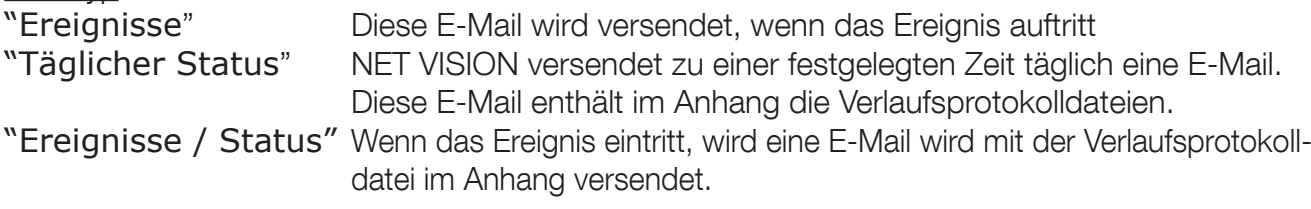

Ereignisfilter nach Dringlichkeitsstufe:

Information: Alle Alarme werden per E-Mail versendet

Warnung: Mit "Warnung" und "kritisch" markierte Alarme werden versendet

Kritisch: Es werden nur kritische Alarme versendet

Ereignisfilter durch spezielles Ereignis:

Siehe die SNMP-TRAP Ereignis-Auswahl.

Wird dieser Filter ausgewählt, bedeutet dies, dass die E-Mails gleichzeitig mit dem SNMP-TRAP versendet werden.

Siehe die Ereignisliste zu TRAP

### Benachrichtigung per E-Mail

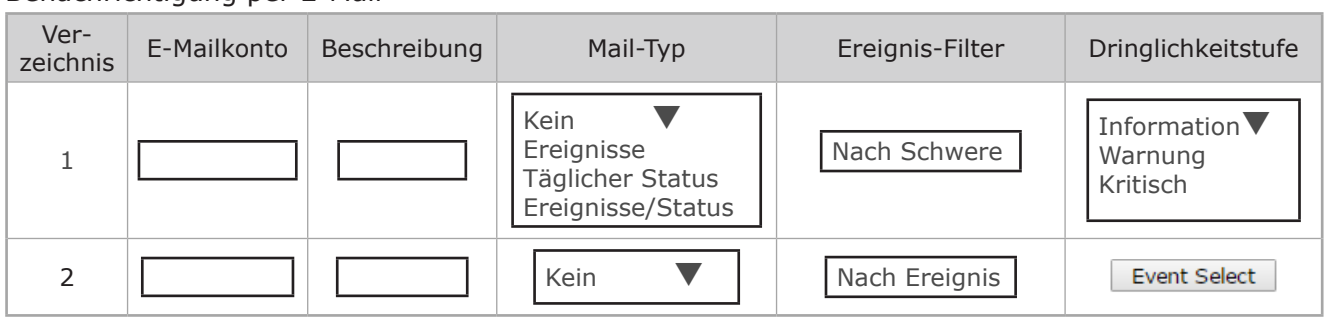

Hinweis: Die Länge der E-Mailadresse ist auf 64 Zeichen eingeschränkt.

# 19.10. AUTHENTIFIZIERUNGS-KONFIGURATION

Diese Seite enthält die Beschreibung der Einstellungen für die Authentifizierungs-Konfiguration.

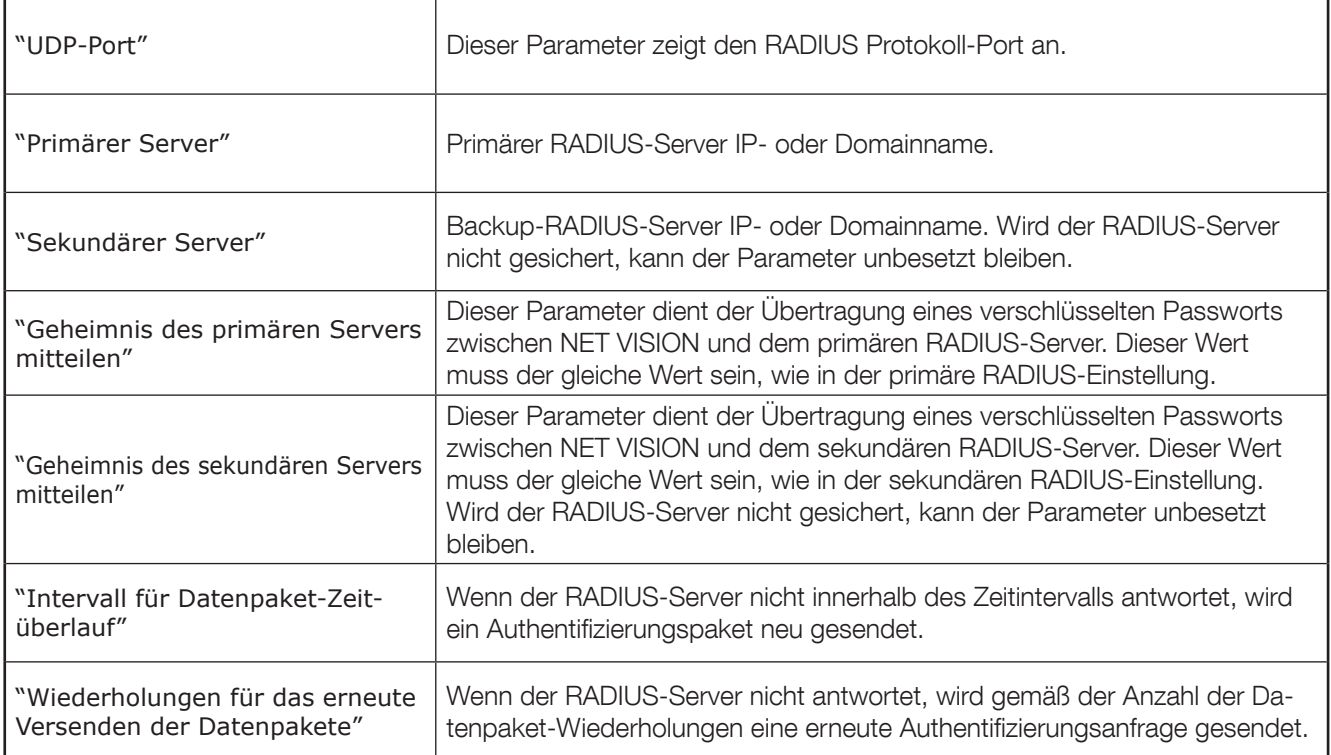

Wenn Sie keinen sekundären RADIUS-Server haben, können Sie nur "Primärer Server" und "Geheimnis von primärem Server mitteilen" einstellen.

#### Authentifizierungs-Konfiguration

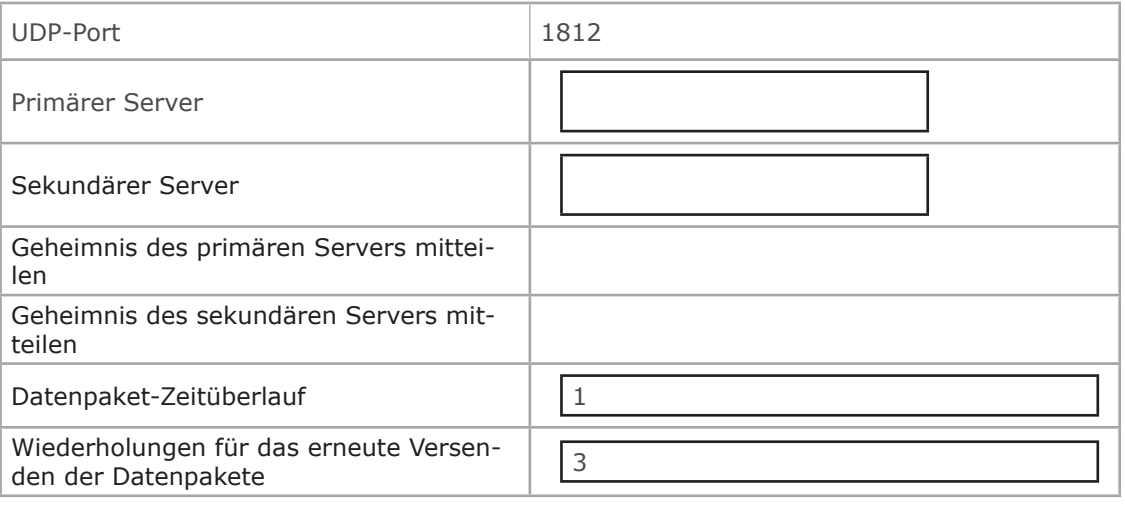

Hinweis:

Dieser Service ermöglicht es allen im RADIUS-Server eingestellten Benutzern, sich mit der Lese-/Schreibberechtigung in NET VISION einzuloggen.

### TABELLE FÜR MEHRERE BENUTZER

Die Tabelle muss verwendet werden, um die Rechte des RADIUS-Benutzers für NET VISION zu ändern.

### 19.11. WoL-ZIELE

Die Funktion "Wake-on-LAN (WoL)" startet über die Netzwerkschnittstelle alle registrierten Client-Server neu. NET VISION kann bis zu 32 MAC Client-Adressen verwalten. Der WoL-Rahmen wird an Server versendet, die nach einer AC-Ausfallprozedur abgeschaltet wurden.

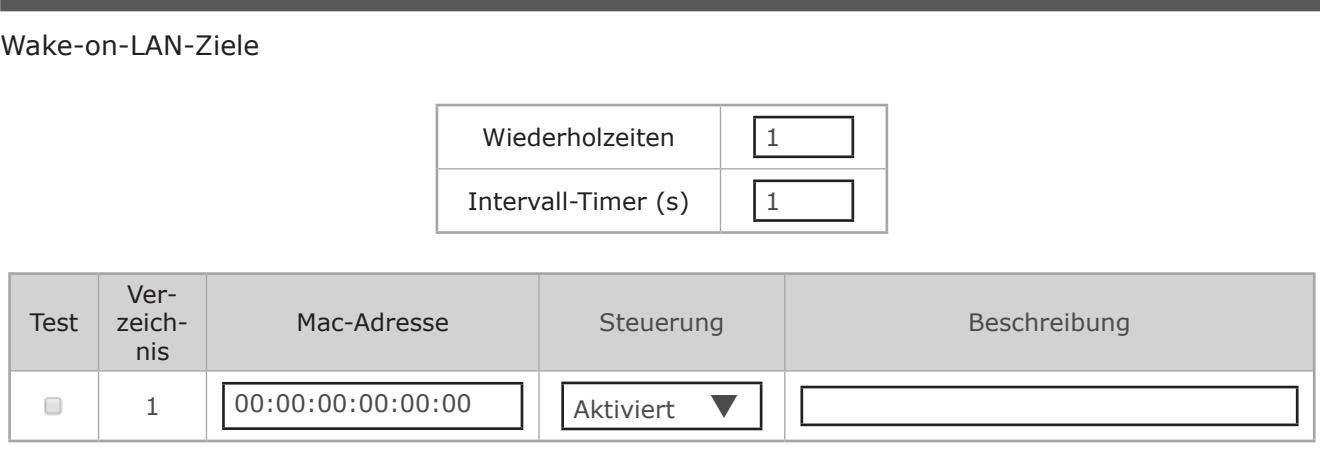

## 19.12. MODBUS-TCP-KONFIGURATION

Diese Seite aktiviert oder deaktiviert das MODBUS-TCP-Protokoll; der MODBUS-Port kann geändert werden.

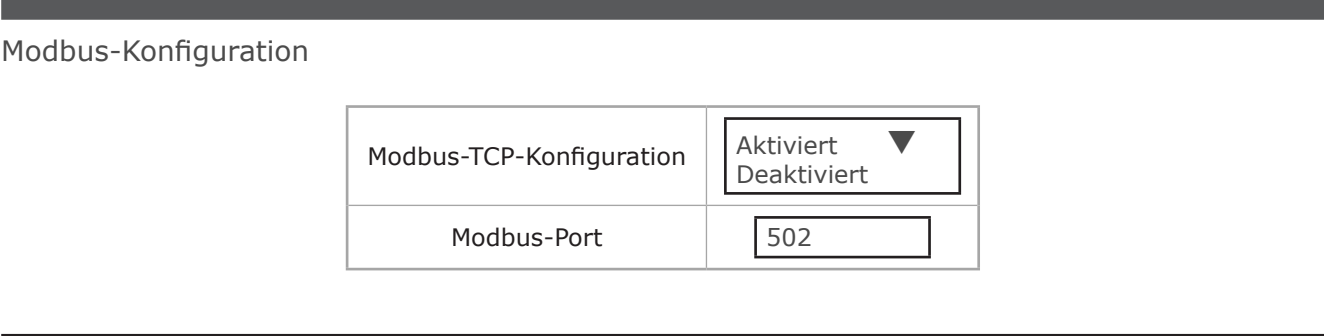

Siehe den Anhang für den Zugriff auf USV-Daten über das Modbus-TCP-Protokoll.

# 19.13. SYSLOG-EINSTELLUNG

Diese Seite enthält die entsprechende Einstellung für die Konfiguration des Syslog-Protokolls.

### Syslog-Einrichtung

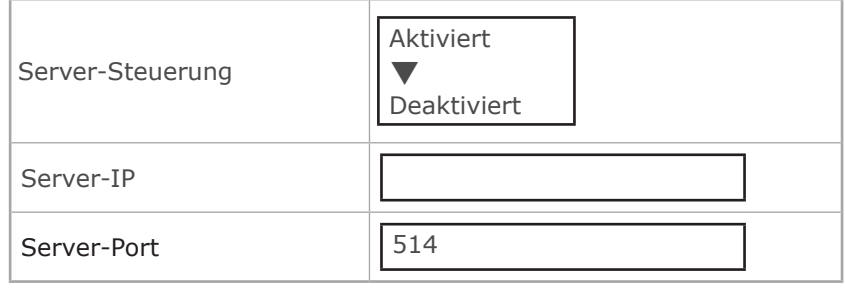

Das Syslog-Protokoll enthält alle USV-Ereignisse, NET VISION Konfigurationsänderungen und Abschaltbefehle, die an die Server gesendet wurden.

Alle Aufzeichnungen von USV-Ereignisprotokoll und NET VISION Ereignisprotokoll werden über das Syslog-Protokoll an den Zielserver versendet.

### 19.14. DDNS-EINSTELLUNG

Auf dieser Seite kann der Administrator die DDNS-Konfiguration in NET VISION einstellen. NET VISION kann alle DDNS-Provider registrieren.

Der Benutzernamen und das Passwort müssen mit dem ausgewählten DDNS-Anbieter angelegt werden.

### DDNS-Einstellung

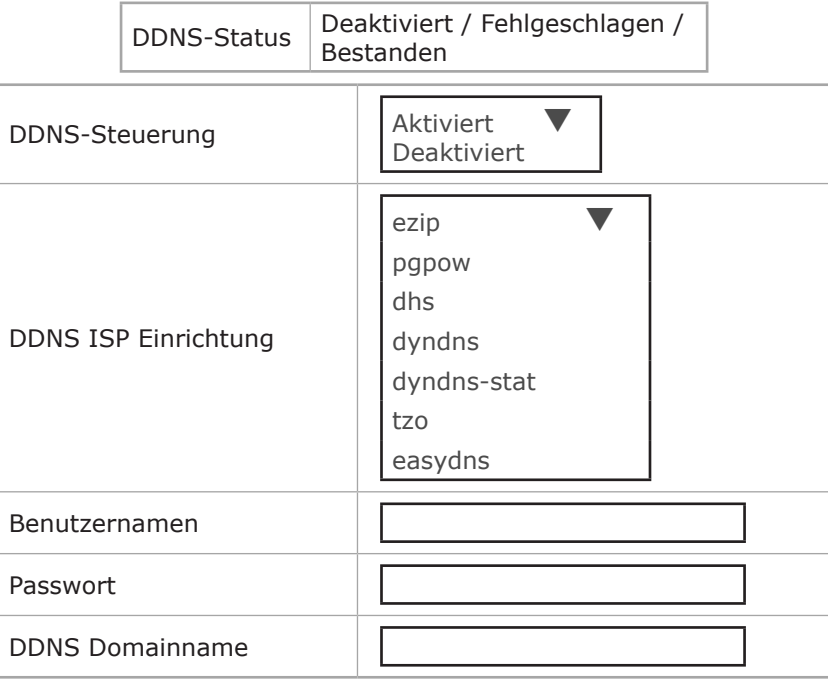

# 19.15. FIREWALL-EINRICHTUNG

Diese Seite ermöglicht die Erstellung der IP-Liste, auf die zugegriffen werden kann.

Präfixlänge: Anzahl der Bits in der Maske für die Definition des IP-Segments Beispiel: /8 = 11111111 00000000 00000000 00000000

Firewall-Maßnahme:

Akzeptieren: der Zugriff auf diese IP oder dieses IP-Segment kann über NET VISION erfolgen. Ablehnen: der Zugriff auf diese IP oder dieses IP-Segment kann nicht über NET VISION erfolgen.

Firewall-Konfiguration

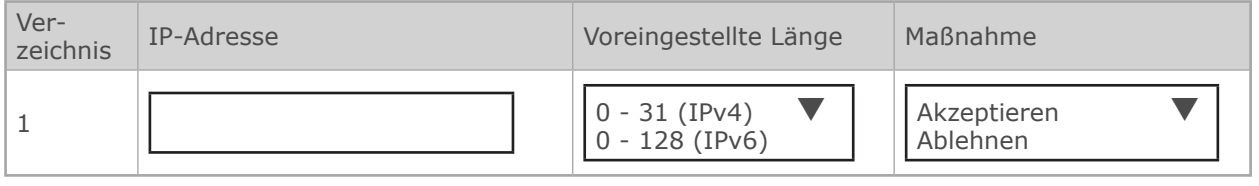

### 19.16. UPnP-PROTOKOLL

Das UPnP-Protokoll (Universal Plug and Play) ermöglicht, dass NET VISION als Gerätenetzwerk von einem externen Computer verwaltet werden kann.

Die Benutzeroberfläche kann durch Anklicken des NET VISION Gerätesymbols geöffnet werden.

NET VISION ist in der Liste des Geräte-Netzwerks wie unten dargestellt vorhanden.

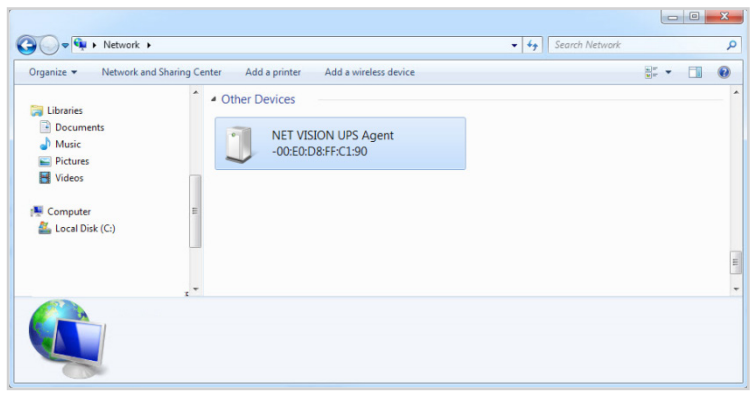

#### Eigenschaften des NET VISION Netzwerkgeräts:

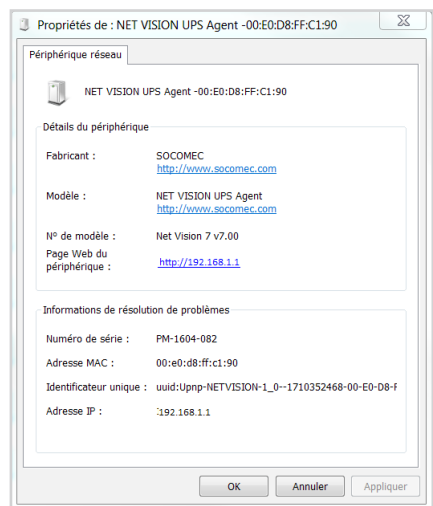

# 20. EINSTELLUNG DER EXTERNEN VERBINDUNGEN

Auf dieser Seite kann der Zugriff auf andere Netzwerkgeräte per Hyperlink eingestellt werden.

Die Beschreibung des Displaytextes wird im Menü Externe Verbindungen angezeigt. Der Hyperlink enthält die IP-Adresse, die als Linkadresse eingestellt ist.

#### Einrichtung externer Links

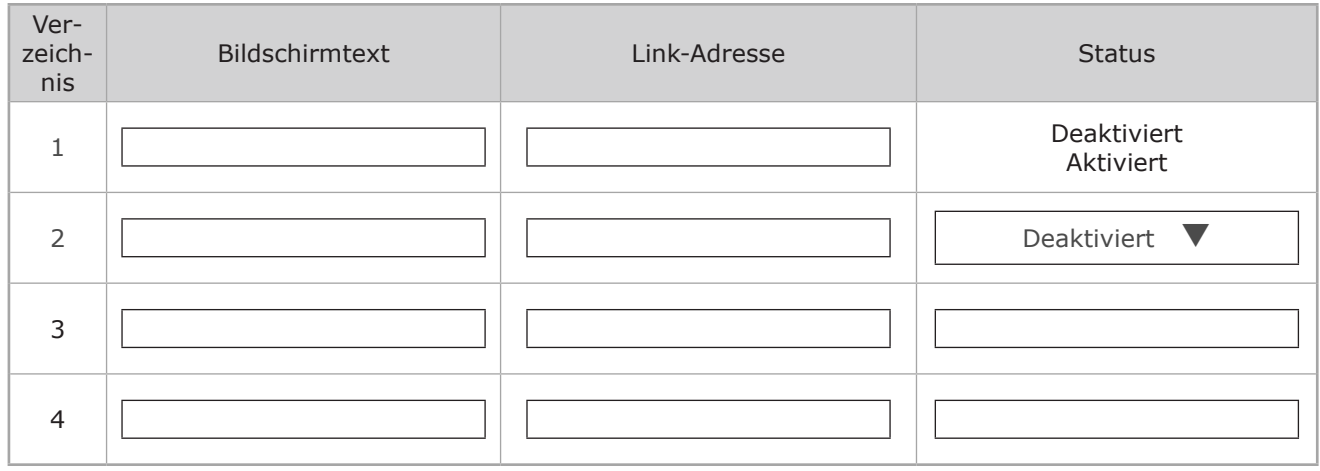

#### Beispiel:

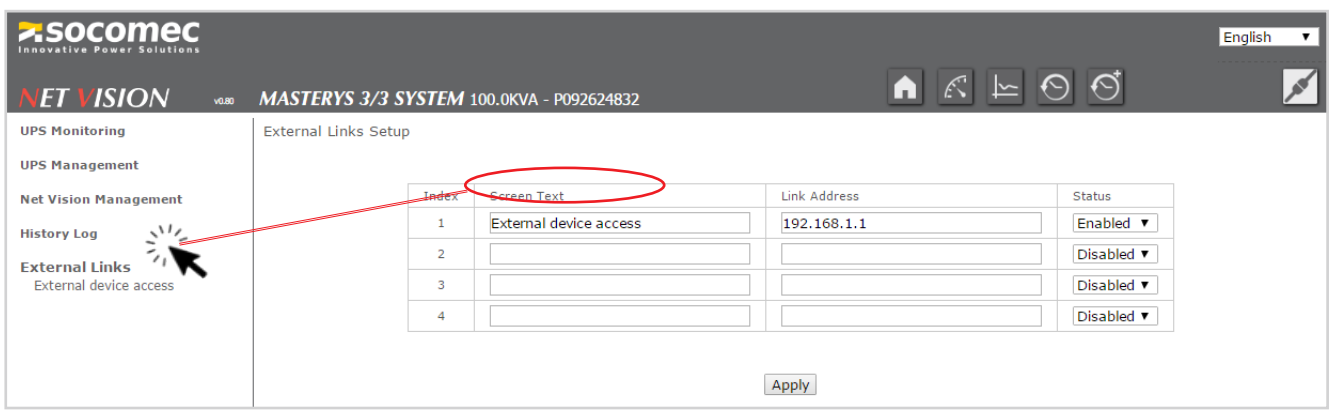

Klicken Sie auf den Link, um eine neue Seite im Webbrowser zu öffnen.

# 21. VERLAUFSPROTOKOLL

### 21.1. VERLAUFSPROTOKOLL

### Zugriff auf das Verlaufsprotokoll über den Shortcut in der oberen Leiste

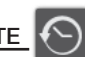

Über diesen Zugriff werden die aufgezeichneten Messungen im Grafikmodus angezeigt. NET VISION zeigt standardmäßig die Aufzeichnungen der letzten 30 Minuten an. Die Auswahl des Fensters Uhrzeit erfolgt durchSpezieller Zeitraum oder durchAuswahl des Tages mit der Kalenderfunktion.

Auswahl der Gruppe der Messungen: (Standardmäßig werden alle Gruppen ausgewählt) Eingangs-Informationen: enthält die Eingangsspannung pro Phase und die Eingangsfrequenz. Ausgangs-Informationen: enthält die Ausgangsspannung pro Phase sowie die Gesamtausgangslast. USV-Informationen: enthält USV-Temperatur und Batteriekapazität

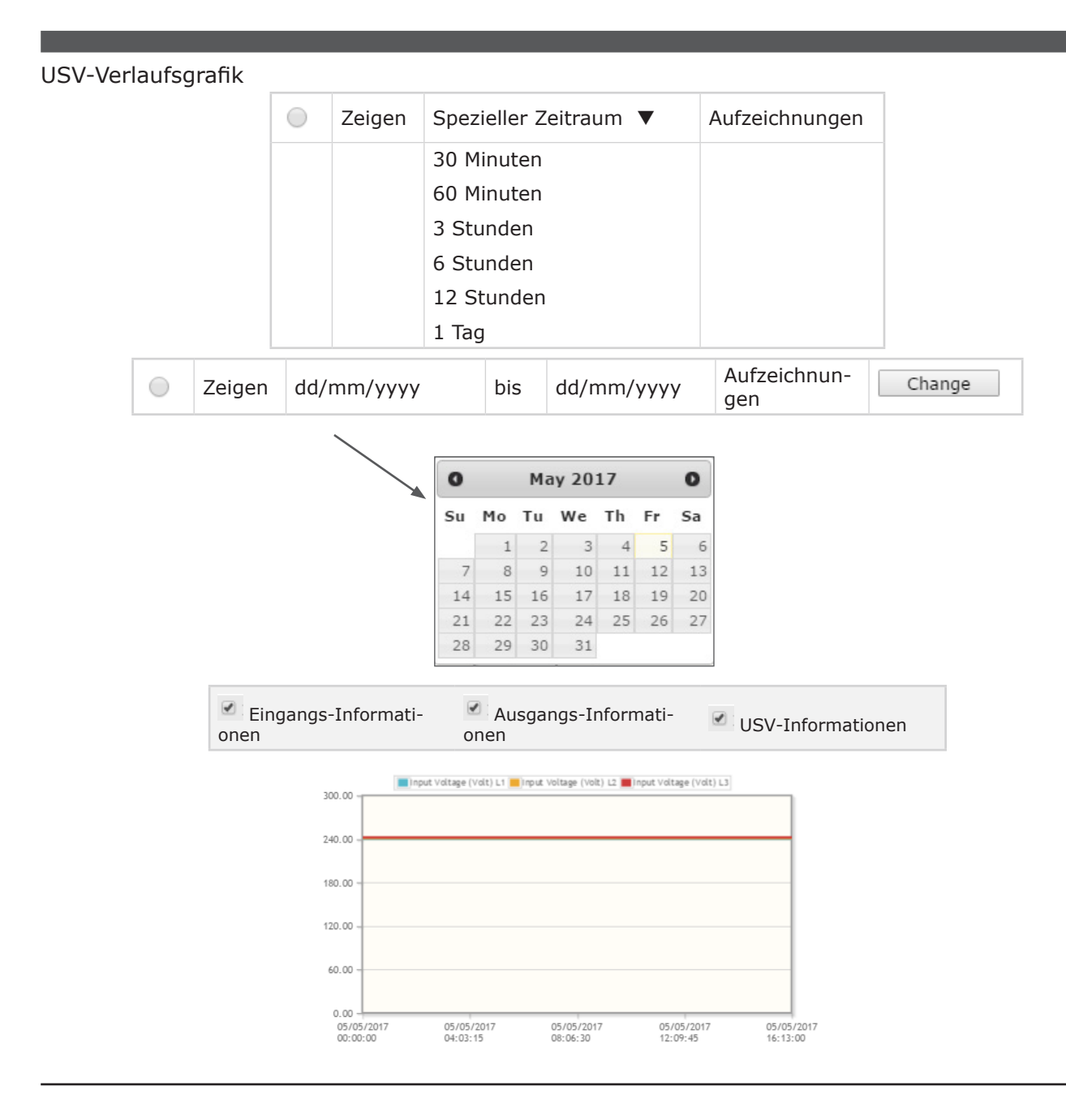

### Erweitertes Verlaufsprotokoll aus Menüelement NET VISION

Dieses Menü zeigt das Verlaufsprotokoll Seite für Seite in einer tabellarischen Darstellung. Standardmäßig werden in dieser Tabelle die letzten 5 Aufzeichnungen angezeigt.

Das Fenster Uhrzeit kann auch über den Kalender geändert werden.

Die Anzahl der verfügbaren Seiten wird ober- und unterhalb der Tabelle angezeigt. Die Seitennummern werden als Schaltfläche genutzt, um durch die Protokollseiten zu blättern.

USV-Verlaufsprotokoll

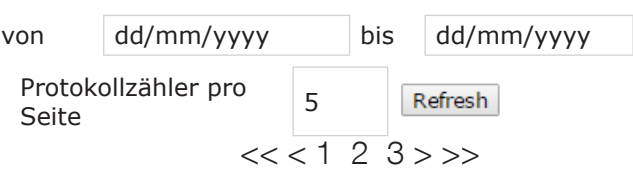

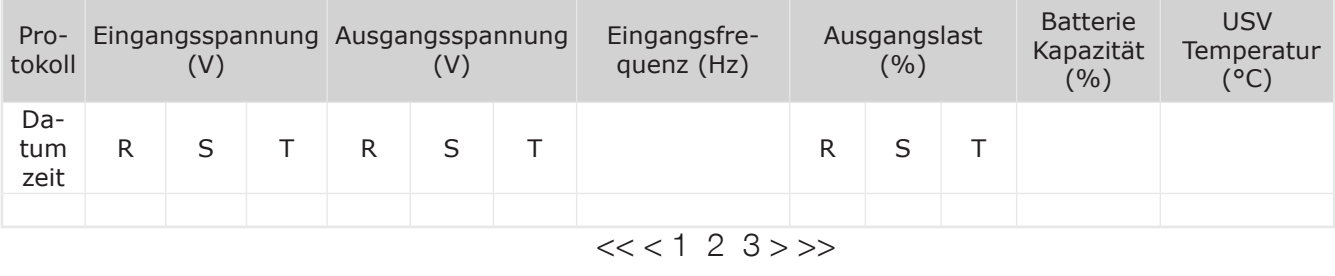

Wenn ein EMD-Gerät angeschlossen ist, können Temperatur und Luftfeuchtigkeit zur Tabelle hinzugefügt werden.

Max. Anzahl der Aufzeichnungen: 2048

Wenn die Abtastrate auf 1 Minute eingestellt ist, bietet das vollständige Uhrzeit-Fenster eine Ansicht von 2048 Minuten (entspricht ca. 1 Tag und 10 Stunden).

# 21.2. ERWEITERTES USV-VERLAUFSPROTOKOLL

### Zugriff über den Shortcut in der oberen Leiste

Über diesen Zugriff werden die aufgezeichneten Messungen im Grafikmodus angezeigt. Für jede Messung speichert NET VISION die Minimal-, Durchschnitts- und Höchstwerte während der Abtastrate (standardmäßig 60 Minuten).

NET VISION zeigt standardmäßig die Aufzeichnungen der letzten 30 Minuten an. Es ist möglich, dass NET VISION aufgrund der Abtastrate "Keine Aufzeichnung!" anzeigt. In einem solchen Fall muss ein anderer Zeitraum ausgewählt werden, um Daten in der Tabelle zu haben. Das Uhrzeit-Fenster kann über die Kalenderfunktion nachSpezieller Zeitraum oder durchAuswahl des Tages ausgewählt werden.

Auswahl der Messgruppen: (Standardmäßig werden alle Gruppen ausgewählt) Eingangs-Informationen: enthält die Eingangsspannung pro Phase und die Eingangsfrequenz. Ausgangs-Informationen: enthält die Ausgangsspannung pro Phase sowie die Gesamtausgangslast. USV-Informationen: enthält USV-Temperatur und Batteriekapazität

#### Erweitertes USV-Verlaufsprotokoll

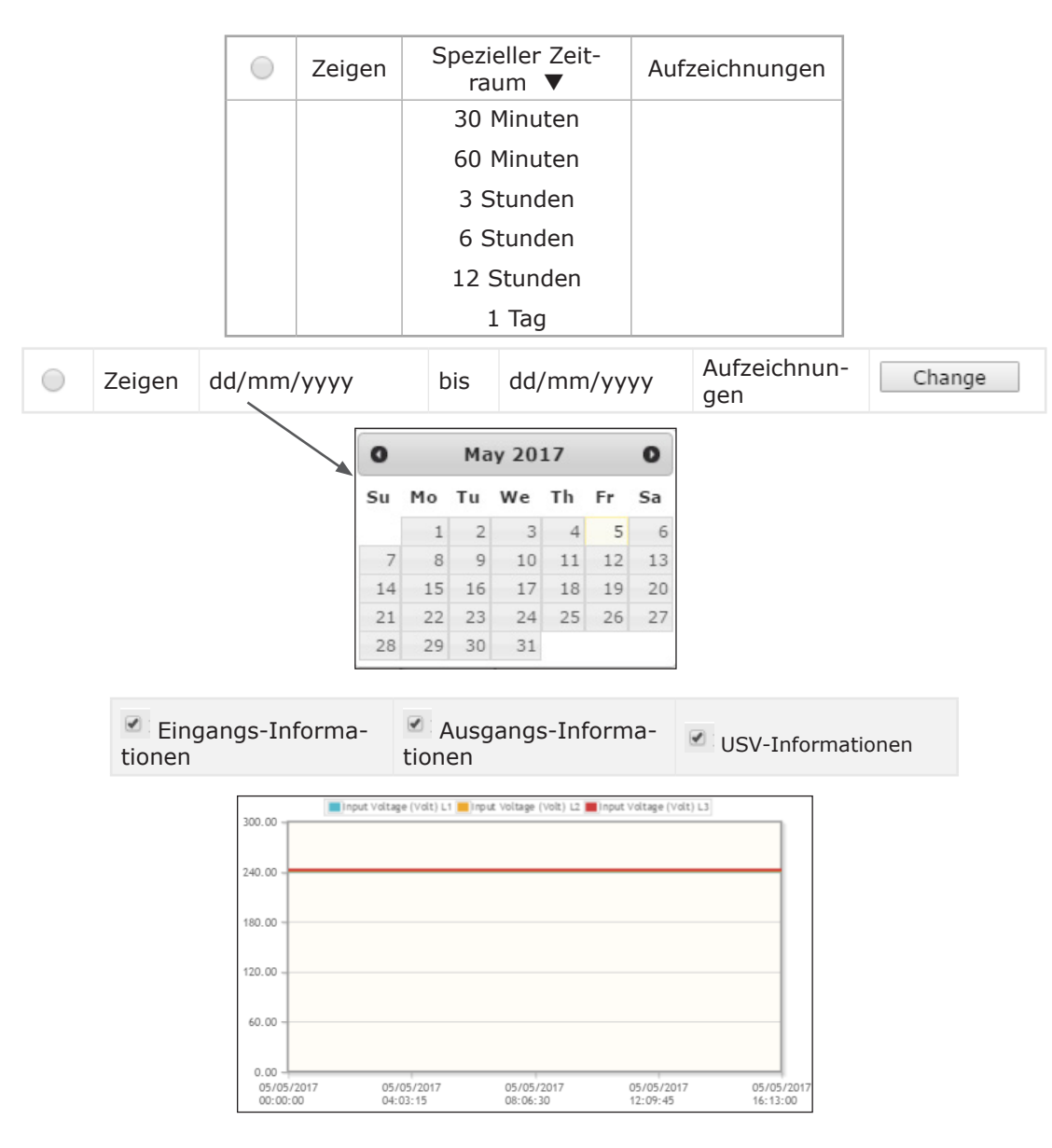

Die Grafiken stellen die Minimal-, Durchschnitts- und Höchstwerte jeder Messung dar.

### Erweitertes USV-Protokoll aus Menüelement NET VISION

Über diesen Zugriff werden die aufgezeichneten Messungen im Tabellenmodus angezeigt. Standardmäßig werden in dieser Tabelle die letzten 5 Aufzeichnungen angezeigt.

Das Fenster Uhrzeit kann auch über den Kalender geändert werden. Die Anzahl der verfügbaren Seiten wird ober- und unterhalb der Tabelle angezeigt.

#### Erweitertes USV-Verlaufsprotokoll von dd/mm/yyyy bis dd/mm/yyyy Protokollzähler pro 15 Refresh  $<< < 123>>$ Startzeit Endzeit Eingangsspannung (V) Eingangsspannung (V) pannung (V) Eingangsspannung (V) T R dd/mm/ dd/mm/yyyy Min Min Min Durch-Max Durch-<br>schn. schn. Max Durch-schn. Max hh:mm:ss yyyy hh:mm:ss  $<<$  < 1 2 3 > >>

Wenn ein EMD-Gerät angeschlossen ist, können Temperatur und Luftfeuchtigkeit zur Tabelle hinzugefügt werden.

### Max. Anzahl der Aufzeichnungen: 2048

Wenn die Abtastrate auf 1 Stunde eingestellt ist, bietet das vollständige Fenster Uhrzeit eine Ansicht von 2048 Stunden (entspricht 85 Tage und 8 Stunden).

### 21.3. USV-EREIGNISPROTOKOLL

Alle von NET VISION erfassten eingehenden und ausgehenden Alarme werden im USV-Ereignisprotokoll gespeichert.

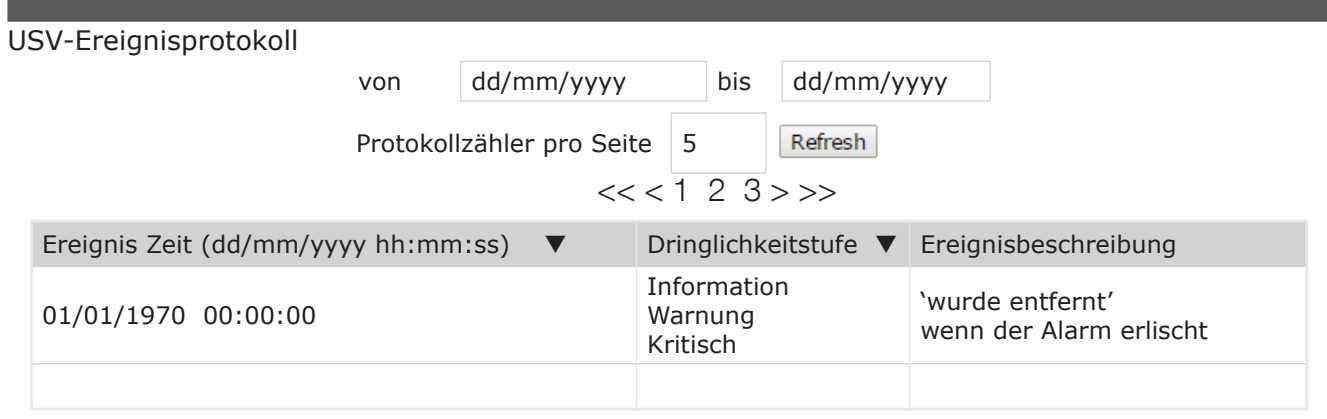

Durch Anklicken von ▼ wird die Anzeigereihenfolge geändert: nach Datum und Uhrzeit oder nach Dringlichkeitsstufe.

Liste aller von NET VISION gespeicherten USV-Ereignisse

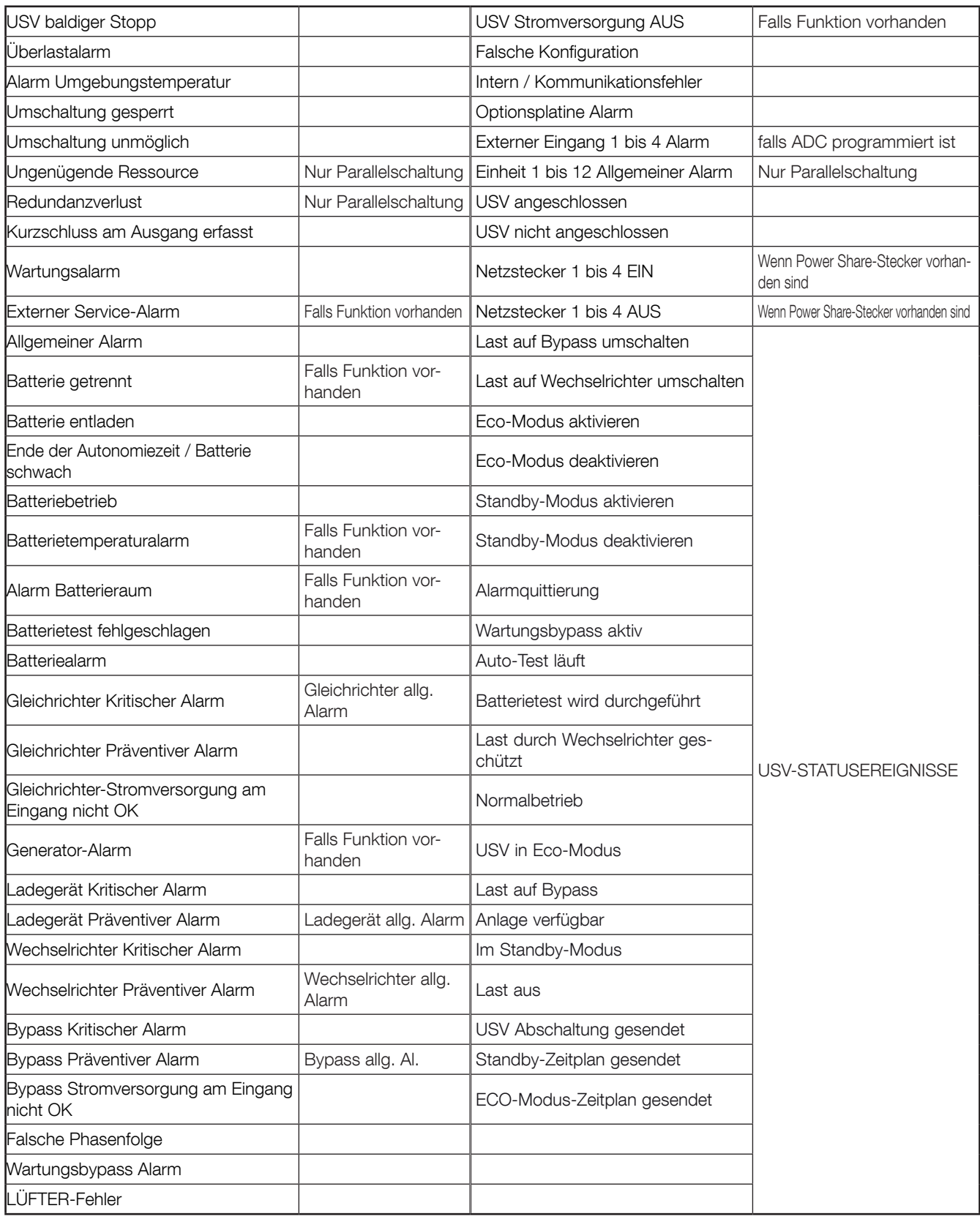

# 21.4. NET VISION EREIGNISPROTOKOLL

Alle Änderungen der NET VISION Konfigurationen und Einstellungen werden im NET VISION Ereignisprotokoll gespeichert.

### NET VISION Ereignisprotokoll

п

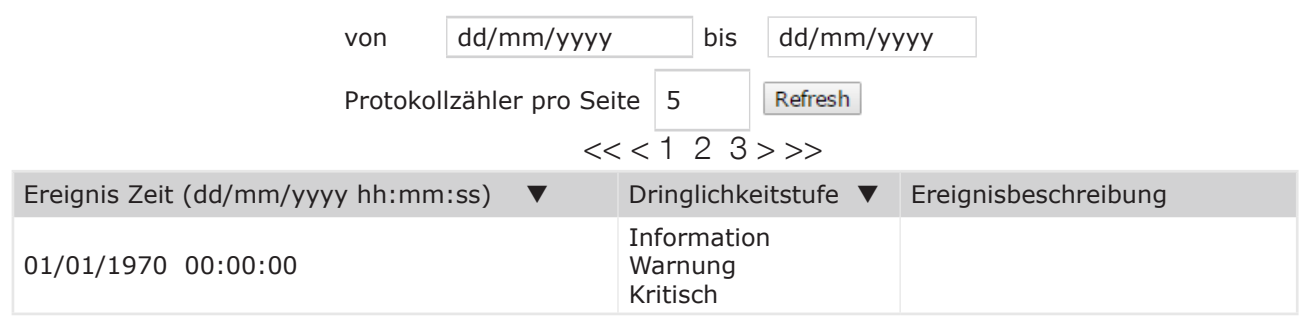

Durch Anklicken von ▼ wird die Anzeigereihenfolge geändert: nach Datum und Uhrzeit oder nach Dringlichkeitsstufe.

Liste der im Protokoll von NET VISION gespeicherten Ereignisse: "???" definiert die lokale IP-Adresse

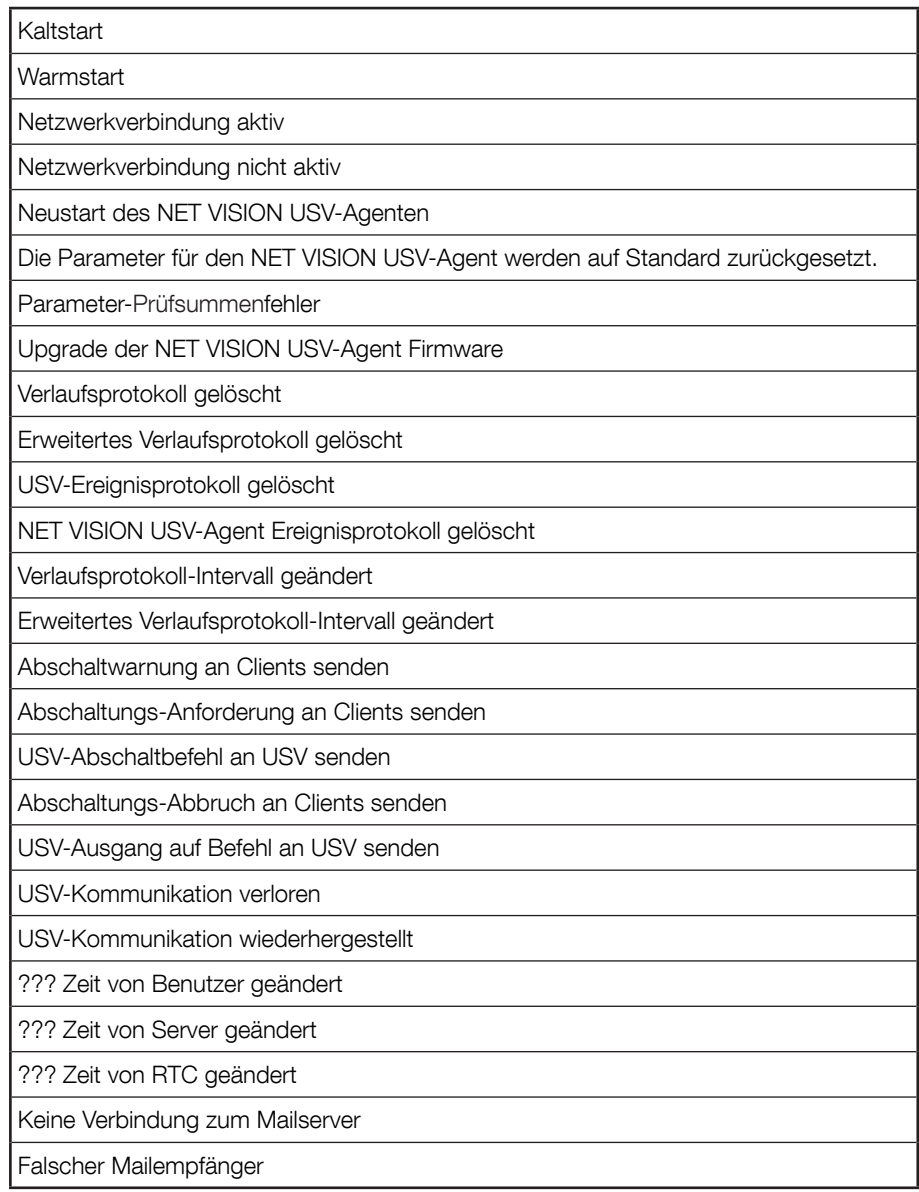

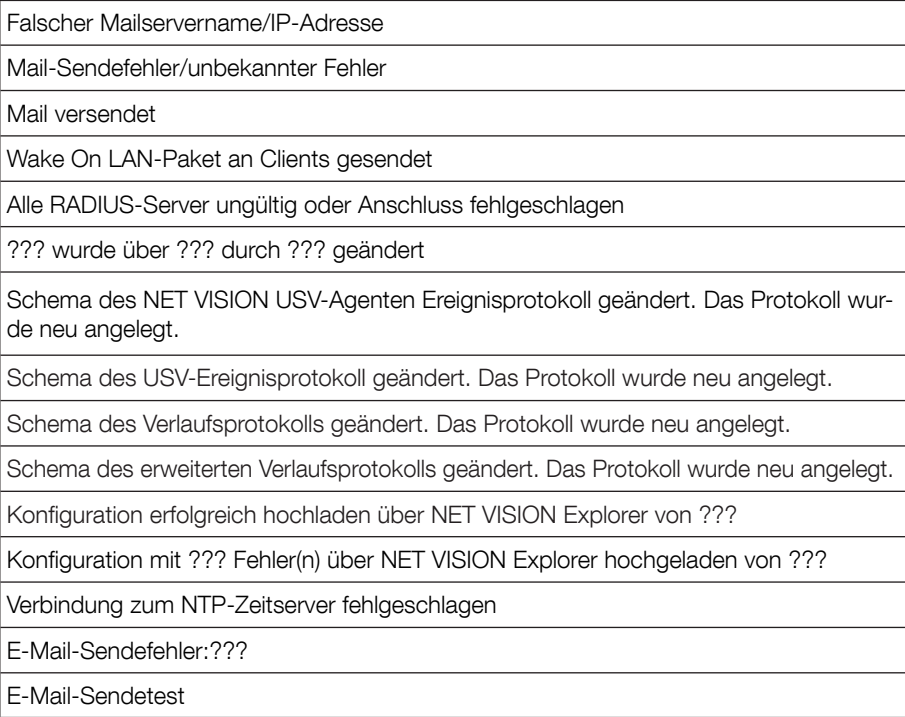

Wenn ein EMD-Gerät angeschlossen ist und aktiviert ist

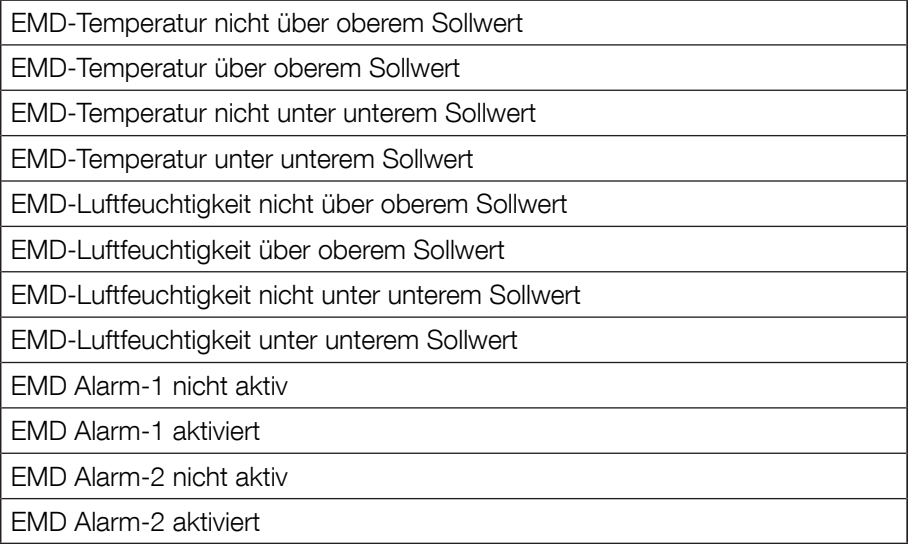

# 21.5. PROTOKOLLDATEN LÖSCHEN UND SPEICHERN

Diese Seite ermöglicht die Speicherung aller Protokolldateien auf einem lokalen Computer, die Erstellung von Backupdateien auf einem lokalen Computer oder das Löschen von Protokollen auf NET VISION.

Die Protokolldateien werden im CSV-Format gespeichert und können mit einem Standard-Office-Programm wie MS Excel geöffnet werden.

Die Funktionen Protokoll speichern und Protokoll löschen sind für admin-Benutzer bzw. Benutzer mit Lese- /Schreibberechtigung zugänglich.

#### Protokolldaten löschen und speichern

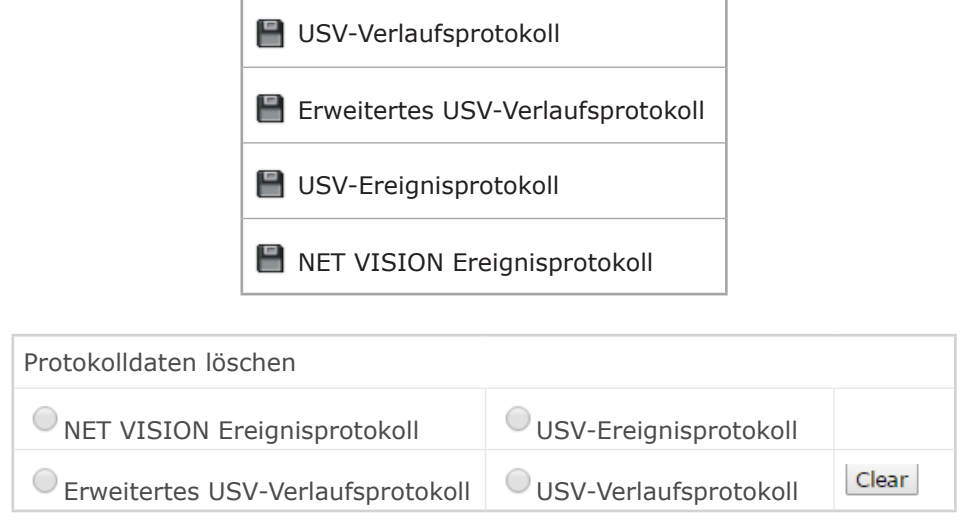

### GESPEICHERTE DATEIEN

Klicken Sie auf  $\blacksquare$  für die Speicherung der Datei auf einem lokalen Computer

### PROTOKOLLE LÖSCHEN

Wählen Sie das zu löschende Protokoll aus und klicken Sie dann auf Clear

### Anhang: NET VISION 7 MIB-Datei OID BESCHREIBUNG

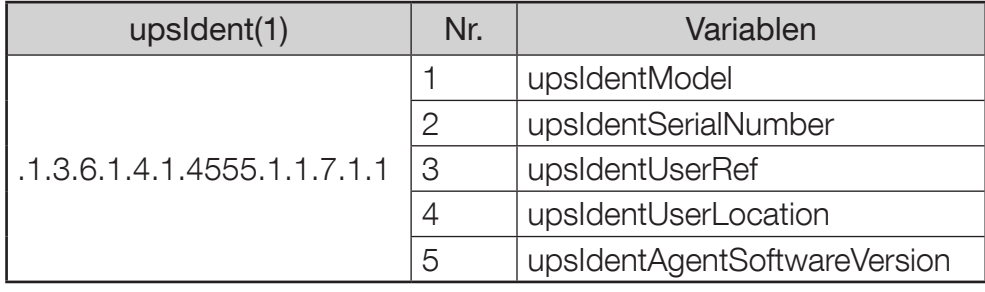

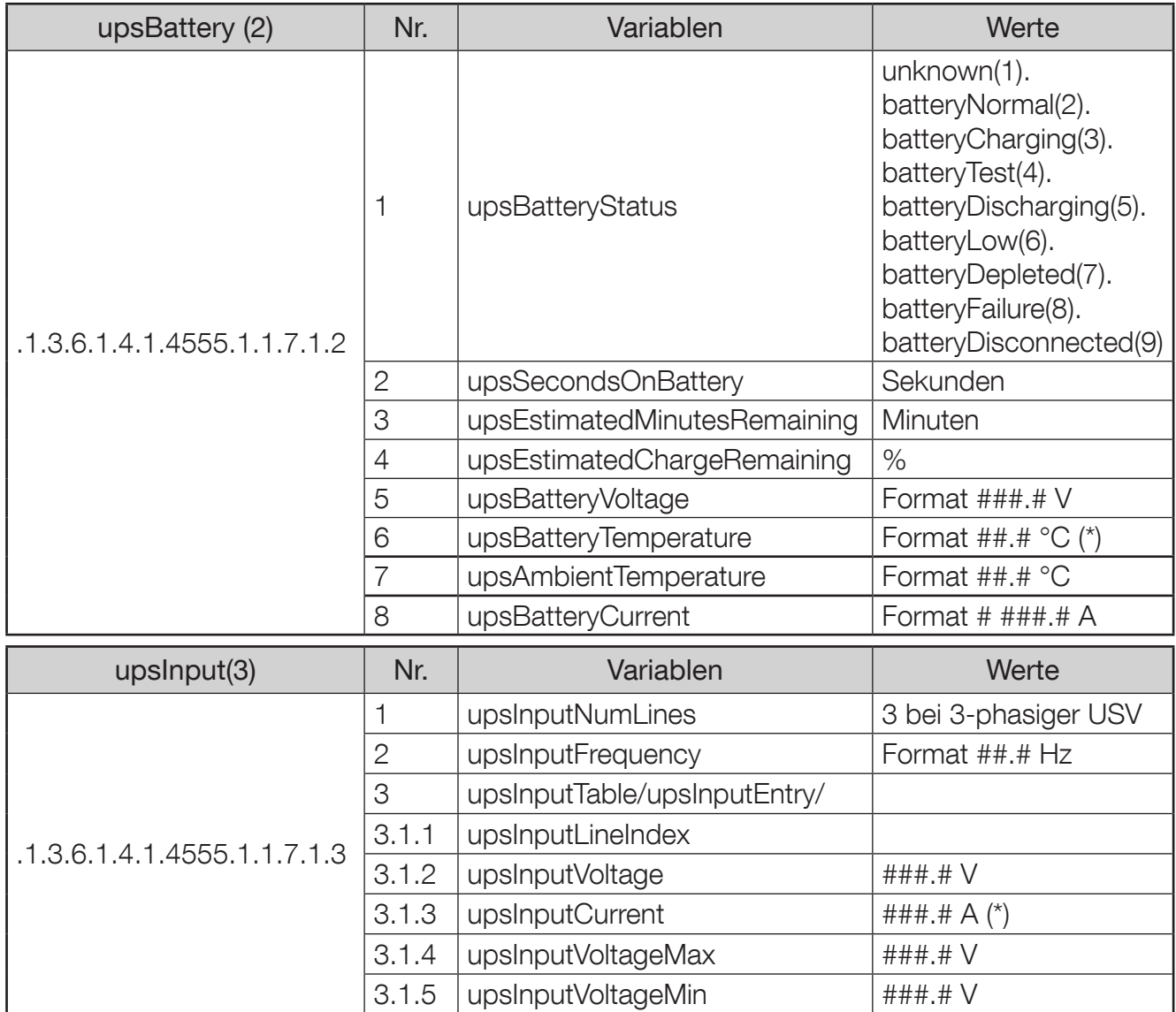

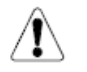

Allgemeine Regel: Wenn die Messungen nicht von der USV verwaltet werden, wird der zugehörige OID-Wert auf -1 oder 65535 eingestellt.

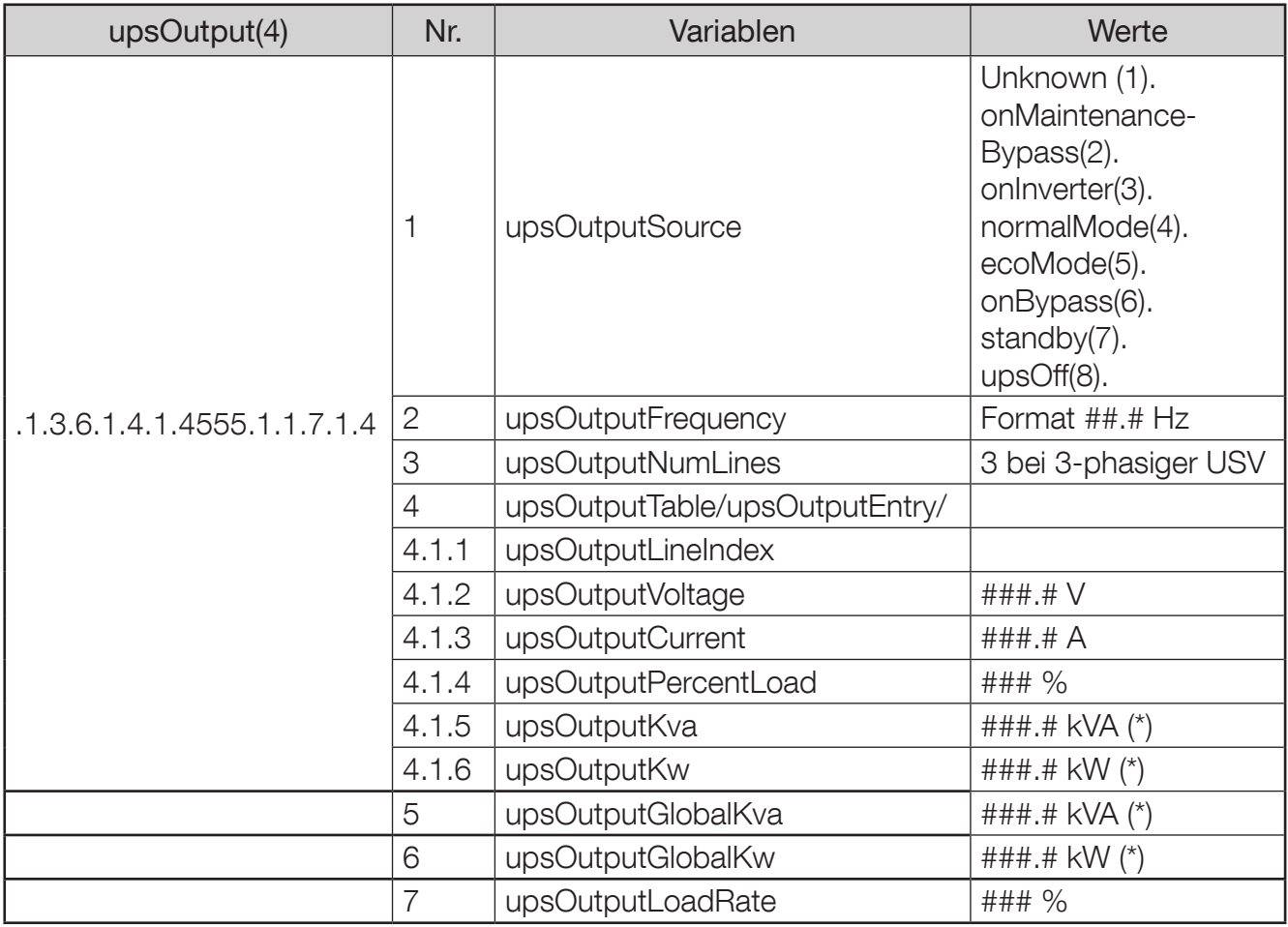

(\*) Die Messungen werden auf den Wert -1 eingestellt, wenn die Messung nicht verwaltet wird.

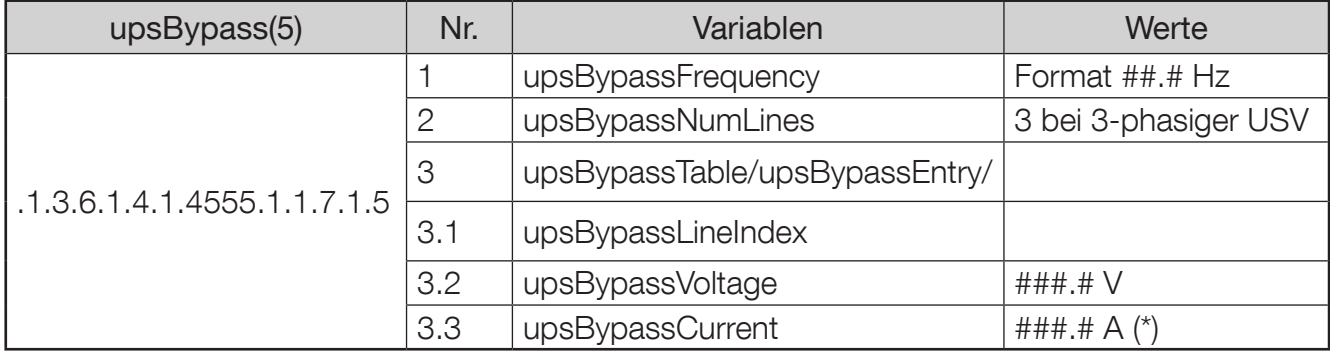

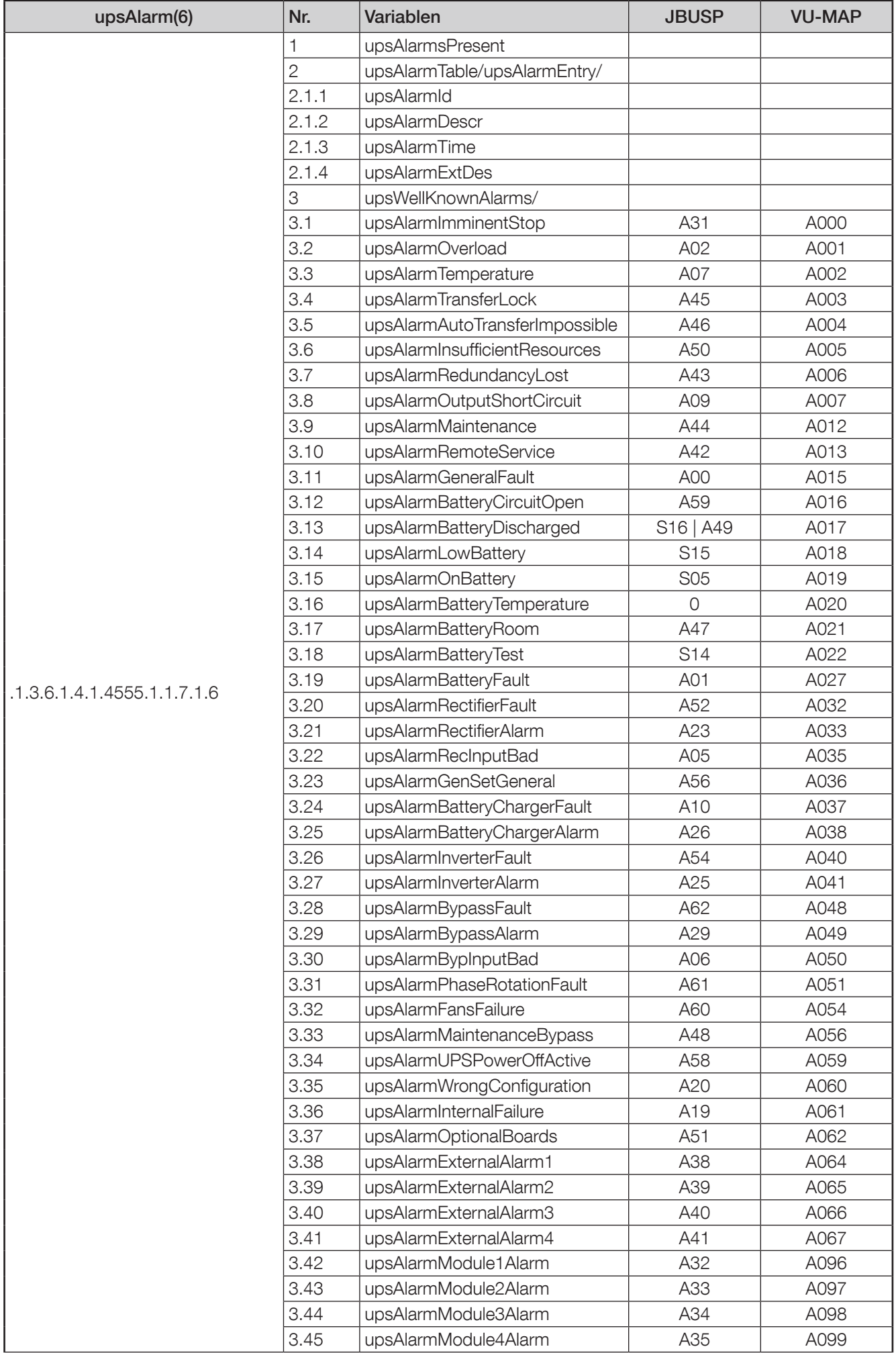

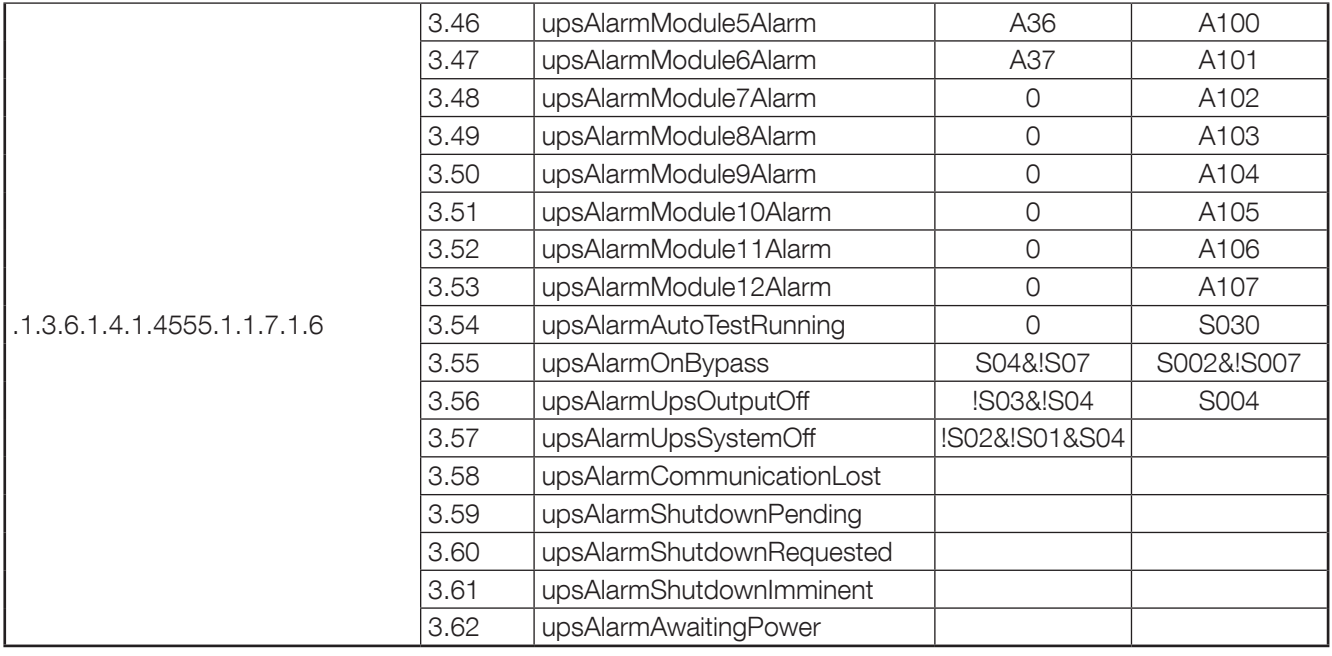

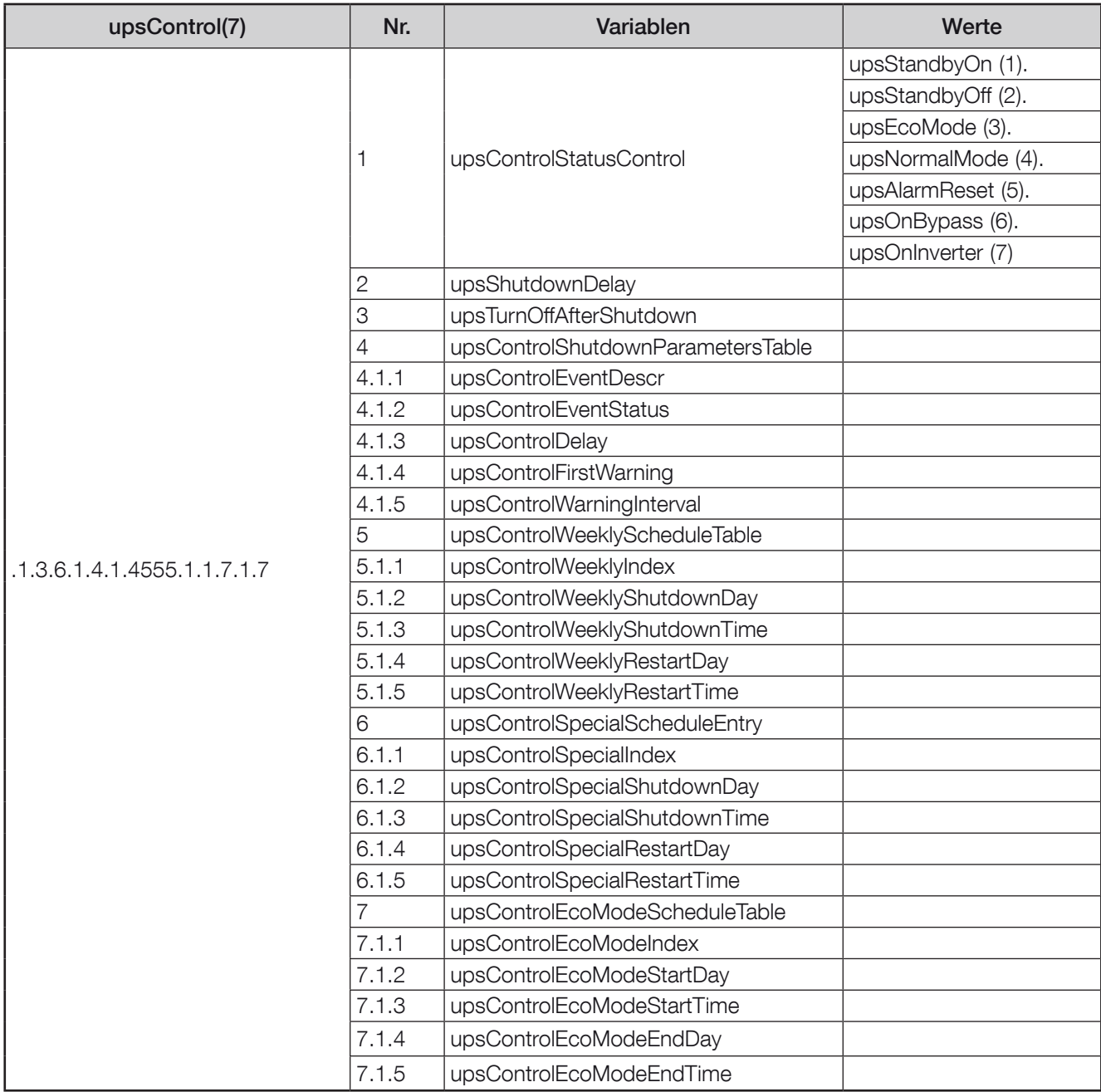

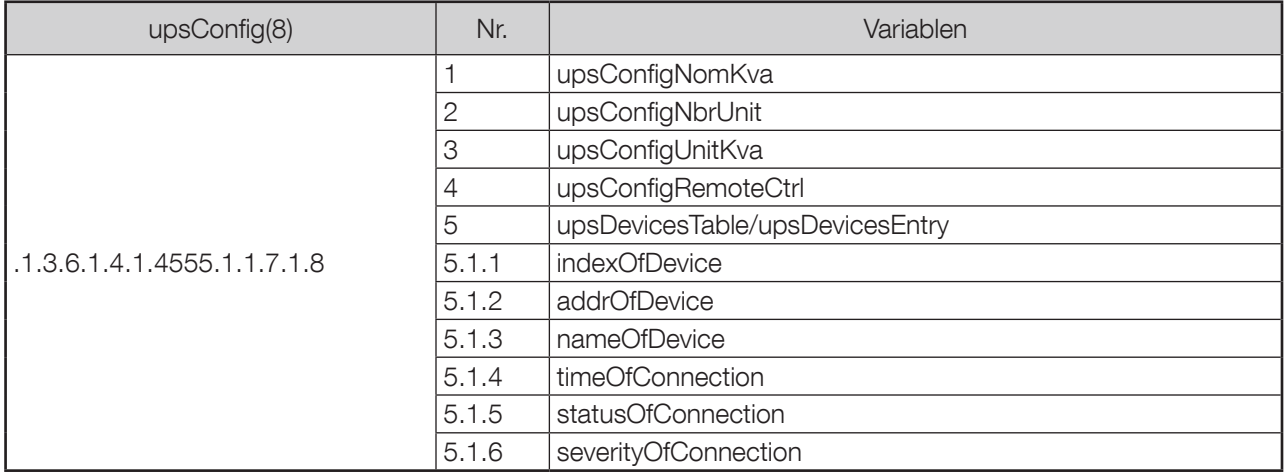

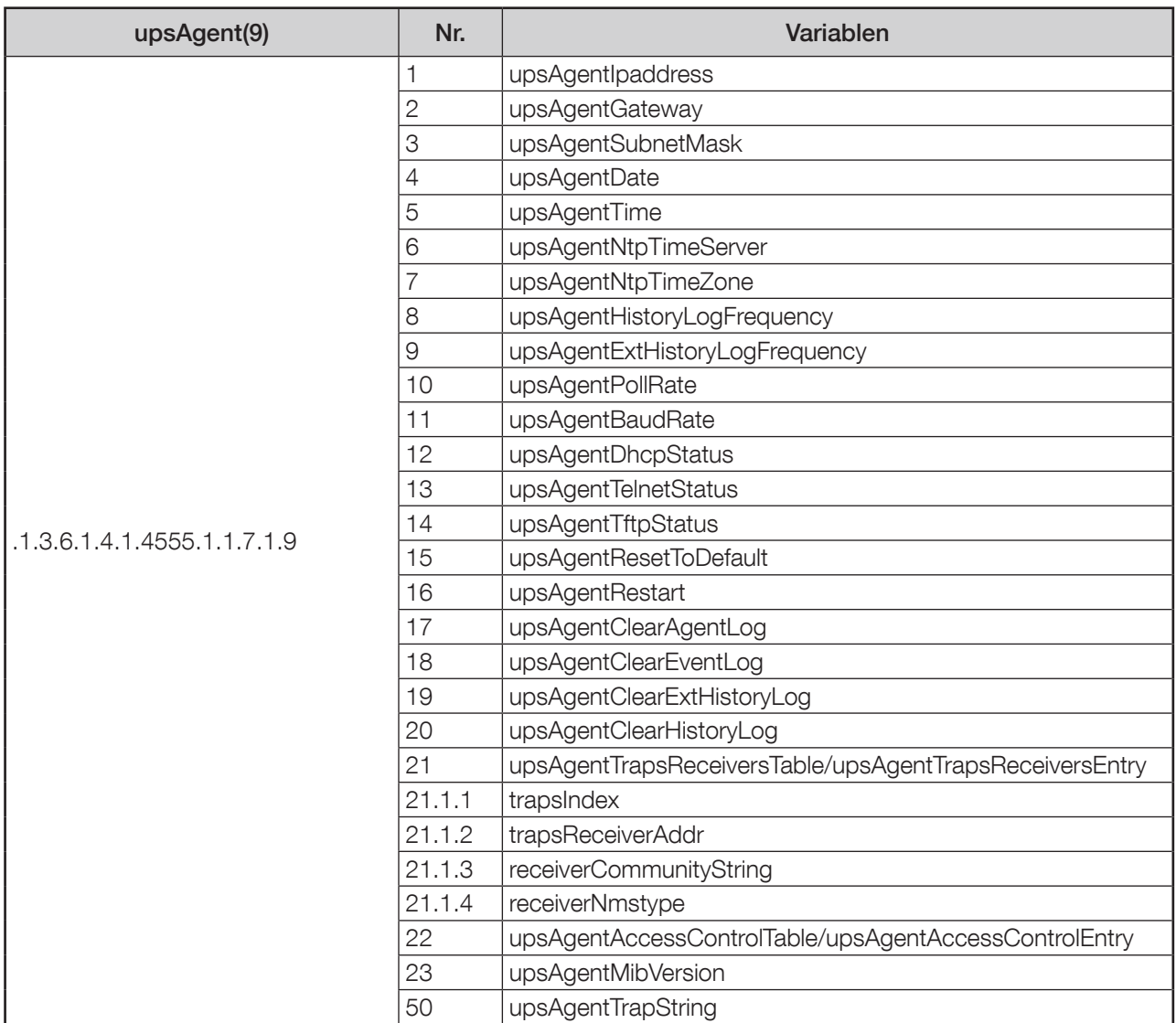

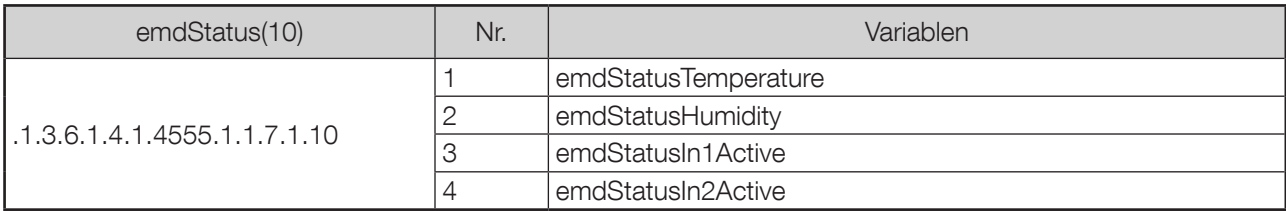

### Anhang: NET VISION 7 TRAP-BESCHREIBUNG

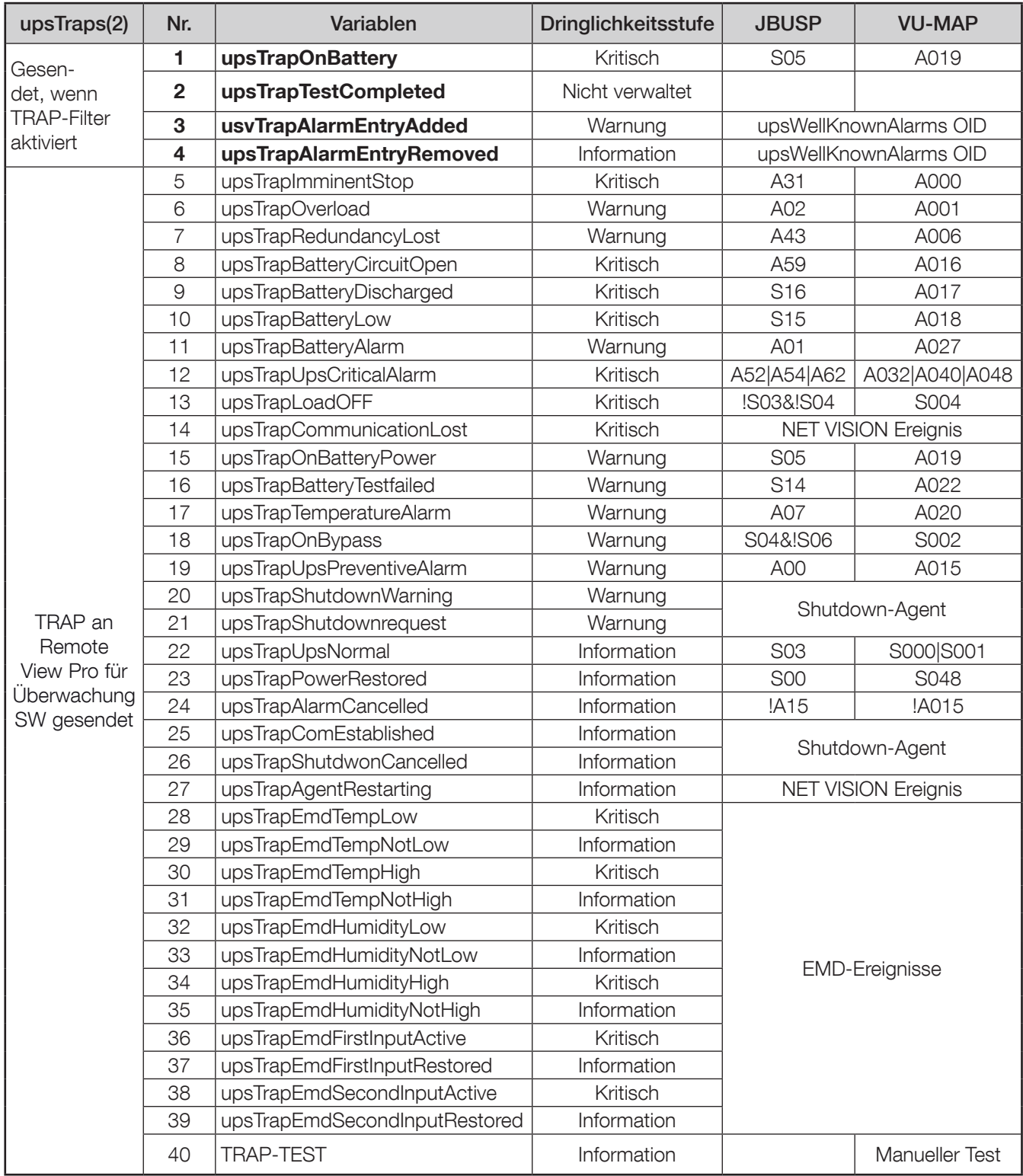

TRAP1 bis TRAP4 werden wie von RFC1628 definiert verwaltet.

TRAP1: Versendung jede Minute mit Rest-Autonomiezeit und Laufzeit auf Batterie als Parameter. TRAP3: wird jedes Mal gesendet, wenn ein neuer aktiver Alarm in die Liste aufgenommen wird.

Das als Parameter versendete Alarmverzeichnis befolgt das bekannte Alarmverzeichnis OID. TRAP4: wird jedes Mal gesendet, wenn ein Alarm aus der Alarmliste entfernt wird. Das Alarmverzeichnis ist das Gleiche wie bei TRAP3.

64 DE NET-VISION 7 - SOCOMEC

### Anhang: BESCHREIBUNG DER BEKANNTEN RFC1628- UND OID-ALARME

Die OID-Alarme und deren Beschreibung werden in TRAP 3 (hinzugefügt) und TRAP 4 (entfernt) berichtet.

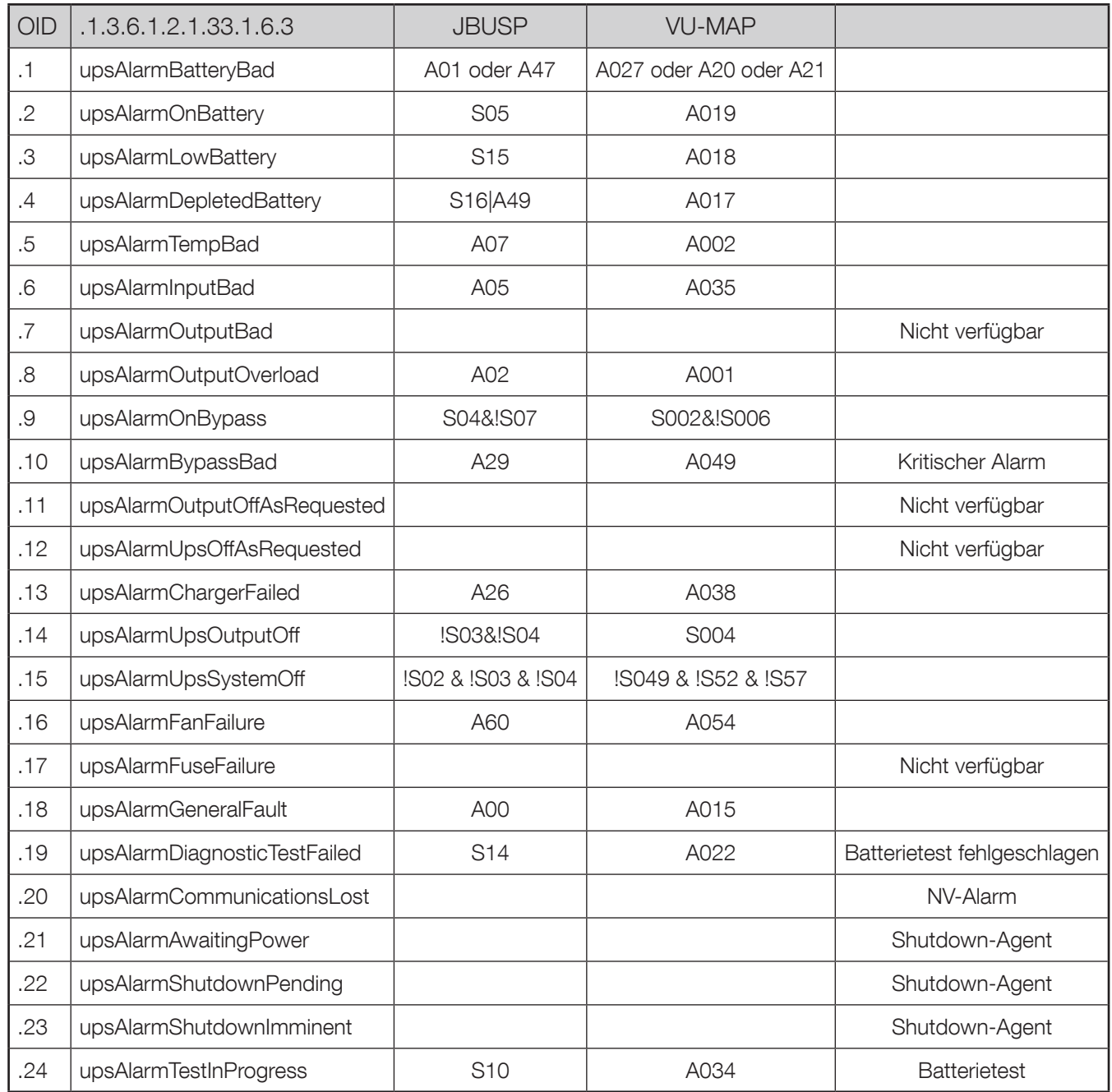

### Anhang: MODBUS TCP ZUGRIFF

### MODBUS TCP PROTOKOLL

NET VISION befolgt das IDA-Rahmenformat. Die MODBUS-Schreibfunktionen 0x06 und 0x10 sind nicht zulässig.

FÜR JBUSP USV (NETYS / ITYS / MODULYS / MASTERYS MC – BC – GP – IP+ / DELPHYS MP – MX – BC – GP – XTEND)

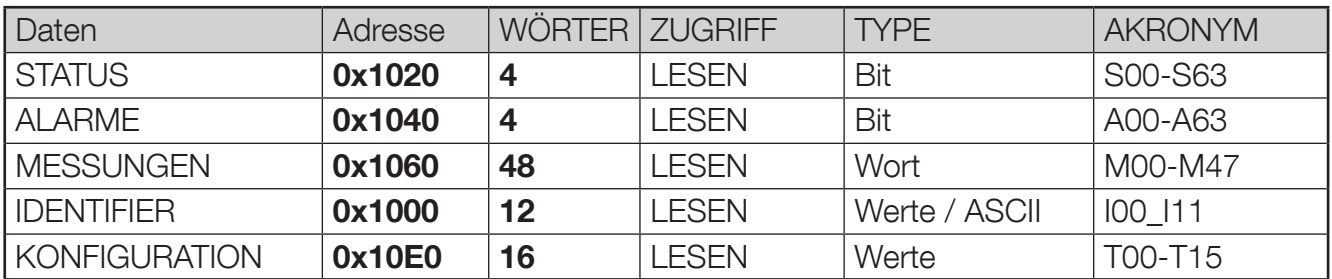

Näheres siehe Anhang JBUSP USV-QUERVERWEIS-TABELLE

#### FÜR VU-MAP USV ( ITYS-PRO / MODULYS GP 2.0 und alle neuen USV-Serien)

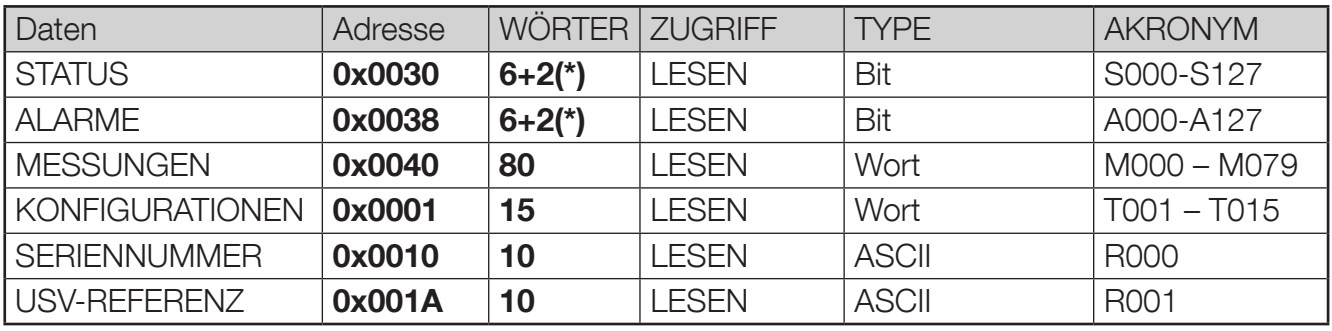

(\*) 2 zusätzliche Wörter für Status und Alarme-Synthese für die Einheiten für USV-Parallelschaltungen

Näheres siehe Anhang VU-MAP USV-QUERVERWEIS-TABELLE

### Anhang: VU-MAP USV-QUERVERWEIS-TABELLE: ITYS-PRO / MODULYS GP2.0 / neue Serie

Von der USV verwaltete Statusliste. Der Zugriff auf diese Tabelle erfolgt über MODBUS TCP durch Anforderung von 8 Wörtern für die Adressierung von 0x1030.

Das Lesen der ersten 4 Wörter der Statustabelle ist für die Überwachung einer einzelnen USV ausreichend, da die nächsten Wörter mit den Daten der Parallelschaltung verlinkt sind.

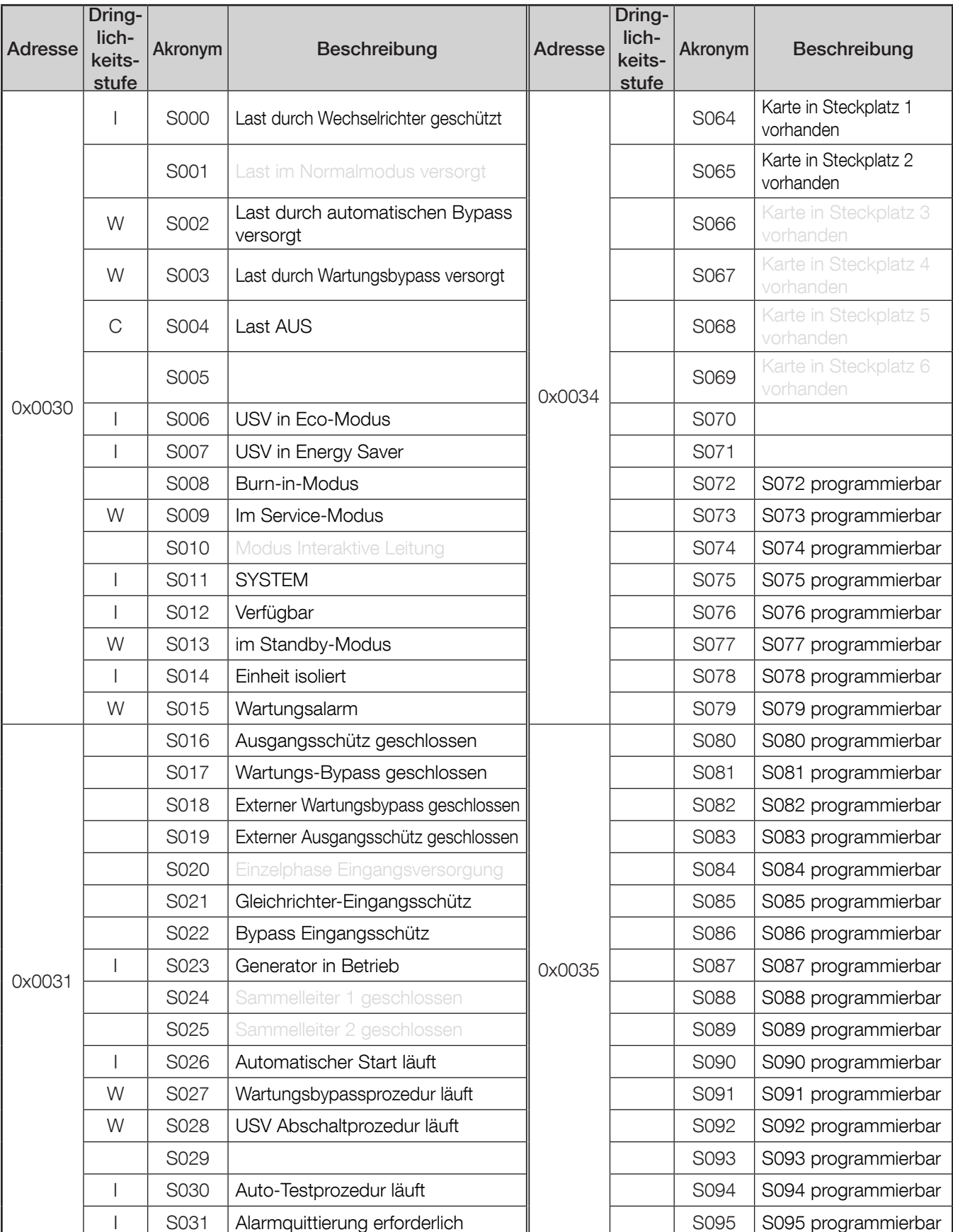

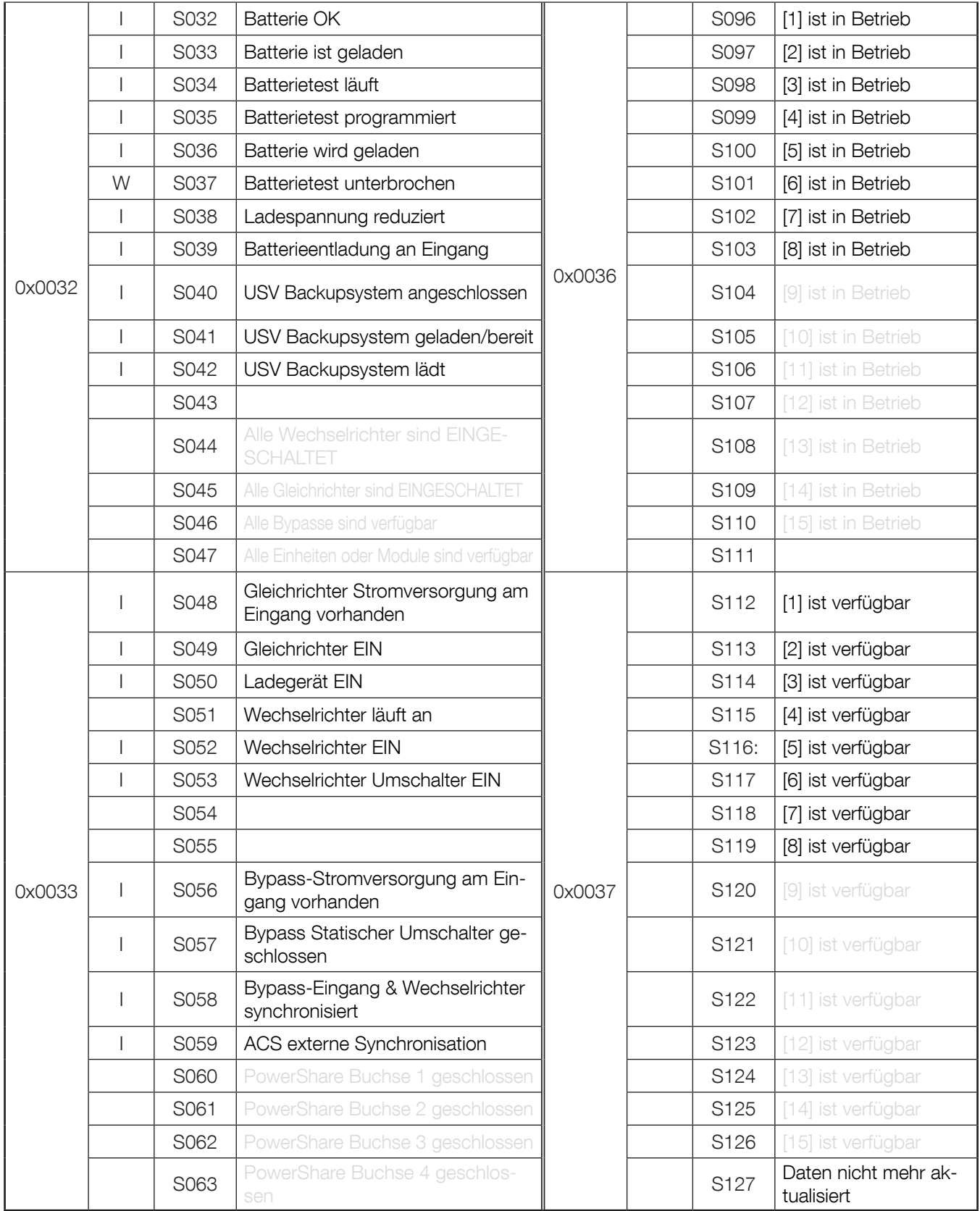

Von der USV verwaltete Alarmliste. Der Zugriff auf diese Tabelle erfolgt über MODBUS TCP durch Anforderung von 8 Wörtern für die Adressierung von 0x1038.

Das Lesen der ersten 4 Wörter der Alarmtabelle ist für die Überwachung einer einzelnen USV ausreichend, da die nächsten Wörter mit den Daten der Parallelschaltung verlinkt sind.

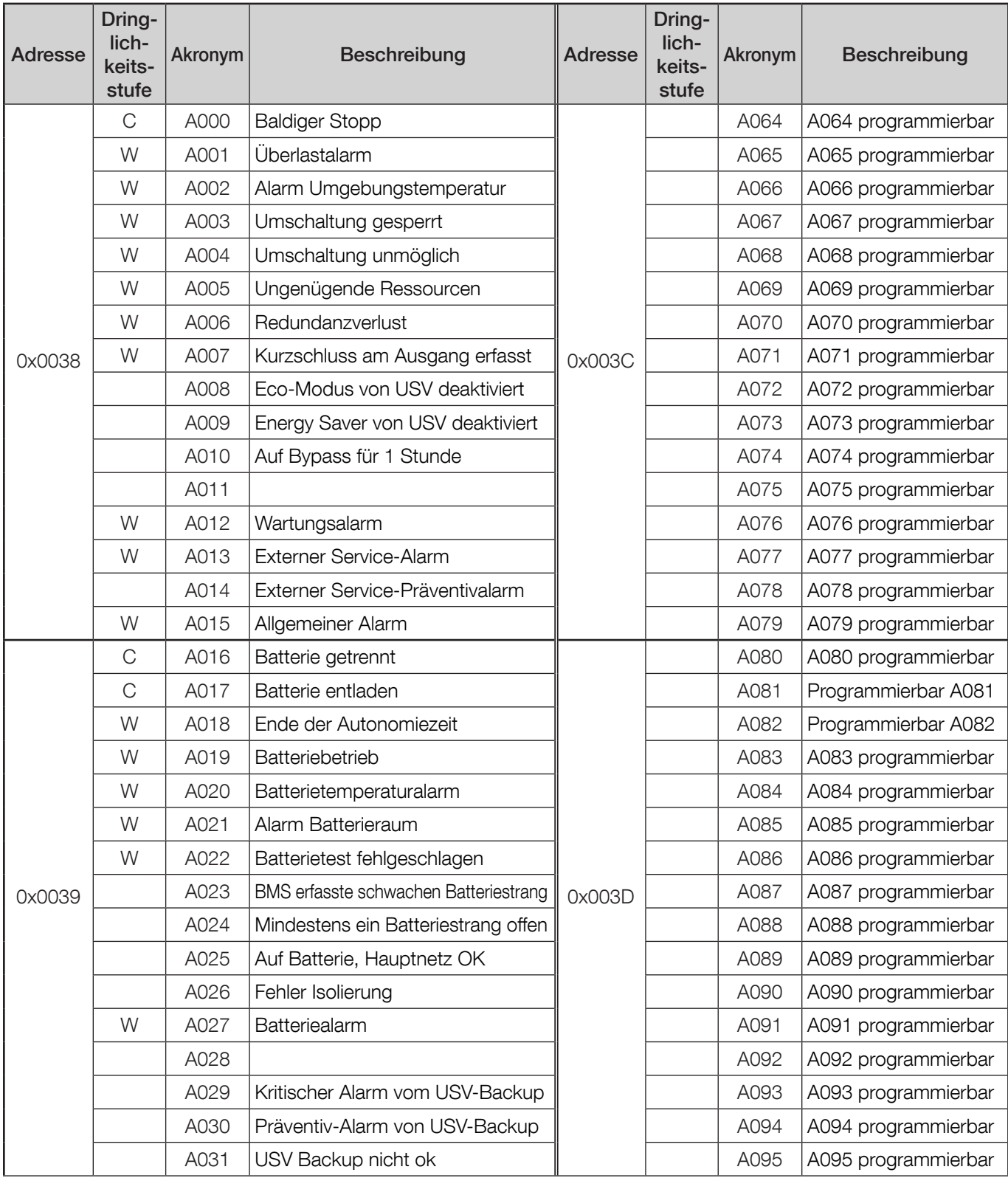

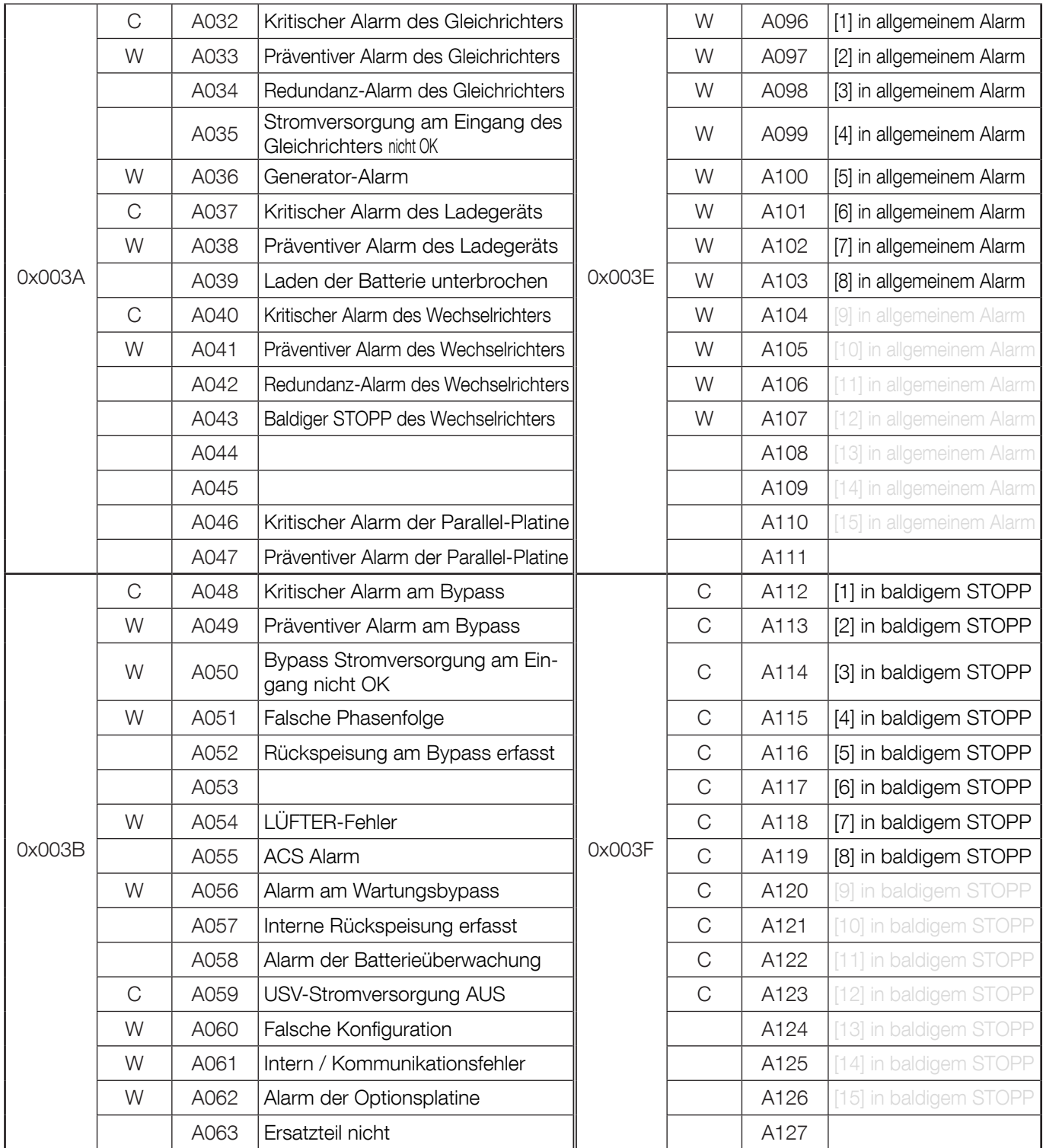

Alarme ohne Anzeige der Dringlichkeitsstufe werden von NET VISION nicht verwaltet.

Von der USV verwaltete Liste der Messungen.

Der Zugriff auf diese Tabelle erfolgt über MODBUS TCP durch Anforderung von bis zu 80 Wörtern für die Adressierung von 0x0040.

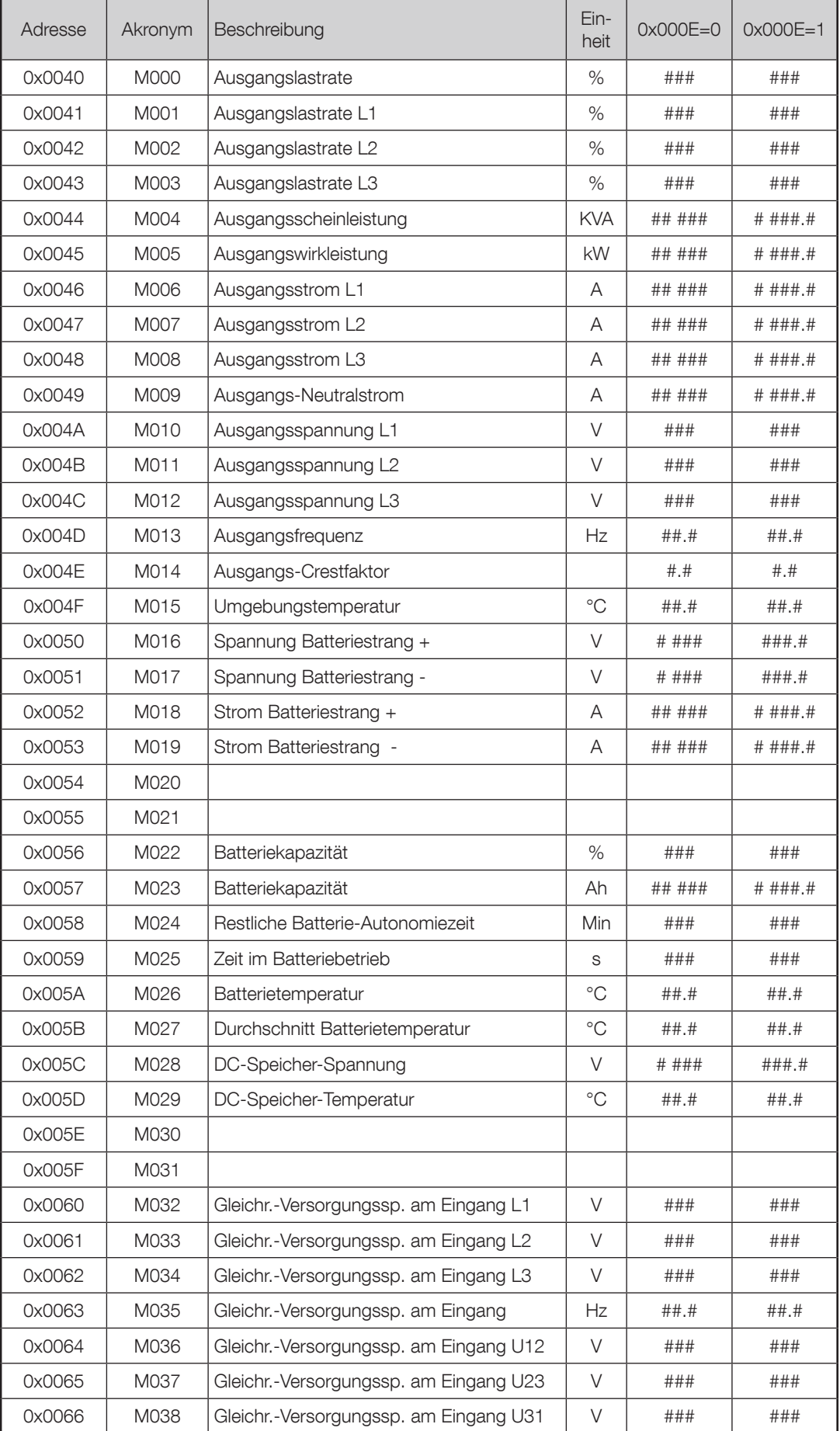

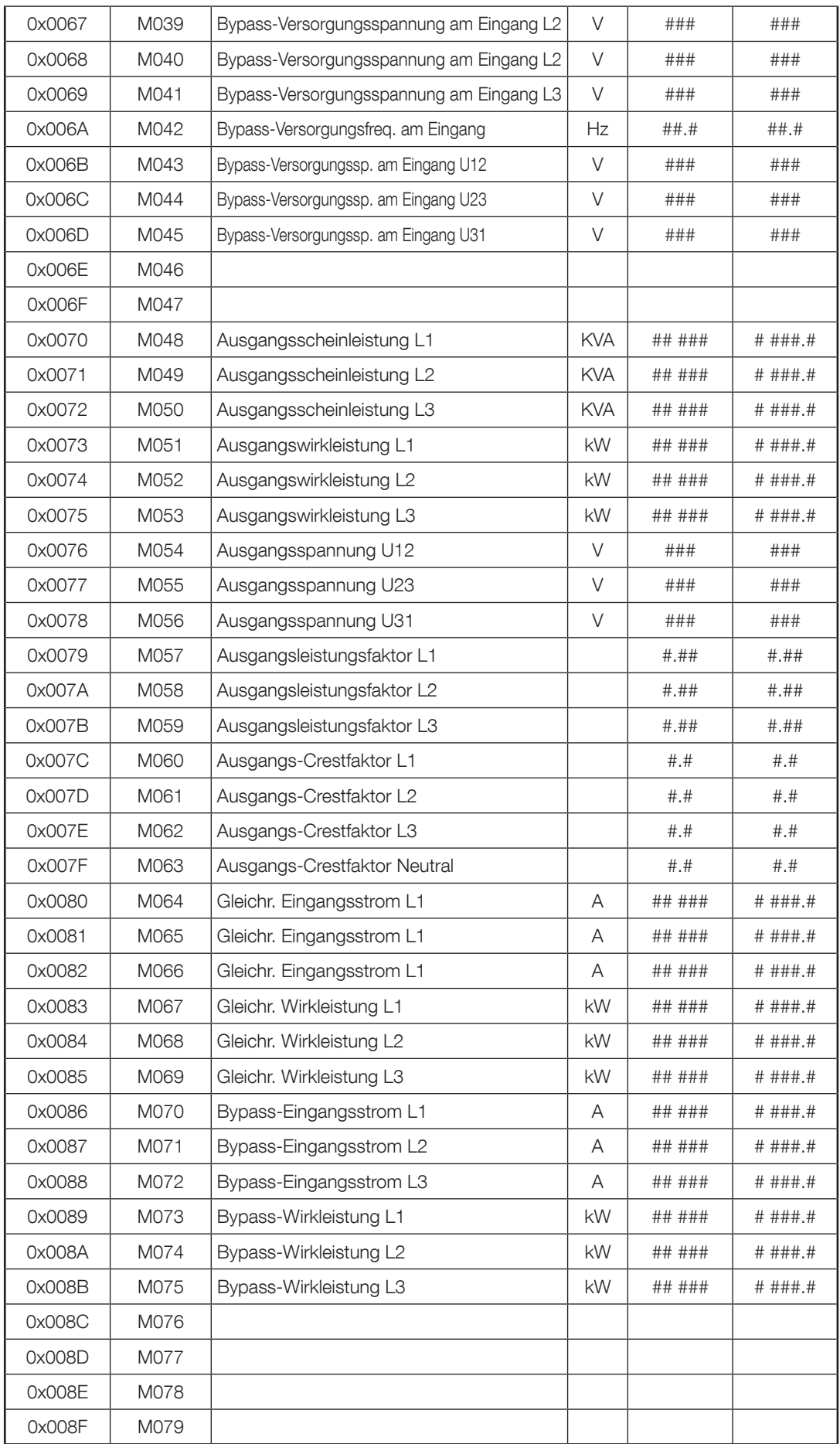
List of UPS configurations .

This table is accessible on MODBUS TCP by requesting up to 15 words to address 0x0001.

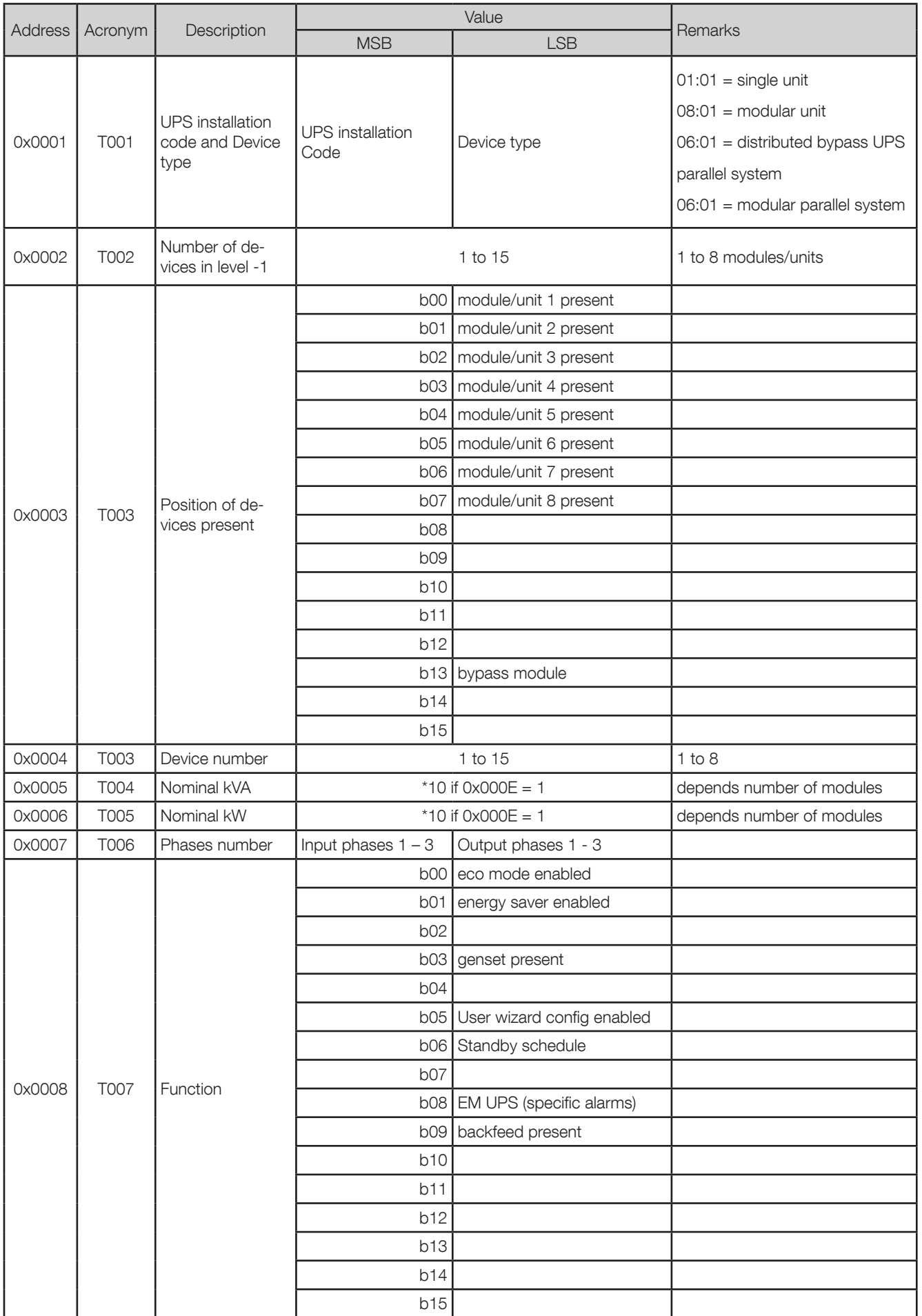

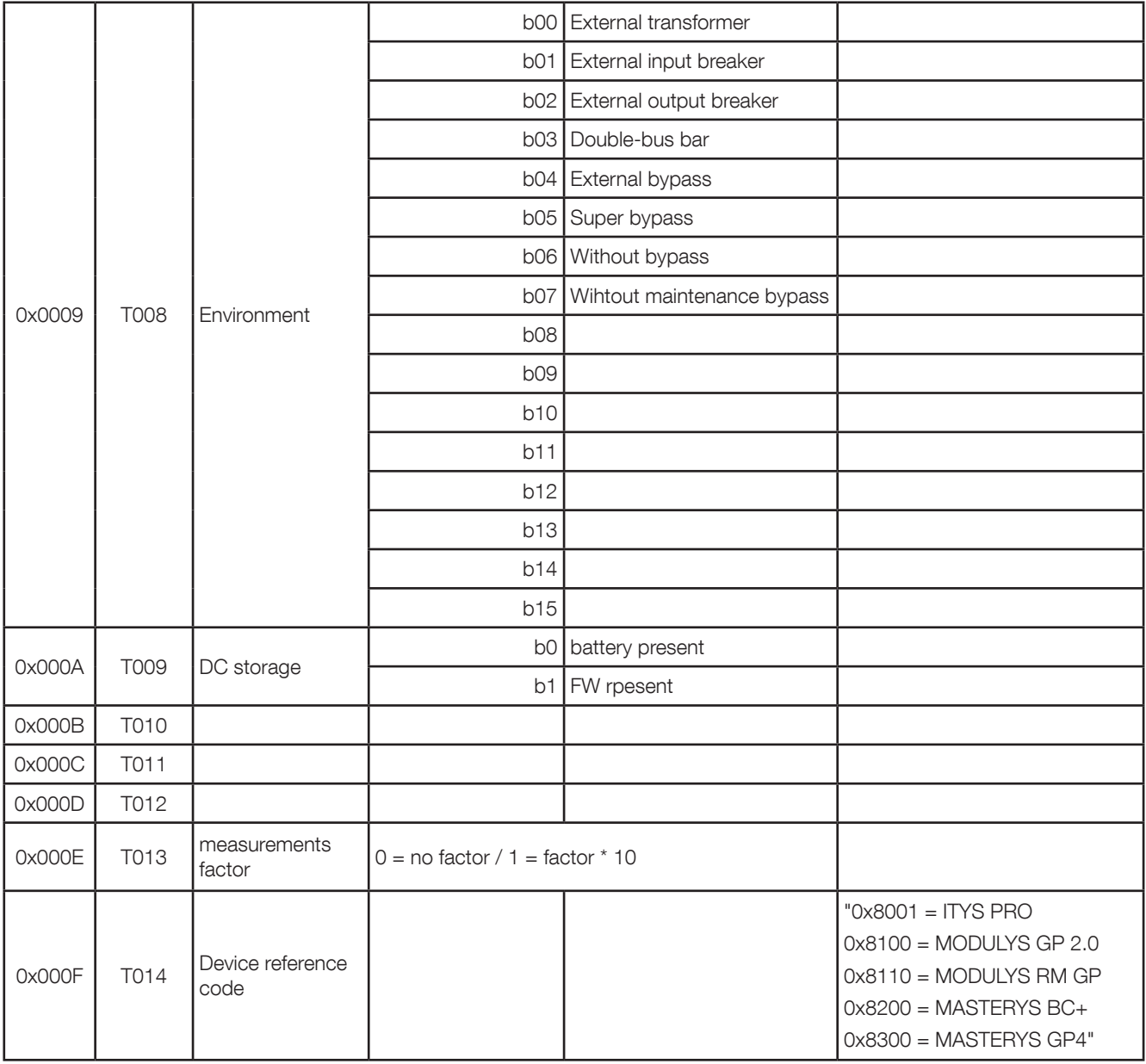

# Anhang: USV-QUERVERWEISTABELLE FÜR JBUSP: NETYS / ITYS / MASTERYS / DELPHYS

Von der USV verwaltete Statusliste. Der Zugriff auf diese Tabelle erfolgt über MODBUS TCP durch Anforderung von 4 Wörtern für die Adressierung von 0x1020.

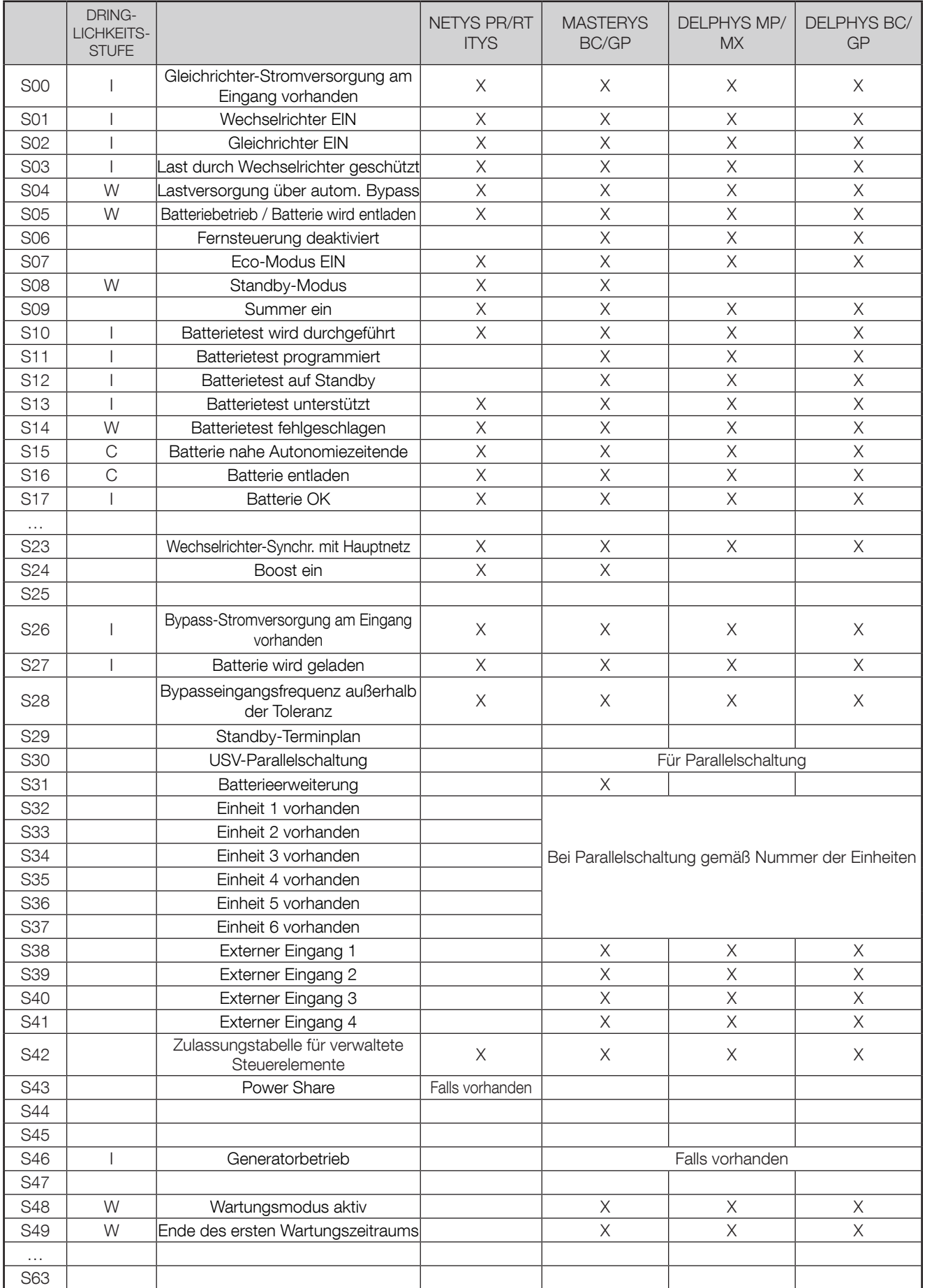

Nähere Informationen siehe das MODBUS Benutzerhandbuch entsprechend der USV-Serie.

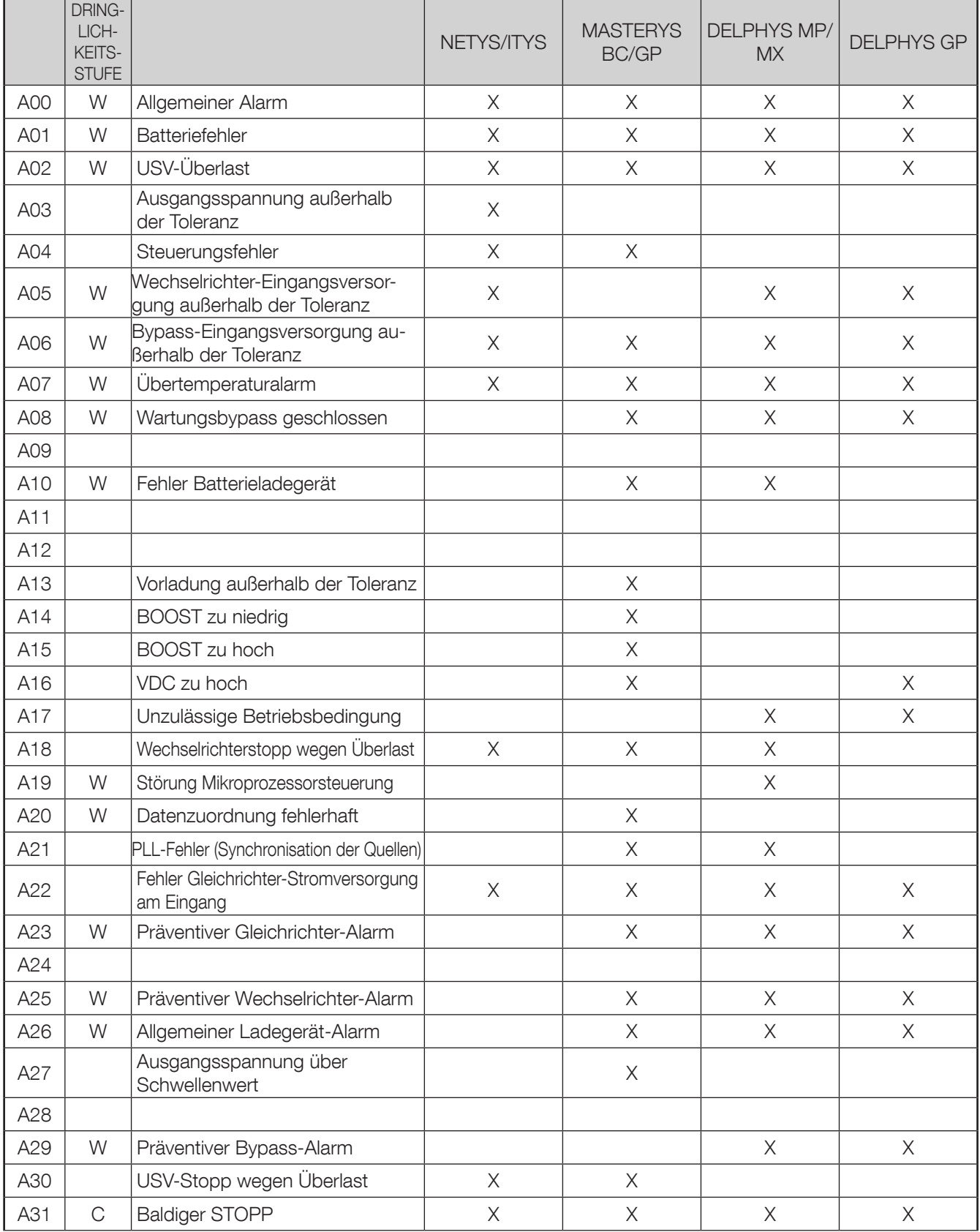

Liste der von der USV verwalteten Alarme. Der Zugriff auf diese Tabelle erfolgt über MODBUS TCP durch Anforderung von 4 Wörtern für die Adressierung von 0x1040.

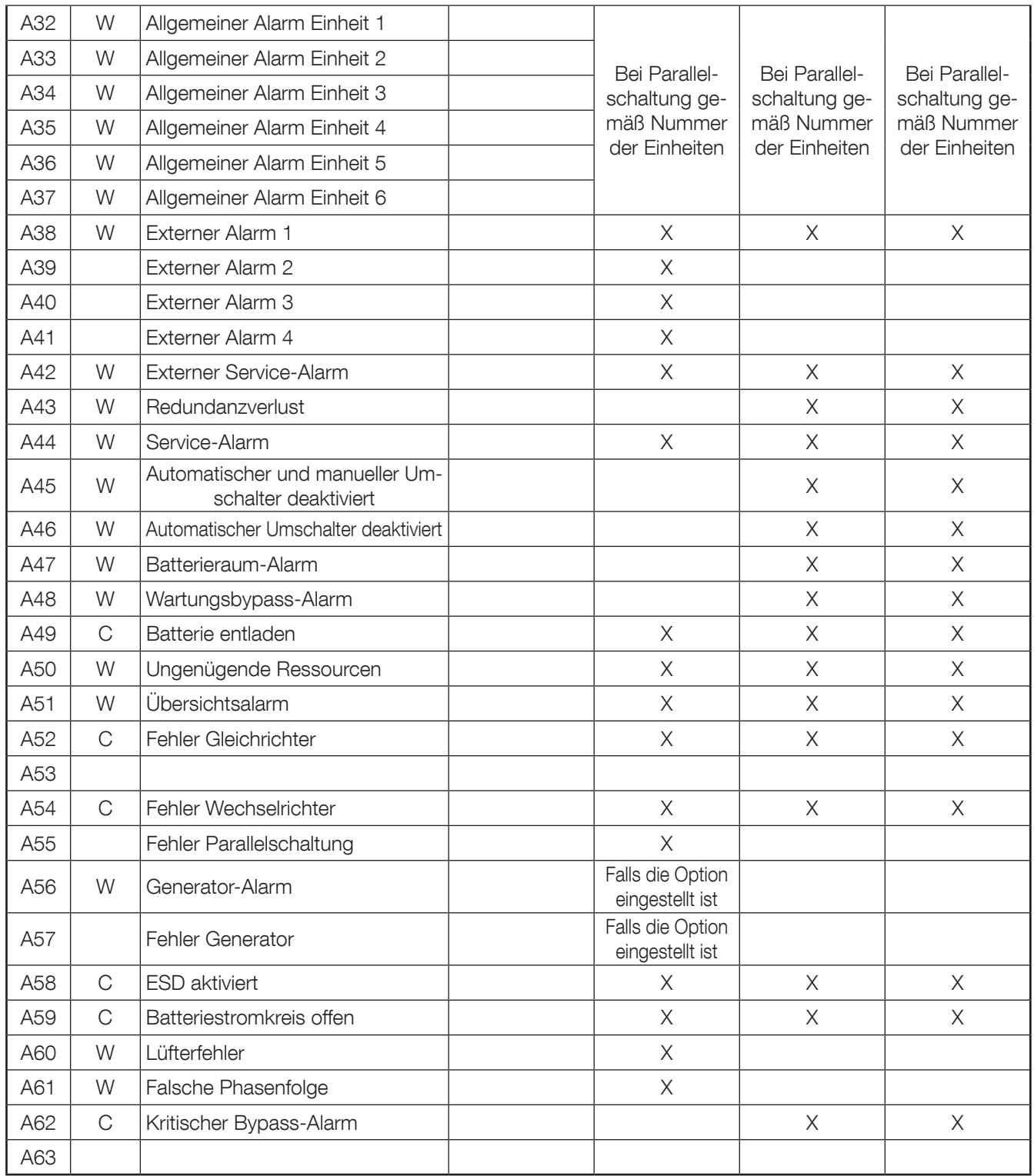

Alarme ohne Anzeige der Dringlichkeitsstufe werden von NET VISION nicht verwaltet.

Nähere Informationen siehe das MODBUS Benutzerhandbuch entsprechend der USV-Serie.

Liste der von der USV verwalteten Messungen. Der Zugriff auf diese Tabelle erfolgt über MOD-BUS TCP durch Anforderung von 48 Wörtern für die Adressierung von 0x1060.

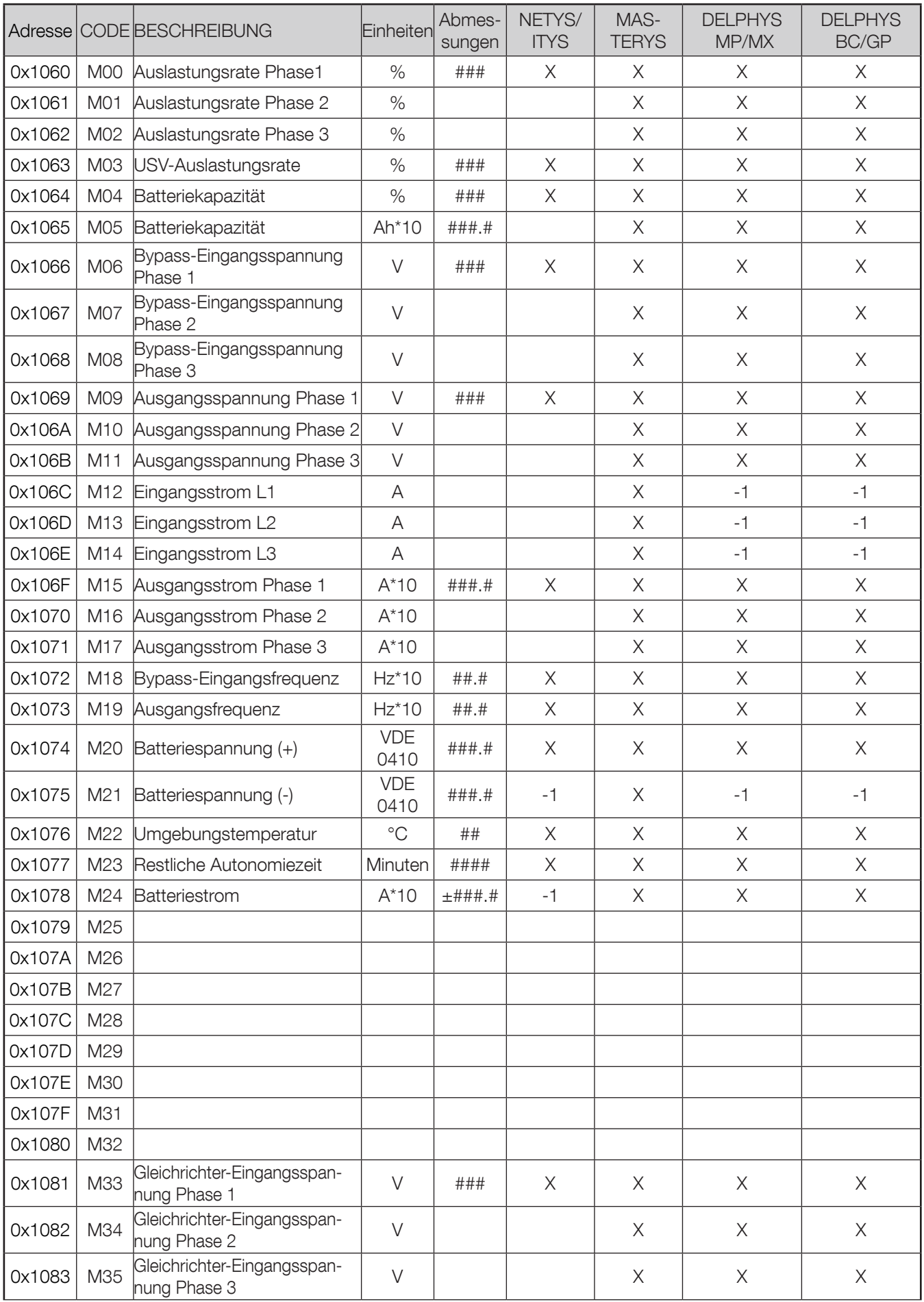

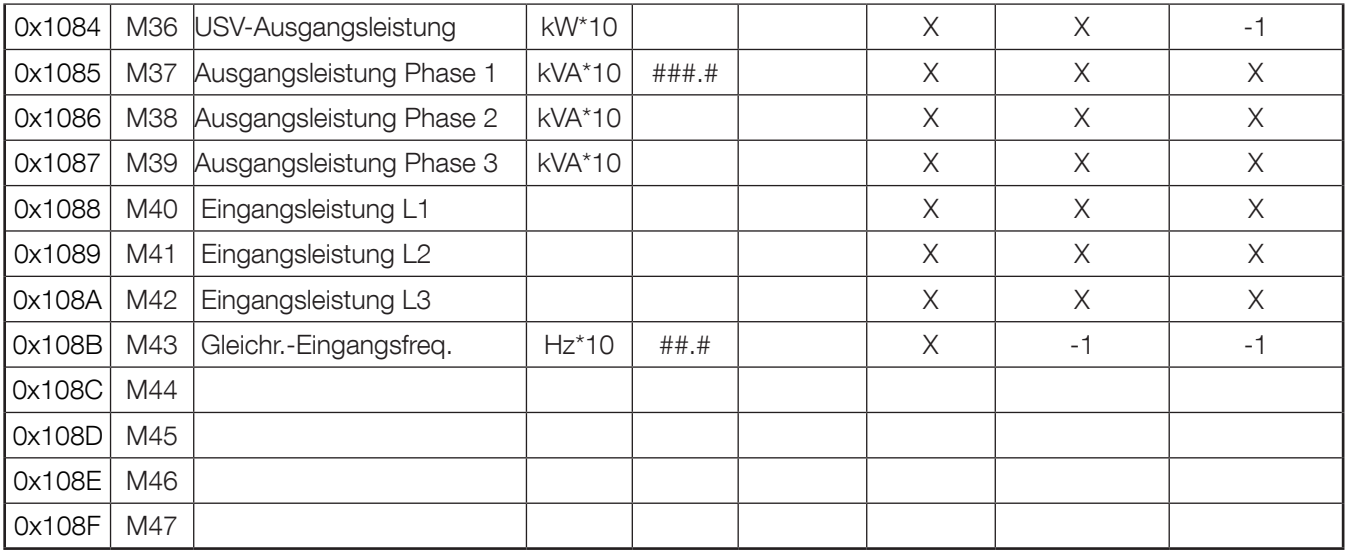

Wert -1 bedeutet, dass die Messung nicht von der USV verwaltet und nicht von NET VISION angezeigt wird.

List of UPS configurations .

This table is accessible on MODBUS TCP by requesting up to 15 words to address 0x10E0 and 12 words to address 0x1000.

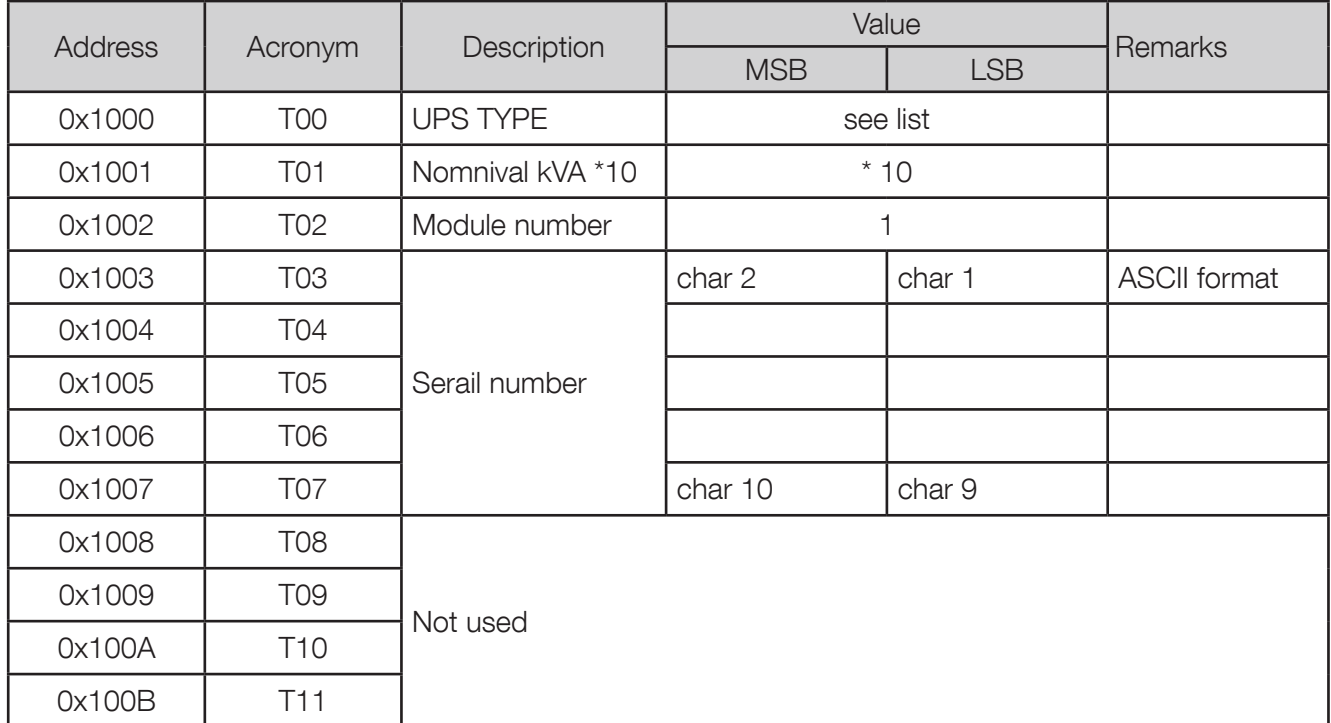

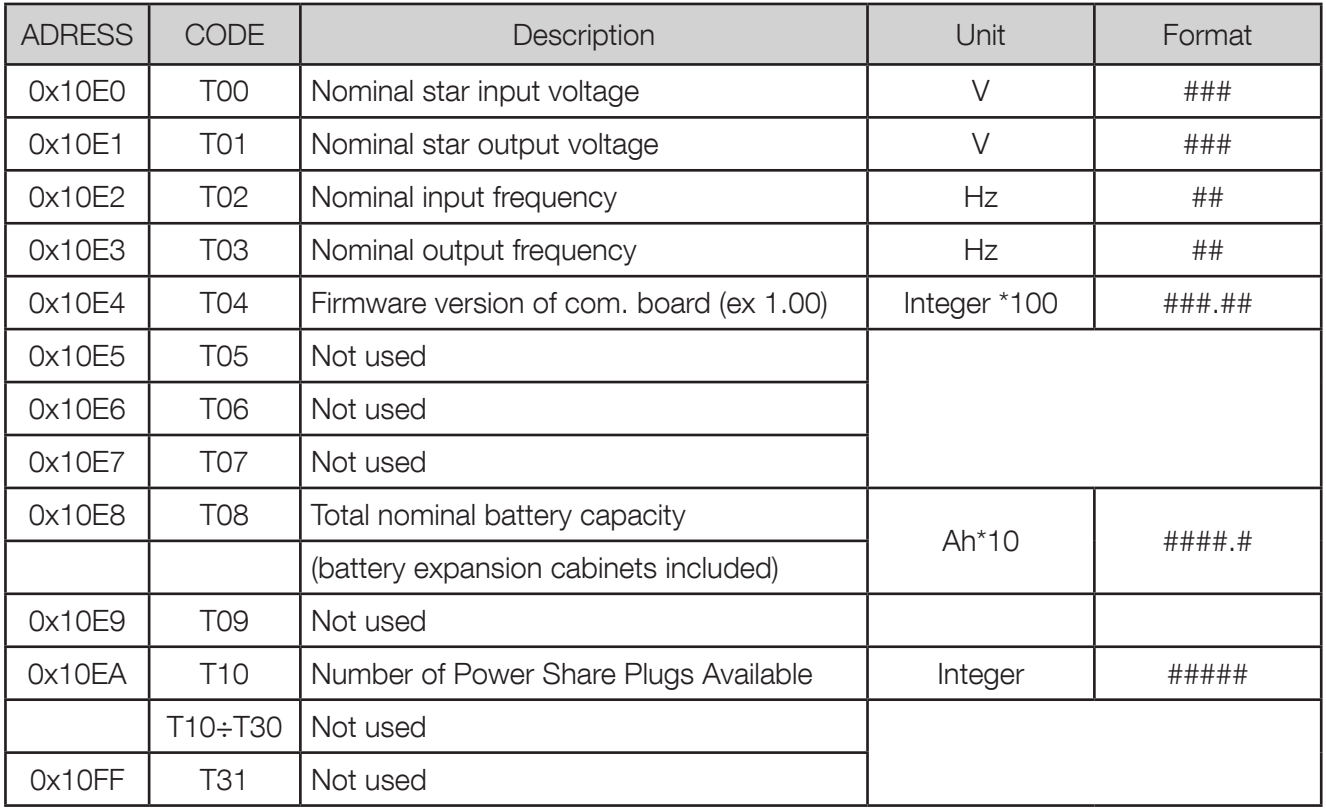

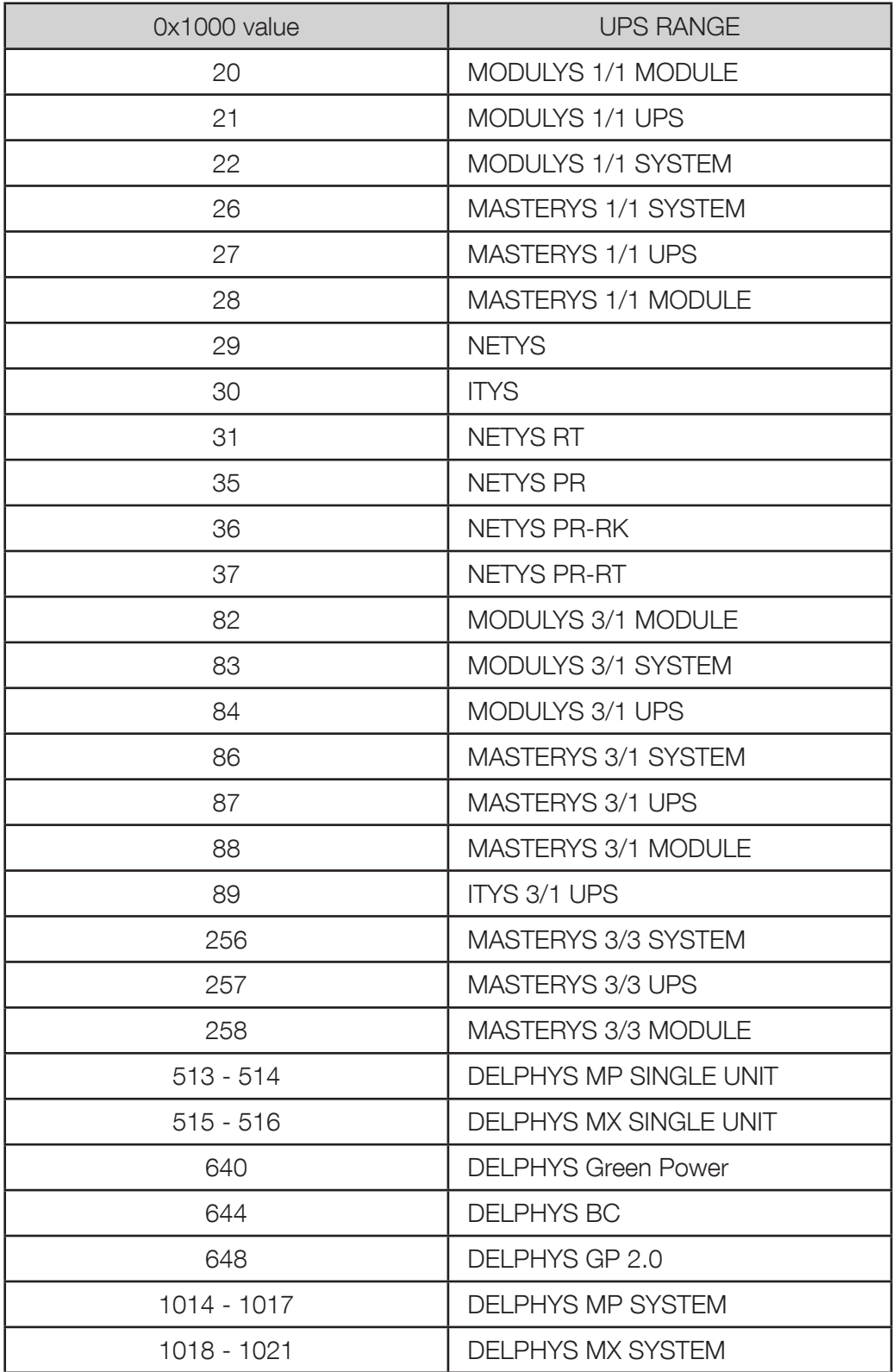

## Anhang: Konfigurieren von NET VISION über SSH

SSH muss auf der NET VISION-Steuerungsseite aktiviert sein. Benutzen Sie das SSH-Tool zum Öffnen einer Terminalsitzung:

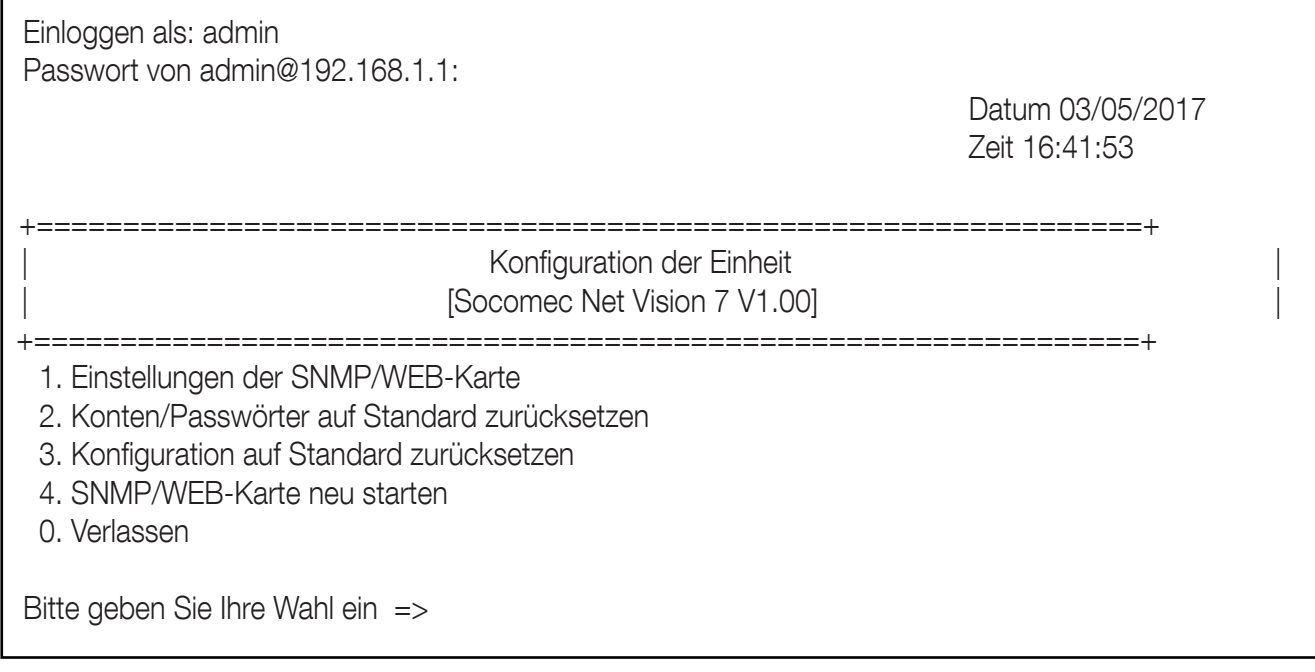

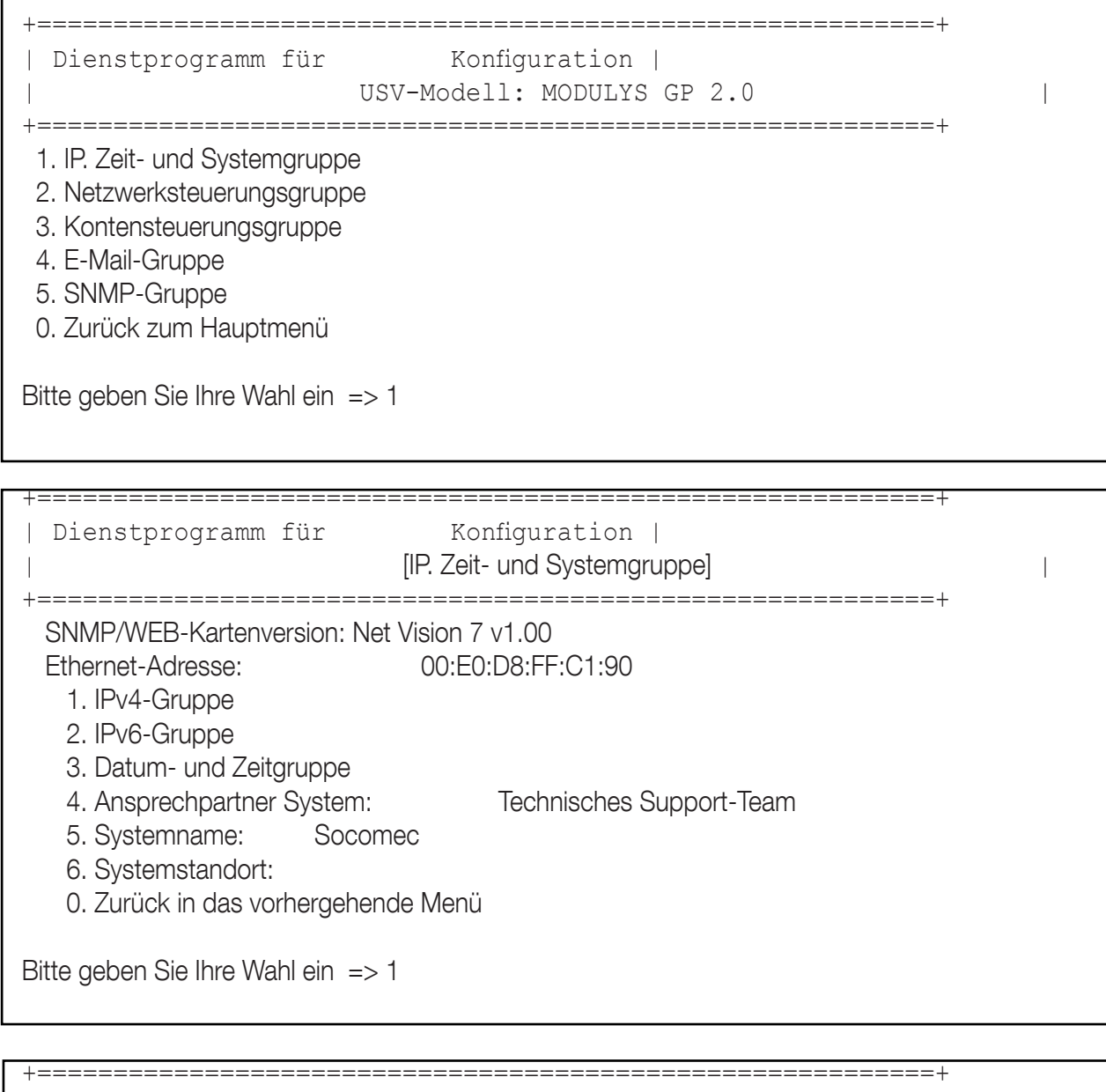

## IP. Zeit- und Systemgruppe | [IPv4-Gruppe] |

+===========================================================+

- 1. IP-Adresse: 192.168.1.1
- 2. Gateway-Adresse: 192.168.2.1
- 3. Netzwerk-Subnetz: 255.255.0.0
- 0. Zurück in das vorhergehende Menü

Bitte geben Sie Ihre Wahl ein =>

Wählen Sie die neue IP-Adresse und gehen Sie zurück in das Hauptmenü.

Alle Netzwerk-Serviceleistungen können über diese Schnittstelle konfiguriert werden.

Am Ende aller Einstellungen wählen Sie 0, um zurück in das Hauptmenü zu gelangen und die Sitzung zu verlassen.

## Anhang: INSTALLATION DES NET VISION-EXPLORERS

Wo finden Sie den NET VISION-Explorer?

- Kopieren Sie ihn von der NET VISION-CD herunter
- Laden Sie ihn von der SOCOMEC Website herunter

Es sind Admin-Rechte erforderlich für die Installation des Programms NET VISION-Explorer.

Datei Net Vision-Explorer V1.0.xx.1 ausführen

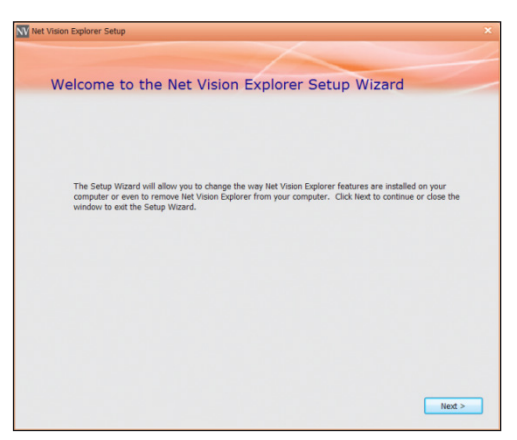

Befolgen Sie die Installationsanweisungen.

Das Programm wird standardmäßig installiert in \Programmdateien\SOCOMEC

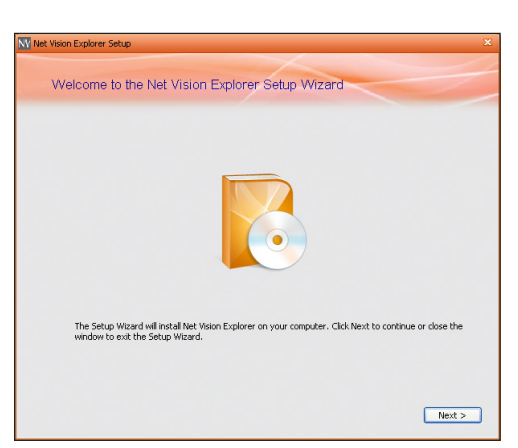

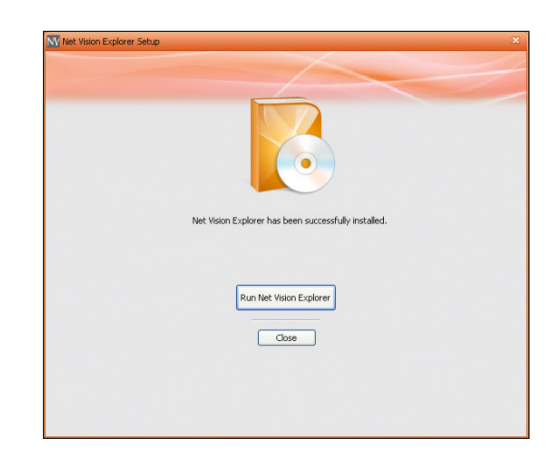

NET VISION-Explorer ausführen

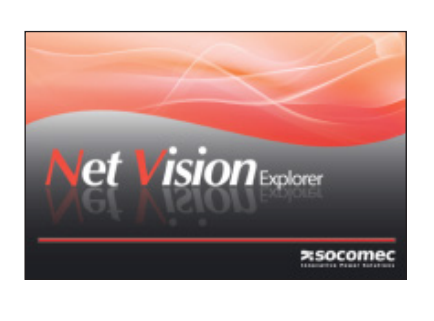

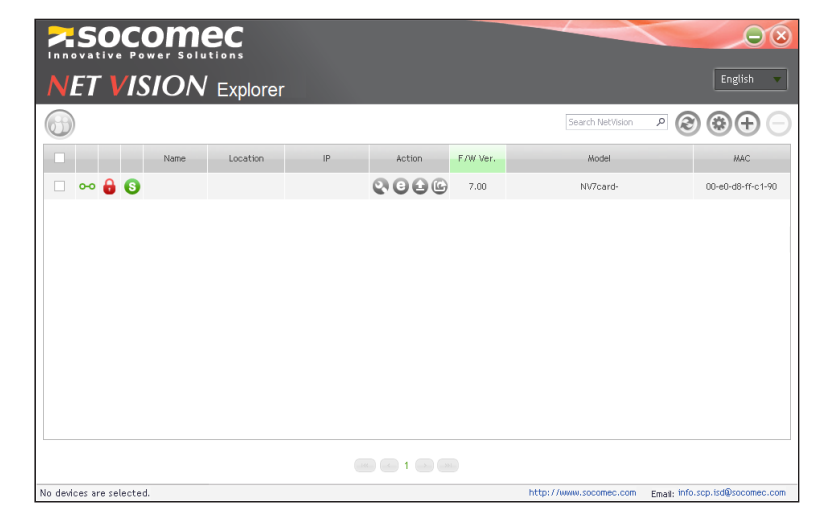

- 1. Verbinden Sie NET VISION über das Mini-USB-Kabel mit dem PC.
- 2. Der PC erfasst NET VISION als USB-Gerät

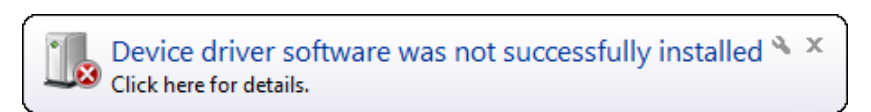

3. Öffnen Sie den Gerätemanager

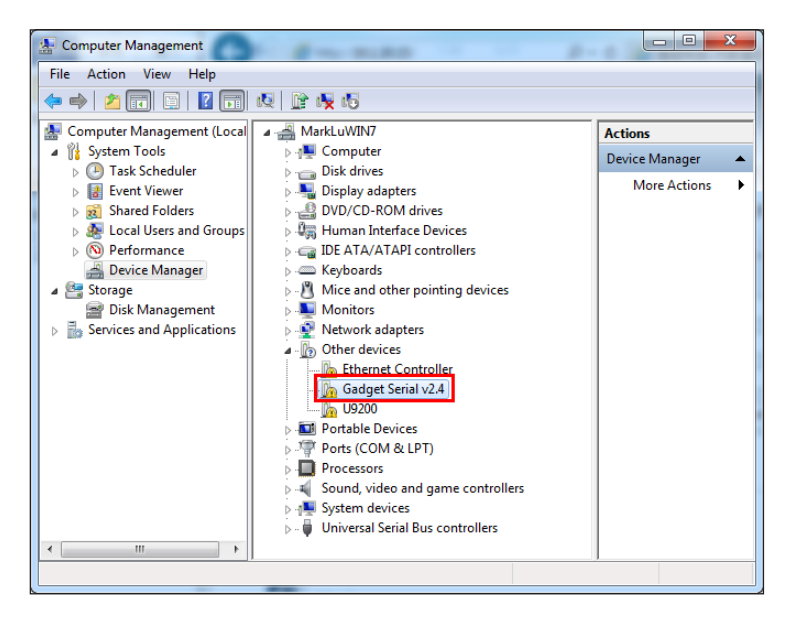

- 4. Doppelklick auf Zubehörgerät und "Treiber aktualisieren" auswählen
- 5. Wählen Sie "Meinen Computer nach Treiber-Software durchsuchen" und wählen Sie den auf der NET VISION-CD gespeicherten Treiber.
- 6. Fertig

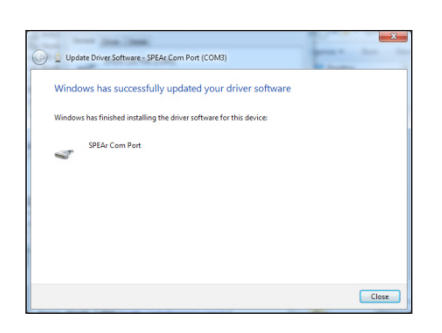

# LED-Definition

Die Funktion von NET VISION wird durch die LEDs für Status/EMD und das Netzwerk wie in folgender Tabelle aufgelistet angezeigt.

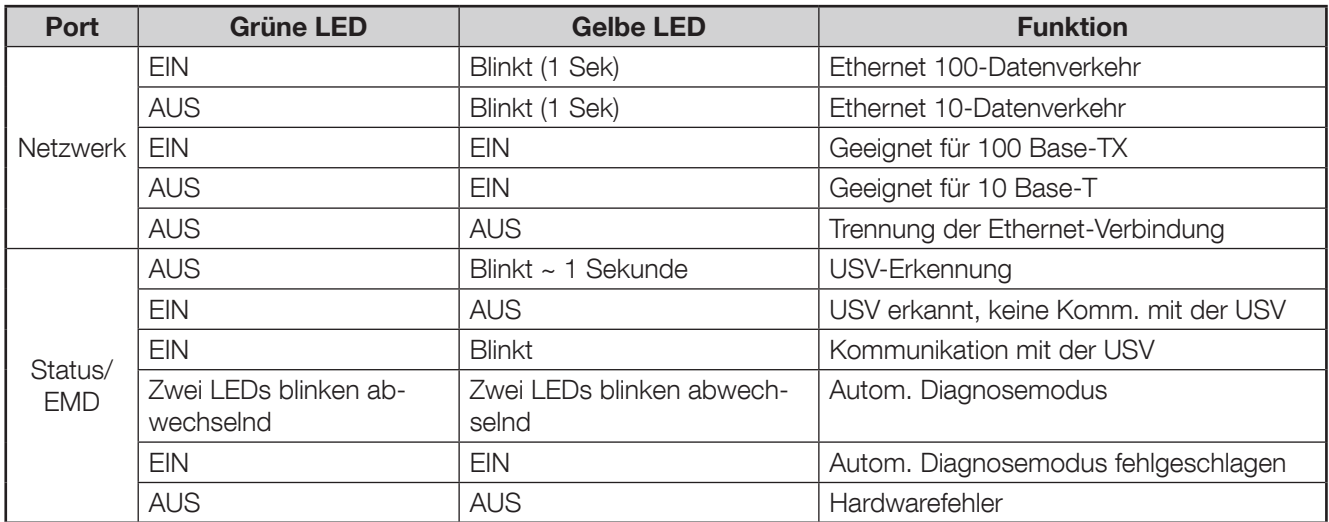

# Technische Spezifikation

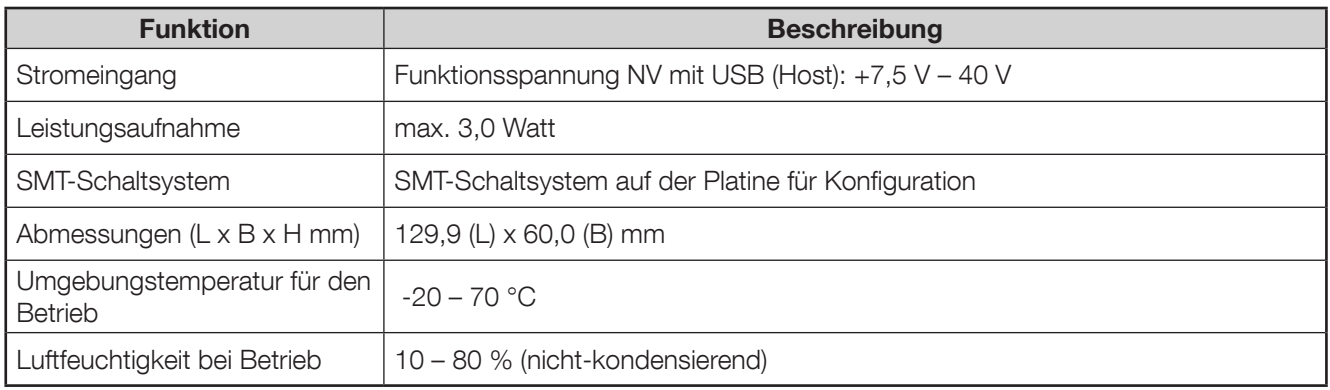

#### Anhang: PROBLEMBEHEBUNG

#### 1. Seite für Fehlerbehebung der seriellen Kommunikation

Diese Seite kann bei Störungen der USV-Kommunikation aufgerufen werden. [IP]/upsdebug.asp

Um die Fehlerbehebung der Kommunikation zu starten, ist eine admin-Anmeldung erforderlich.

Der komplette Vorgang kann als CSV-Datei auf dem lokalen Computer gespeichert werden.

Bitte vergessen Sie nicht, das Kommunikationsprotokoll vor dem Schließen der Seite zu deaktivieren.

#### 2. Fehlerbehebungsseite für E-Mail-Versendung

Diese Seite kann bei Störungen bei der Versendung von E-Mails aufgerufen werden. [IP]/mailDebug.html

#### E-Mail-Fehlercodeliste

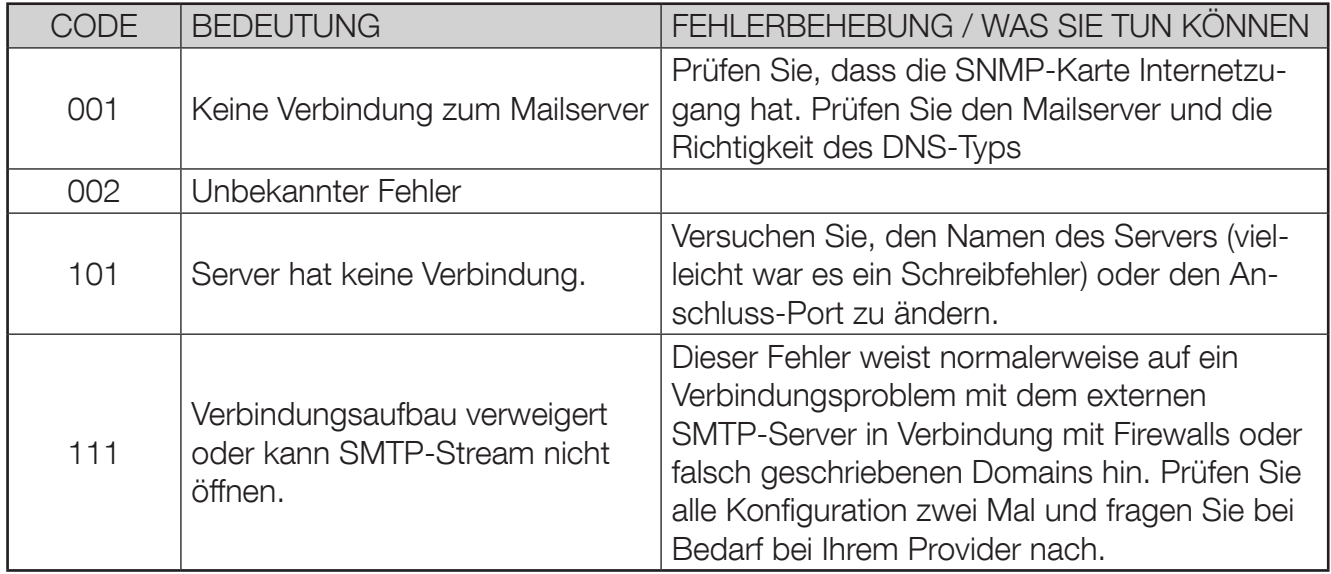

Weitere Informationen siehe die smtp-Server-Fehlerliste: http://www.serversmtp.com/en/smtp-error

#### 3. Gmail-Konto-Konfiguration

Bei Gmail-Konten müssen TLS und die Authentifizierung über NET VISION aktiviert werden. Zusätzlich muss sichergestellt werden, dass das Netzwerk auf das Internet zugreifen kann.

In Ihrem Gmail-Konto muss "Weniger sichere APPS EIN" aktiviert sein. Einstellung von Google My Account > Anmelden und Sicherheitssitzung

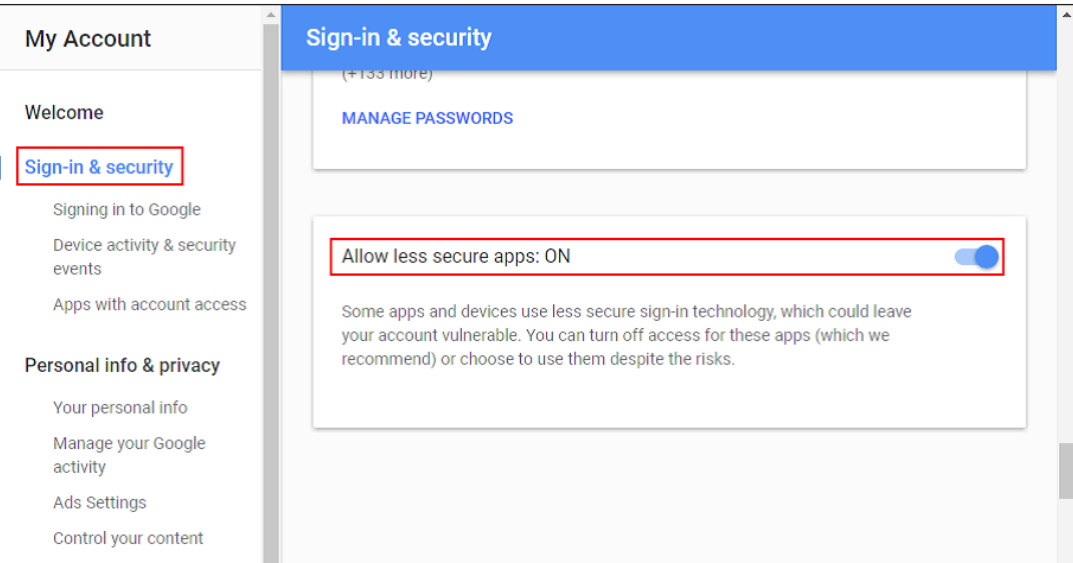